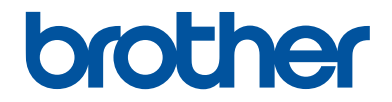

# **Basic User's Guide**

## **MFC-J680DW MFC-J880DW MFC-J885DW**

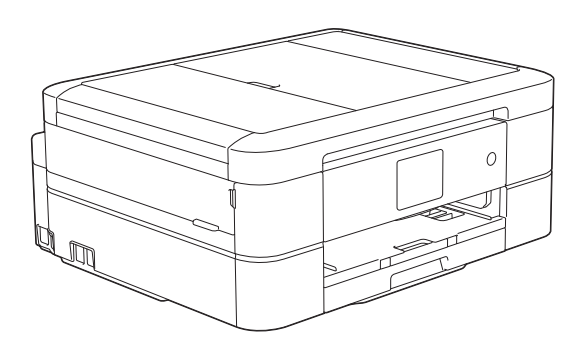

#### **Online User's Guide**

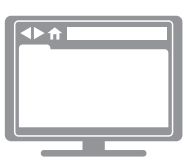

This Basic User's Guide contains basic instructions and information for your Brother machine.

For more advanced instructions and information, see the Online User's Guide at [solutions.brother.com/manuals](http://solutions.brother.com/manuals/)

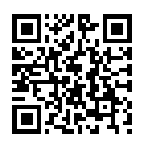

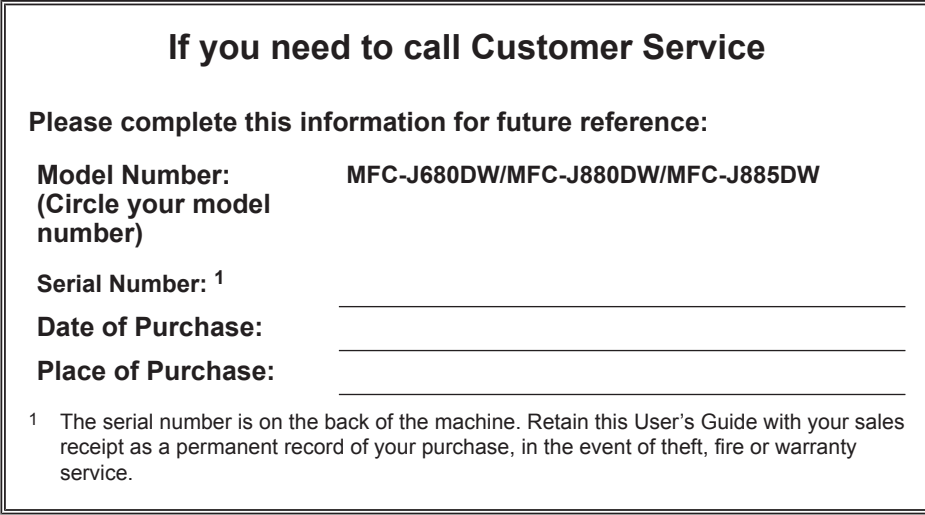

#### **Register your product online at**

#### **<http://www.brother.com/html/registration>**

By registering your product with Brother, you will be recorded as the original owner of the product. Your registration with Brother:

- may serve as confirmation of the purchase date of your product should you lose your receipt;
- may support an insurance claim by you in the event of product loss covered by insurance; and,
- will help us notify you of enhancements to your product and special offers.

The most convenient and efficient way to register your new product is online at [http://www.brother.com/html/registration.](http://www.brother.com/html/registration)

## **Brother Numbers**

### **IMPORTANT**

For technical help, you must call the country where you bought the machine. Calls must be made **from within** that country.

### **Register Your Product**

By registering your product with Brother International Corporation, you will be recorded as the original owner of the product. Your registration with Brother:

- may serve as confirmation of the purchase date of your product if you lose your receipt;
- may support an insurance claim by you in the event of product loss covered by insurance; and,
- will help us notify you of enhancements to your product and special offers.

Complete and fax the Brother Warranty Registration and Test Sheet, or register on-line at

**<http://www.brother.com/registration>**

### **FAQs (Frequently Asked Questions)**

The Brother Solutions Center is our one-stop resource for all your Fax Machine/Multi-Function Center needs. Download the latest software and utilities and read FAQs and troubleshooting tips to learn how to get the most from your Brother product.

### **<http://support.brother.com>**

- Check here for Brother driver updates.
- To keep your machine's performance up to date, check here for the latest firmware upgrade.

### **For Customer Service**

#### **In USA:**

<http://www.brother-usa.com/support>(Self-Service/Email/Chat)

1-877-BROTHER (1-877-276-8437)

1-901-379-1215 (assistance via fax)

1-877-268-9575 (test your fax sending and fax receiving operations)

#### **In Canada:**

<http://www.brother.ca/support> (Self-Service Videos, Email, Chat, Facebook and Twitter Help)

#### **Service Center Locator (USA only)**

For the location of a Brother authorized service center, call 1-877-BROTHER (1-877-276-8437) or visit<http://www.brother-usa.com/service>.

#### **Service Center Locations (Canada only)**

For the location of a Brother authorized service center, visit <http://www.brother.ca/support>.

## **Ordering Accessories and Supplies**

For best quality results use only genuine Brother supplies, which are available at most Brother retailers. If you cannot find the supplies you need and have a Visa, MasterCard, Discover, American Express credit card, or PayPal account, you can order directly from Brother. Visit us online for a complete selection of the Brother accessories and supplies that are available for purchase.

## **NOTE**

In Canada, only Visa and MasterCard are accepted.

#### **In USA:**

```
1-877-552-MALL (1-877-552-6255)
```
1-800-947-1445 (assistance via fax)

**<http://www.brothermall.com>**

**In Canada:**

**<http://www.brother.ca>**

### **Order Information**

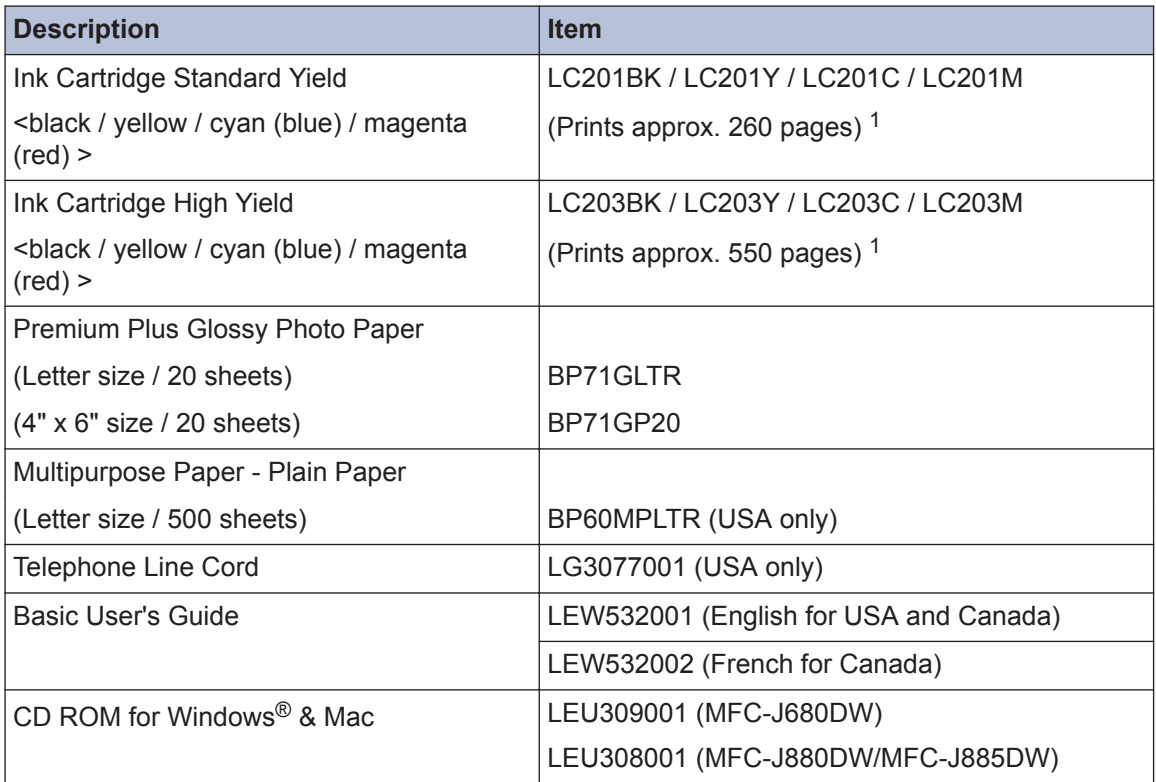

1 For more information about the replacement supplies, visit<http://www.brother.com/pageyield>.

## **Notice - Disclaimer of Warranties (USA and Canada)**

BROTHER'S LICENSOR(S), AND THEIR DIRECTORS, OFFICERS, EMPLOYEES OR AGENTS (COLLECTIVELY BROTHER'S LICENSOR) MAKE NO WARRANTIES, EXPRESS OR IMPLIED, INCLUDING WITHOUT LIMITATION THE IMPLIED WARRANTIES OF MERCHANTABILITY AND FITNESS FOR A PARTICULAR PURPOSE, REGARDING THE SOFTWARE. BROTHER'S LICENSOR(S) DOES NOT WARRANT, GUARANTEE OR MAKE ANY REPRESENTATIONS REGARDING THE USE OR THE RESULTS OF THE USE OF THE SOFTWARE IN TERMS OF ITS CORRECTNESS, ACCURACY, RELIABILITY, CURRENTNESS OR OTHERWISE. THE ENTIRE RISK AS TO THE RESULTS AND PERFORMANCE OF THE SOFTWARE IS ASSUMED BY YOU. THE EXCLUSION OF IMPLIED WARRANTIES IS NOT PERMITTED BY SOME STATES IN THE USA AND SOME PROVINCES IN CANADA. THE ABOVE EXCLUSION MAY NOT APPLY TO YOU.

IN NO EVENT WILL BROTHER'S LICENSOR(S) BE LIABLE TO YOU FOR ANY CONSEQUENTIAL, INCIDENTAL OR INDIRECT DAMAGES (INCLUDING DAMAGES FOR LOSS OF BUSINESS PROFITS, BUSINESS INTERRUPTION, LOSS OF BUSINESS INFORMATION, AND THE LIKE) ARISING OUT OF THE USE OR INABILITY TO USE THE SOFTWARE EVEN IF BROTHER'S LICENSOR HAS BEEN ADVISED OF THE POSSIBILITY OF SUCH DAMAGES. BECAUSE SOME STATES IN THE USA AND SOME PROVINCES IN CANADA DO NOT ALLOW THE EXCLUSION OR LIMITATION OF LIABILITY FOR CONSEQUENTIAL OR INCIDENTAL DAMAGES, THE ABOVE LIMITATIONS MAY NOT APPLY TO YOU. IN ANY EVENT BROTHER'S LICENSOR'S LIABILITY TO YOU FOR ACTUAL DAMAGES FROM ANY CAUSE WHATSOEVER, AND REGARDLESS OF THE FORM OF THE ACTION (WHETHER IN CONTRACT, TORT (INCLUDING NEGLIGENCE), PRODUCT LIABILITY OR OTHERWISE), WILL BE LIMITED TO \$50.

## **You Can Use the Following Features**

### **Mobile Connect**

Use Brother iPrint&Scan to check the machine status and access various functions from mobile devices.

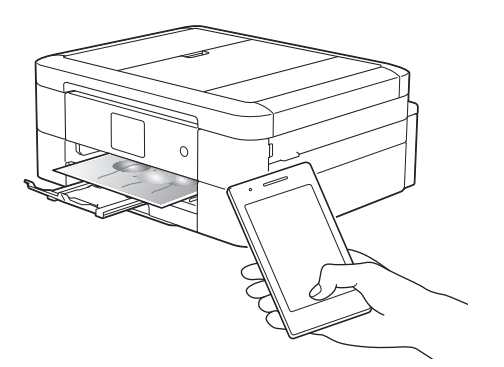

By installing Brother iPrint&Scan on your mobile device and connecting to the machine, you can use the following convenient features:

• Print

You can print photos, documents, and web pages from your mobile device. You can also print files from various web services.

• Scan

You can scan photos and documents and save them to your mobile device.

• Copy

You can use your mobile device to edit scanned images (crop and rotate images), and then print them using the machine.

• Fax

You can fax photos and documents that are stored on your mobile device. You can also view faxes, which are received by the machine, on your mobile device.

• Check the Machine Status

You can check the remaining ink levels and other information, and view error solutions.

For more information, see the *Mobile Print/Scan Guide for Brother iPrint & Scan*:

[solutions.brother.com/manuals](http://solutions.brother.com/manuals/)

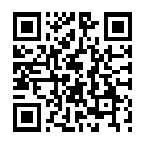

(MFC-J880DW/MFC-J885DW) If your Android™ device supports Near Field Communication (NFC), print and scan just by touching your device to the NFC logo on the control panel.

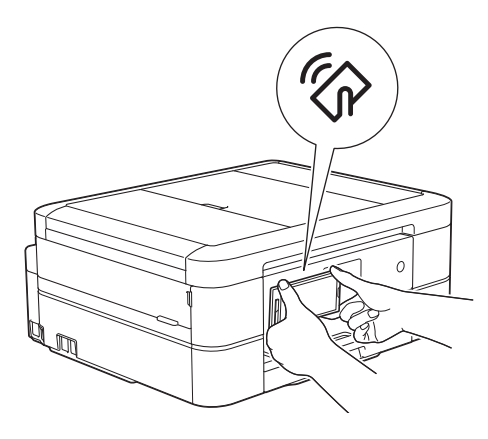

## **Web Connect / Brother Apps**

Scan and upload images and files to popular web services directly from your machine. Capture and convert information directly from your machine without your computer.

For more information, see the *Web Connect Guide*:

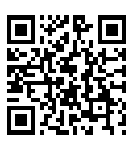

[solutions.brother.com/manuals](http://solutions.brother.com/manuals/)

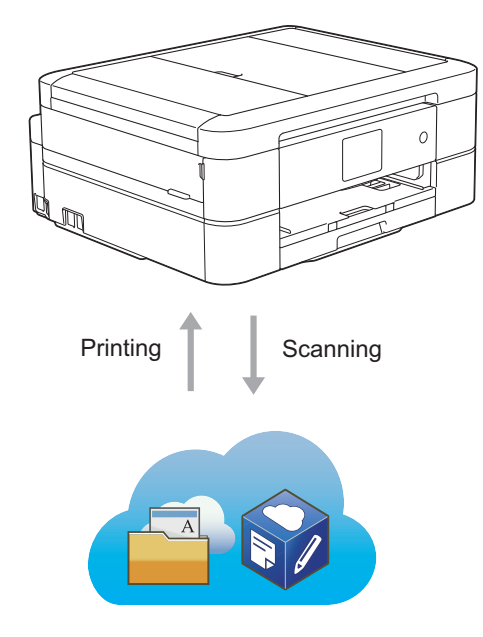

## **User's Guides and Where to Find Them**

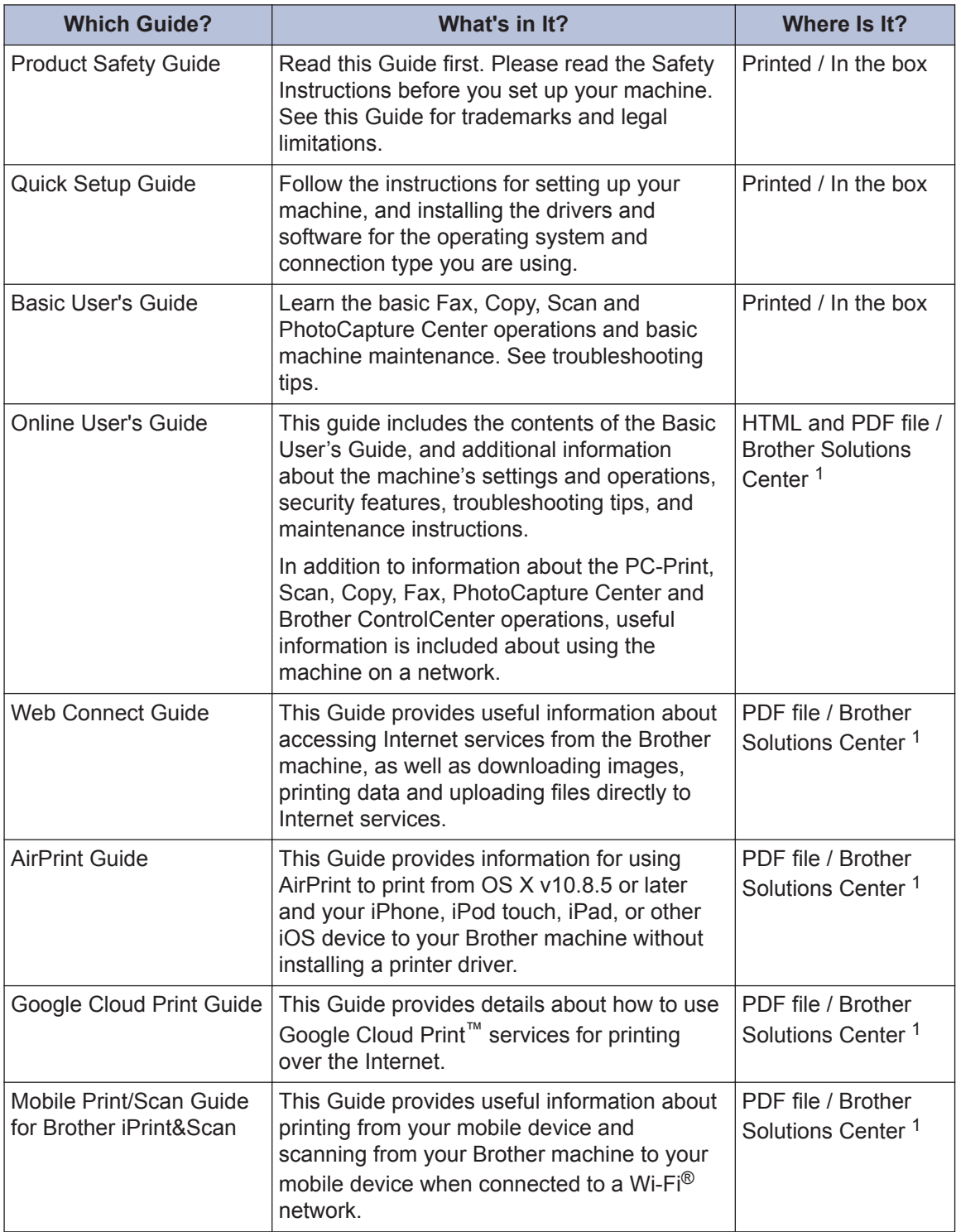

1 Visit [solutions.brother.com/manuals](http://solutions.brother.com/manuals/).

## **Basic Operations and Where to Find Instructions**

The contents of the Basic User's Guide are also included in the Online User's Guide with more details.

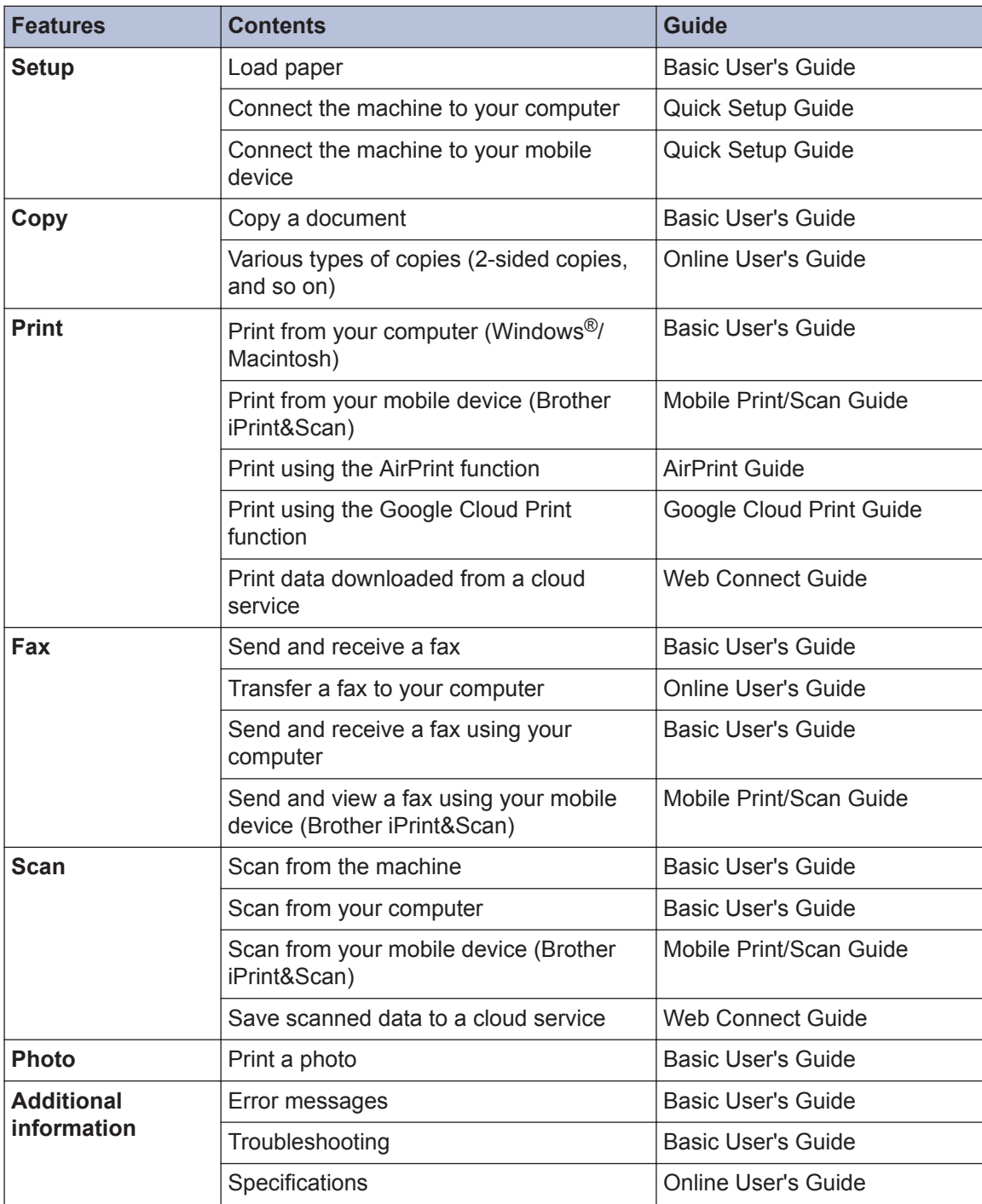

## **The Online User's Guide Helps You Get the Most Out of Your Machine**

We hope that you find this guide helpful. To learn more about your machine's features, please take a look at our Online User's Guide. It offers:

#### **Quicker navigation!**

- $\checkmark$  Search box
- $\checkmark$  Navigation index in a separate panel

#### **Comprehensive!**

 $\checkmark$  Every topic in one guide

#### **Simplified Layout!**

- $\checkmark$  Provides step-by-step instructions
- $\checkmark$  Feature summary at the top of the page

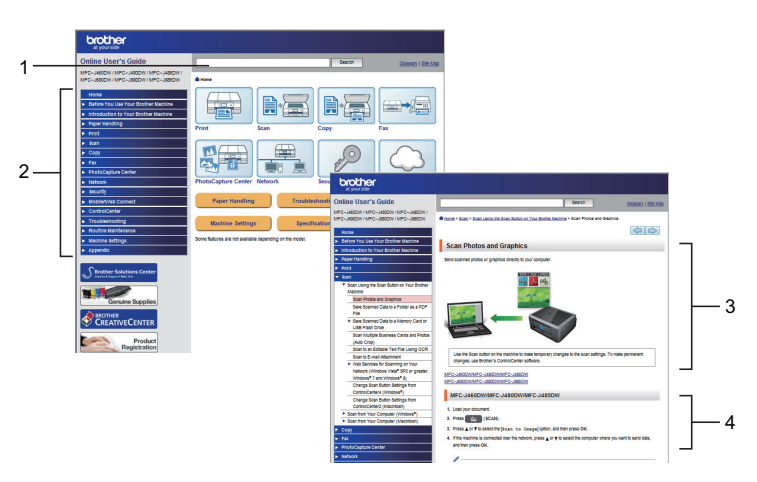

- 1. Search Box
- 2. Navigation
- 3. Summary
- 4. Step-by-Step

#### **To View Online User's Guides**

To view the Online User's Guide and other available guides, visit [solutions.brother.com/manuals](http://solutions.brother.com/manuals/).

For Windows users only: you can also access your machine's guides by using Brother Utilities. The Brother Utilities tool is included in the standard installation and, once installed, you can find it either as a shortcut on your desktop, or from the Windows Start menu.

## **Questions or Problems? Please take a look at our FAQs, solutions, and videos online.**

Go to your model's FAQs & Troubleshooting page on the Brother Solutions Center at

<http://support.brother.com>

- **Provides several ways to search!**
- **Displays related questions for more information**
- **Receives regular updates based on customer feedback**

## **FAQs & Troubleshooting**

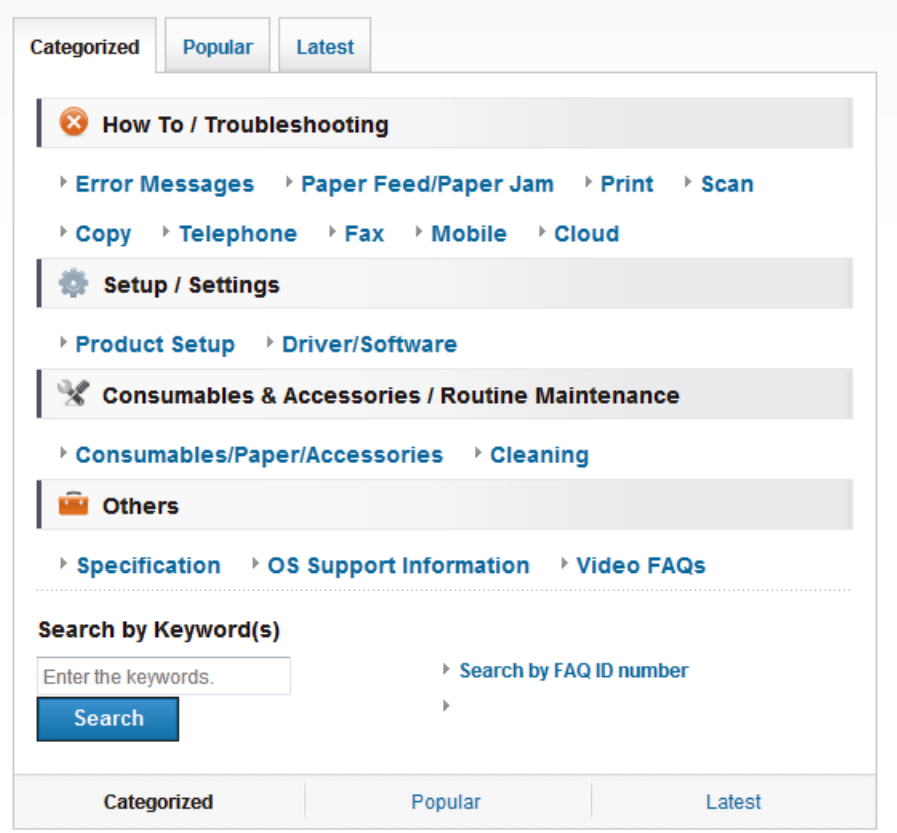

Since the Brother Solutions Center is updated regularly, this screenshot is subject to change without notice

## **Definitions of Notes**

We use the following symbols and conventions throughout this User's Guide:

### **IMPORTANT**

IMPORTANT indicates a potentially hazardous situation which, if not avoided, may result in damage to property or loss of product functionality.

## **NOTE**

NOTE specifies the operating environment, conditions for installation, or special conditions of use.

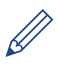

Tips icons provide helpful hints and supplementary information.

#### **Bold**

Bold style identifies buttons on the machine's control panel or computer screen.

#### *Italics*

Italicized style emphasizes an important point or refers you to a related topic.

#### **[Courier New]**

Courier New font identifies messages shown on the machine's LCD.

• Most of the illustrations in this User's Guide show the MFC-J880DW.

## **For the Latest Driver Updates**

Go to your model's **Downloads** page on the Brother Solutions Center at <http://support.brother.com> to download drivers.

To keep your machine's performance up-to-date, check there for the latest firmware upgrades.

## **Compilation and Publication Notice**

Under the supervision of Brother Industries, Ltd., this manual has been compiled and published, covering the latest product's descriptions and specifications.

The contents of this manual and the specifications of this product are subject to change without notice.

Brother reserves the right to make changes without notice in the specifications and materials contained herein and shall not be responsible for any damages (including consequential) caused by reliance on the materials presented, including but not limited to typographical and other errors relating to the publication.

## **Table of Contents**

## **Basic User's Guide**

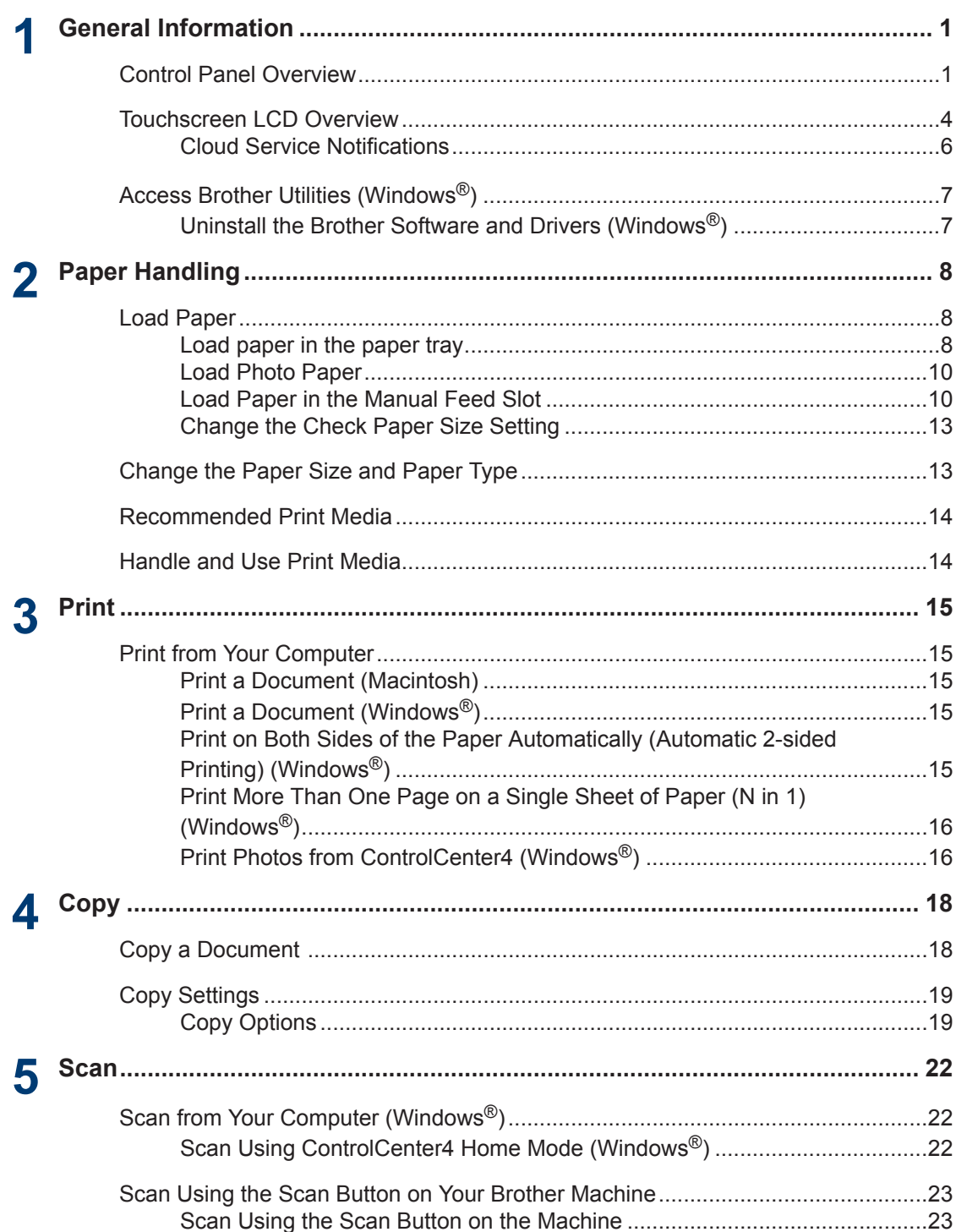

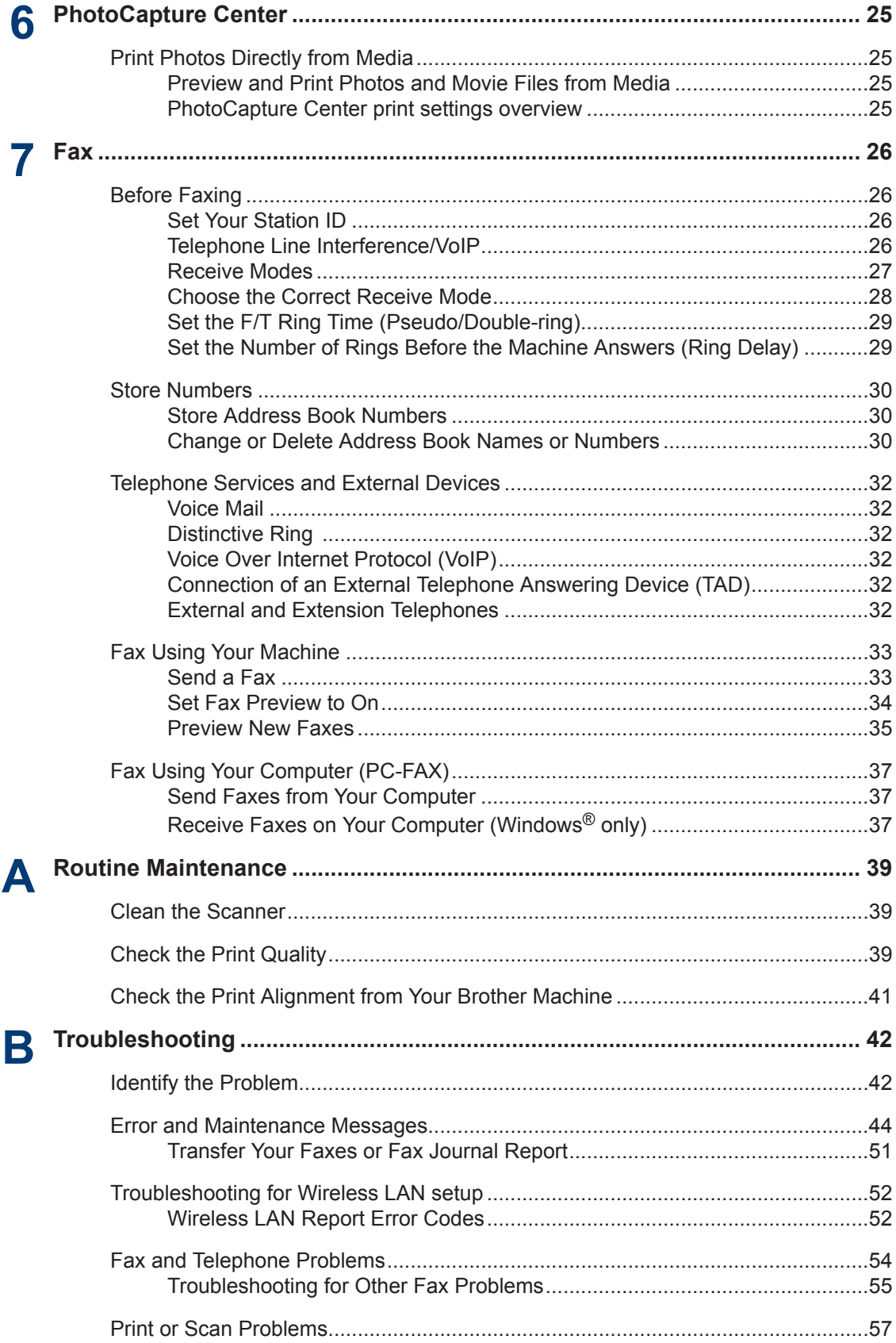

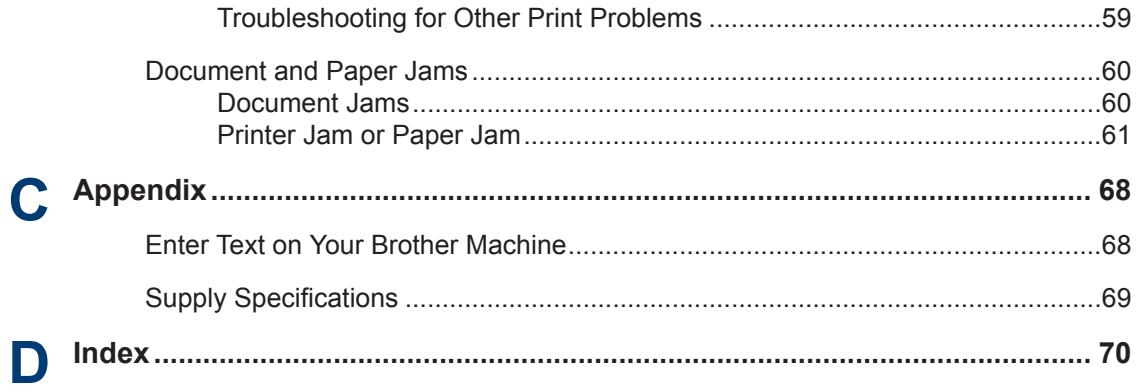

## <span id="page-16-0"></span>**1 General Information**

## **Control Panel Overview**

## **MFC-J680DW**

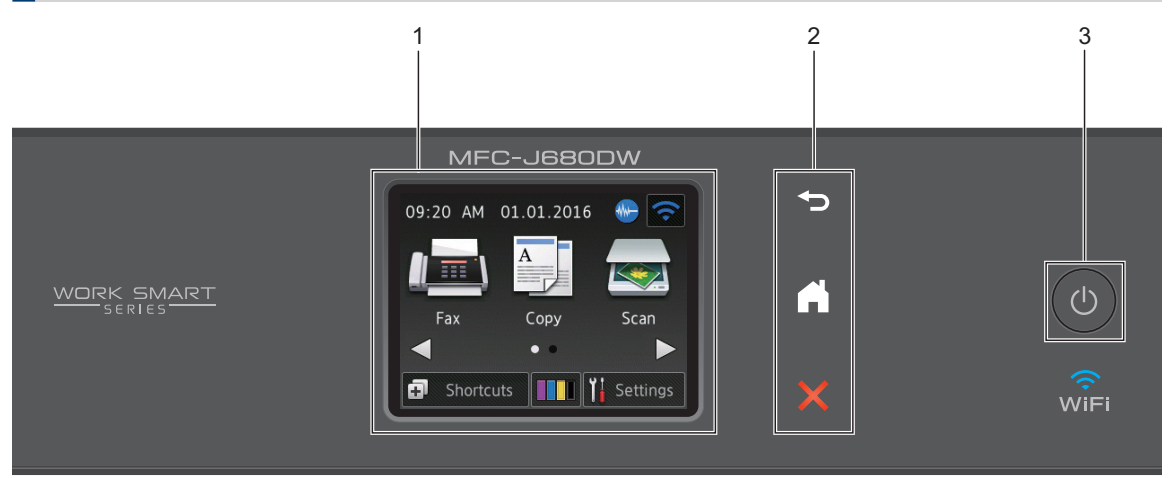

**1. 2.7" Touchscreen Liquid Crystal Display (LCD)**

Access menus and options by pressing them on this Touchscreen. Adjust the angle of the Touchscreen LCD and Touchpanel by lifting it.

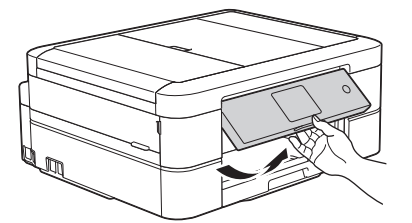

**2. Touchpanel**

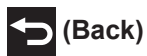

Press to go back to the previous menu.

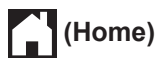

Press to return to the Home screen.

While the machine is in Sleep Mode, the Home icon blinks.

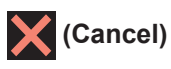

Press to cancel an operation (available when illuminated in red).

**1**

### **3. Power On/Off**

Press  $\bigcirc$  to turn on the machine .

Press and hold down  $\phi$  to turn off the machine. The Touchscreen will display [Shutting]

Down] and will stay on for a few seconds before turning itself off. If you have connected an external telephone or TAD, it is always available.

If you turn off the machine using  $\circledcirc$ ), it will still clean the print head periodically to maintain print quality. To prolong print head life, provide better ink efficiency, and maintain print quality, keep your machine connected to a power source at all times.

### **MFC-J880DW/MFC-J885DW**

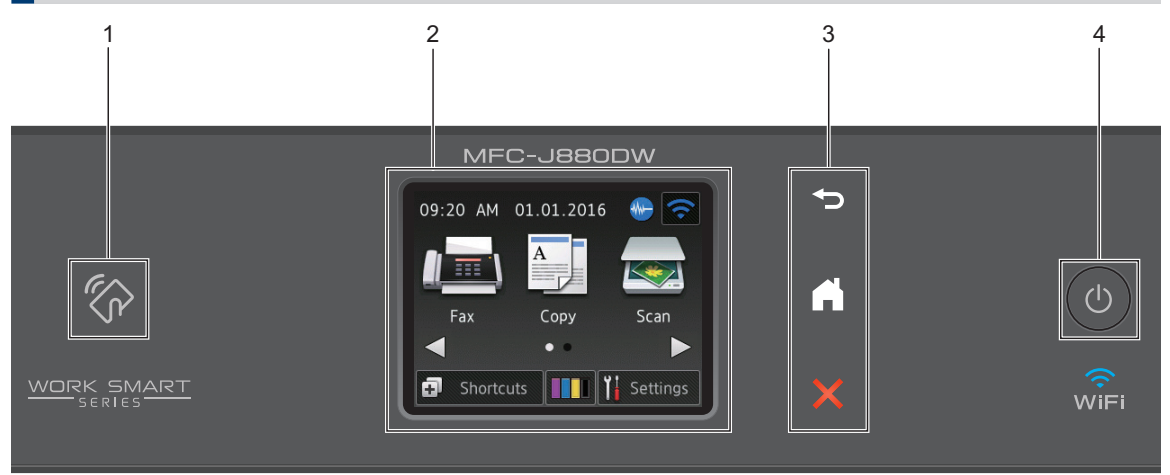

### **1. NFC (Near Field Communication) logo**

• If your Android™ device supports the NFC feature, you can print from your device or scan documents to your device by touching it to the NFC logo on the control panel.

#### **2. 2.7" Touchscreen Liquid Crystal Display (LCD)**

Access menus and options by pressing them on this Touchscreen.

Adjust the angle of the Touchscreen LCD and Touchpanel by lifting it.

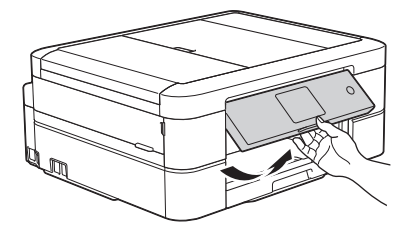

#### **3. Touchpanel**

### **(Back)**

Press to go back to the previous menu.

## **(Home)**

Press to return to the Home screen.

While the machine is in Sleep Mode, the Home icon blinks.

## **(Cancel)**

Press to cancel an operation (available when illuminated in red).

### **4. Power On/Off**

Press  $\bigcirc$  to turn on the machine .

Press and hold down  $\Theta$  to turn off the machine. The Touchscreen will display [Shutting] Down] and will stay on for a few seconds before turning itself off. If you have connected an external telephone or TAD, it is always available.

If you turn off the machine using  $\langle \Phi \rangle$ , it will still clean the print head periodically to maintain print quality. To prolong print head life, provide better ink efficiency, and maintain print quality, keep your machine connected to a power source at all times.

## <span id="page-19-0"></span>**Touchscreen LCD Overview**

There are two Home screens that you can access by pressing  $\triangleleft$  or  $\triangleright$ .

From the Home screens, you can access Wi-Fi setup, Shortcuts, Ink levels and Setup screens.

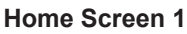

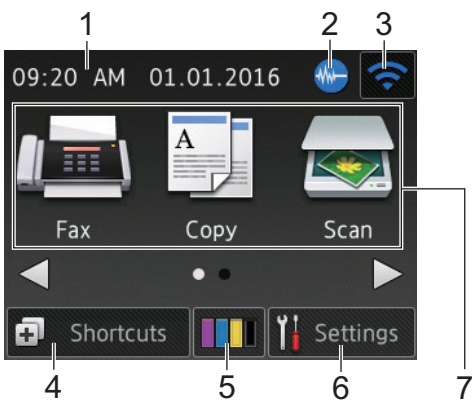

This screen shows the machine's status when the machine is idle. This Home screen is also called the Ready Mode screen. When displayed, this indicates that your machine is Ready for the next command.

Home Screen 1 provides access to  $[Fast]$ , [Copy] and [Scan] operations.

#### **Home Screen 2**

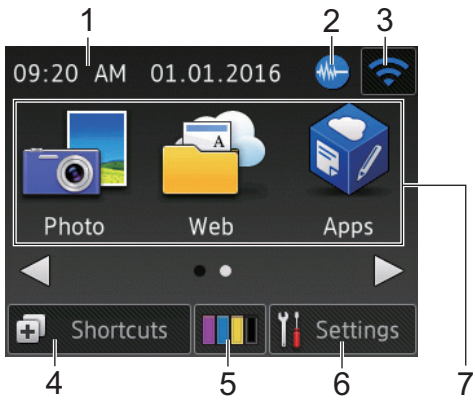

Home Screen 2 provides access to additional features, such as [Photo], [Web] and [Apps] **operations.** 

#### 1. **Date & Time**

Displays the date and time set on the machine.

#### 2. **Quiet Mode**

This icon appears when the [Quiet Mode] setting is set to [On].

The Quiet Mode setting can reduce printing noise. When Quiet Mode is turned on, the print speed becomes slower.

(MFC-J680DW/MFC-J885DW in USA only)

Demo appears when you purchase a Brother machine. After you print from a computer or use iPrint&Scan, Demo will disappear from the Home screen.

While Demo appears, **WM** (Quiet Mode) is not displayed.

#### 3. **Wireless Status**

Each icon in the following table shows the wireless network status.

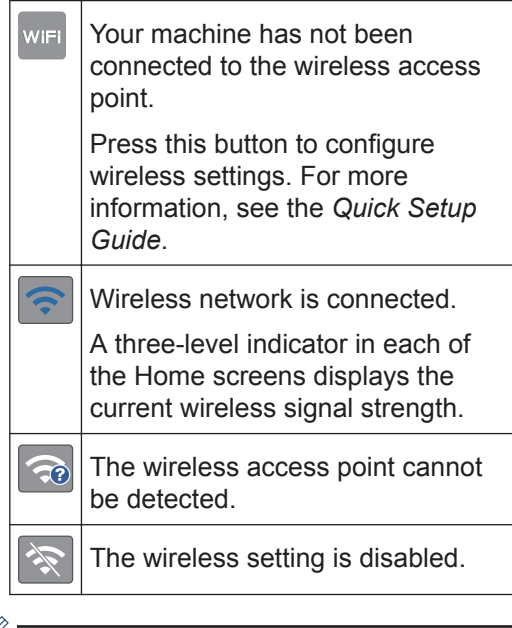

- D You can configure wireless settings by pressing the Wireless Status button.
- 4. **[Shortcuts]**

Create Shortcuts for frequently-used operations such as sending a fax, copying, scanning and using Web Connect.

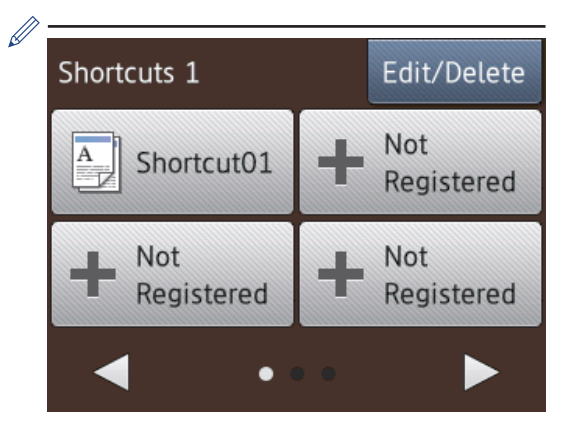

- There are three Shortcuts screens. You can program four shortcuts on each screen.
- To display the other Shortcuts screens, press  $\blacktriangleleft$  or  $\blacktriangleright$ .

#### 5.  $\blacksquare$  [Ink]

Displays the available ink volume. Press to access the [Ink] menu.

When an ink cartridge is near the end of its life or having a problem, an error icon is displayed on the ink color.

#### 6. **[Settings]**

Press to access the [Settings] menu.

- 7. **Modes:**
	- **[Fax]**

Press to access Fax mode.

• **[Copy]**

Press to access Copy mode.

• **[Scan]**

Press to access Scan mode.

• **[Photo]**

Press to access Photo mode.

• **[Web]**

Press to connect the Brother machine to an Internet service.

For more information, see the *Web Connect Guide*: [solutions.brother.com/](http://solutions.brother.com/manuals/) [manuals](http://solutions.brother.com/manuals/)

### • **[Apps]**

Press to connect the Brother machine to the Brother Apps service.

For more information, see the *Web Connect Guide*: [solutions.brother.com/](http://solutions.brother.com/manuals/) [manuals](http://solutions.brother.com/manuals/)

#### 8. **[Stored Fax(es):]**

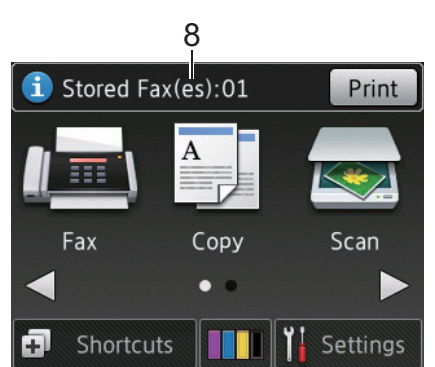

When  $[Fast$  Preview]<sup>1</sup> is set to  $[Off]$ , [Stored Fax(es)] displays how many received faxes are in the machine's memory.

Press [Print] to print the faxes.

<sup>1</sup> MFC-J880DW/MFC-J885DW only

<span id="page-21-0"></span>9. **[New Fax(es):]**

(MFC-J880DW/MFC-J885DW)

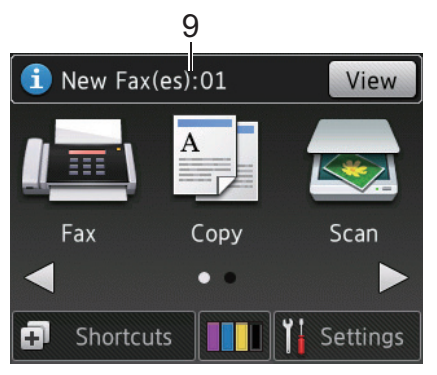

When [Fax Preview] is set to [On], [New Fax(es)] displays how many new faxes you have received and stored in the memory.

Press [View] to view the faxes on the Touchscreen.

### 10. **Warning icon**

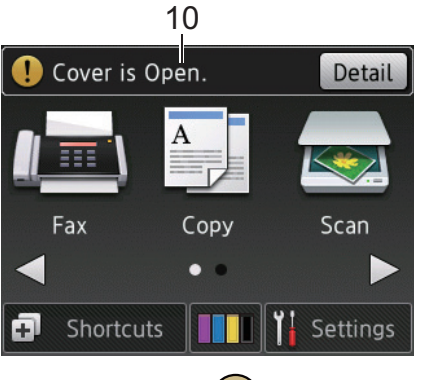

The warning icon  $\left( \begin{array}{c} \bullet \\ \bullet \end{array} \right)$  appears when there is an error or maintenance message; press [Detail] to view it, and then press to return to Ready mode.

## **IMPORTANT**

DO NOT press the LCD with a sharp object such as a pen or stylus. It may damage the machine.

- This product adopts the font of ARPHIC TECHNOLOGY CO.,LTD.
	- DO NOT touch the LCD immediately after plugging in the power cord or turning on the machine. Doing this may cause an error.

## **Cloud Service Notifications**

If you use Brother Web Connect and [New Function Notice] is set to [On], notifications about cloud services will appear on the Home screen.

Check for new notifications by pressing [Detail].

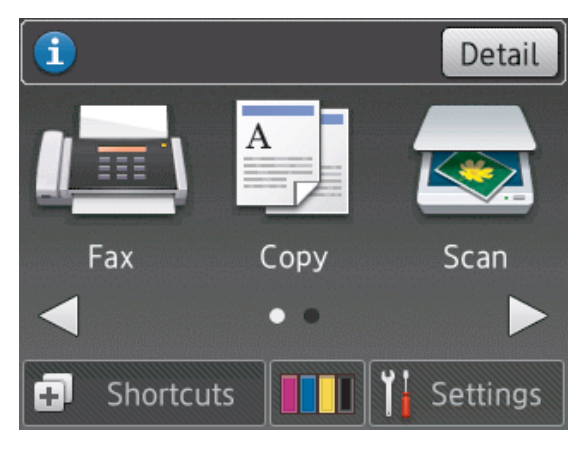

**1**

## <span id="page-22-0"></span>**Access Brother Utilities (Windows®)**

**Brother Utilities** is an application launcher that offers convenient access to all Brother applications installed on your computer.

Do one of the following:

**1**

• (Windows<sup>®</sup> XP, Windows Vista<sup>®</sup> and Windows<sup>®</sup> 7)

Click **(Start)** > **All Programs** > **Brother** > **Brother Utilities**.

• (Windows $^{\circledR}$  8)

Tap or click (**Brother Utilities**) either on the **Start** screen or the desktop.

• (Windows $\mathscr{B}$  8.1)

Move your mouse to the lower left corner of the **Start** screen and click

(**1)** (if you are using a touch-based device, swipe up from the bottom of the **Start** screen to bring up the **Apps** screen).

When the **Apps** screen appears, tap or click (**Brother Utilities**).

**2** Select your machine.

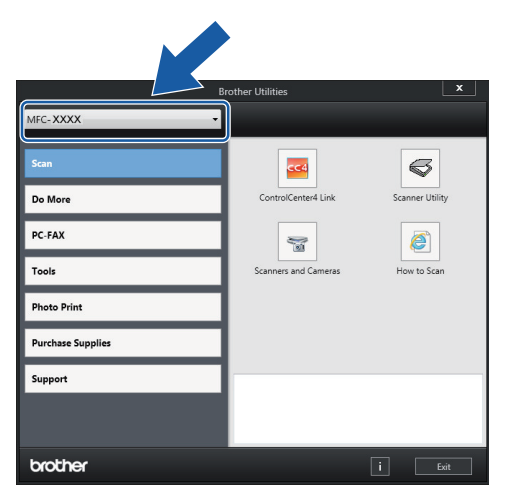

**3** Choose the operation you want to use.

### **Uninstall the Brother Software and Drivers (Windows®)**

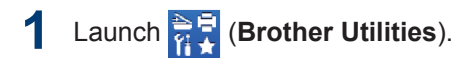

**2** Click the drop-down list, and then select your model name (if not already selected). Click **Tools** in the left navigation bar, and then click **Uninstall**.

Follow the instructions in the dialog box to uninstall the software and drivers.

## <span id="page-23-0"></span>**2 Paper Handling**

## **Load Paper**

### **Load paper in the paper tray**

- If the [Check Paper] setting is set to [On] and you pull the paper tray out of the machine, a message appears on the LCD asking if you want to change the paper type and paper size. Change the Paper Size and Paper Type settings if needed, following the on-screen instructions.
- Load only one size and type of paper in the paper tray at a time.
- When you load a different paper size in the tray, you must change the Paper Size setting in the machine or the paper size setting on your computer.

**1** Pull the paper tray completely out of the machine.

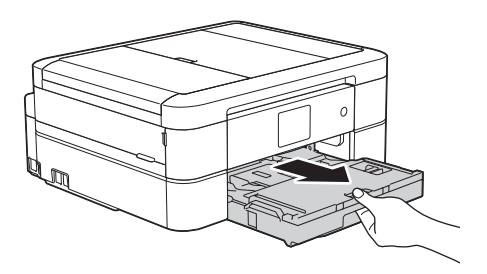

**2** Open the output paper tray cover (1).

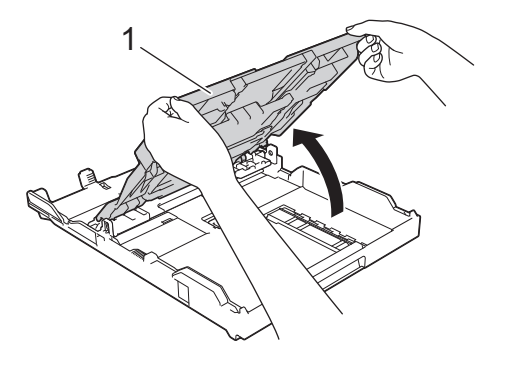

**3** Gently press and slide the paper width guides (1) and then the paper length guide (2) to fit the paper size.

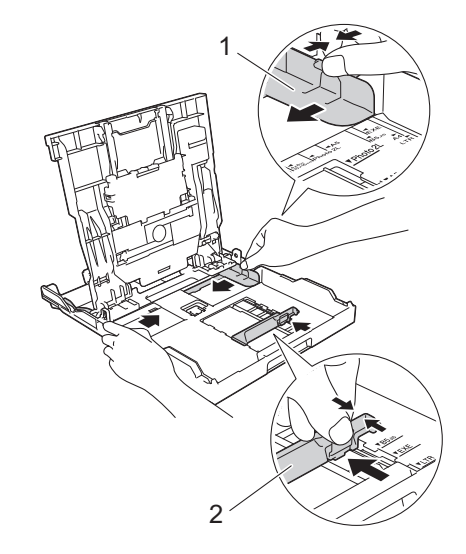

When you are using Legal size paper, press the square paper tray expansion button (1) and slide out the paper tray until the square paper tray expansion button locks into the square LGL hole.

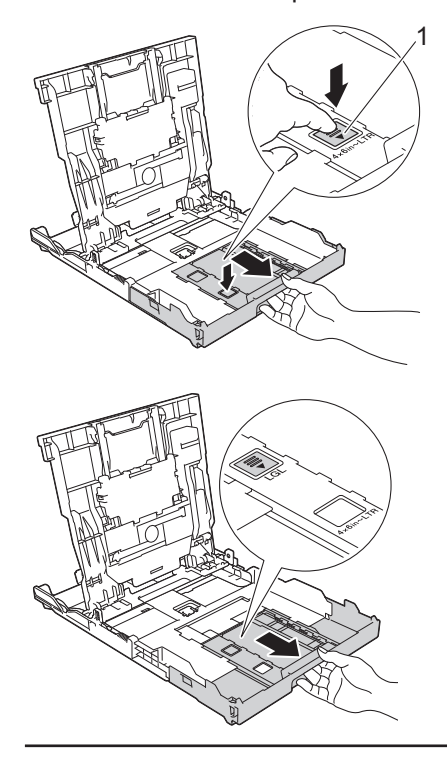

Fan the stack of paper well.

**4**

**5** Gently load paper in the paper tray with the printing surface **face down**.

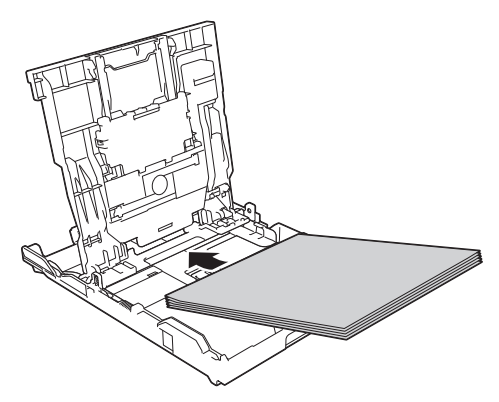

Make sure the paper is flat in the tray and the paper length guide (1) touches the edges of the paper.

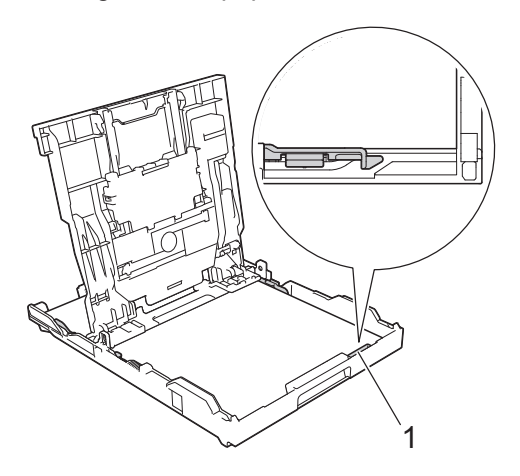

### **IMPORTANT**

- Be careful not to push the paper in too far; it may lift at the back of the tray and cause paper feed problems.
- Loading more than 20 sheets of Photo 2L (5" x 7")/(13 x 18 cm) paper may cause paper jams.
- To add paper before the tray is empty, remove the paper from the tray and combine it with the paper you are adding. Always fan the stack of paper well to prevent the machine from feeding multiple pages.
- **6** Gently adjust the paper width guides (1) to fit the paper.

Make sure the paper guides touch the edges of the paper.

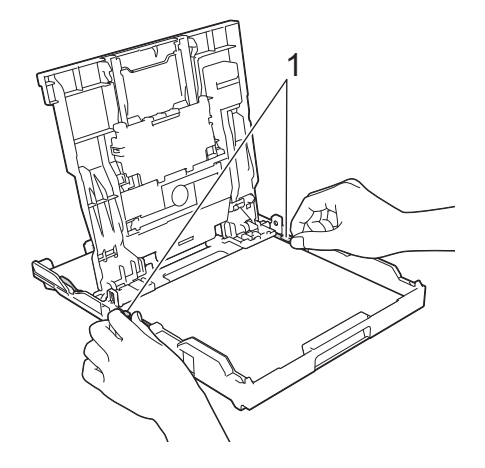

**7** Close the output paper tray cover. Slowly push the paper tray completely into the machine.

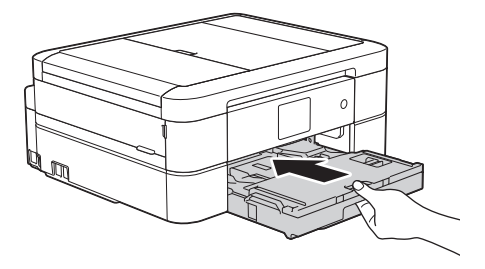

**8** While holding the paper tray in the machine pull out the paper suppo machine, pull out the paper support (1) until it locks into place, and then unfold the paper support flap (2).

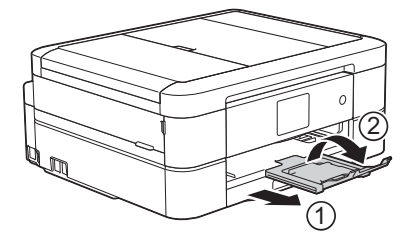

### <span id="page-25-0"></span>**Load Photo Paper**

Use the photo bypass tray, which is located on the top of the output paper tray cover, to print on Photo  $(4" \times 6")/(10 \times 15$  cm) or Photo L (3.5" x 5")/(89 x 127 mm) size paper.

In Canada, the photo bypass tray is called the photo paper tray.

**1** Press the blue photo bypass tray<br>release button (1) and slide the o release button (1) and slide the output paper tray cover forward until it locks into the photo printing position (2).

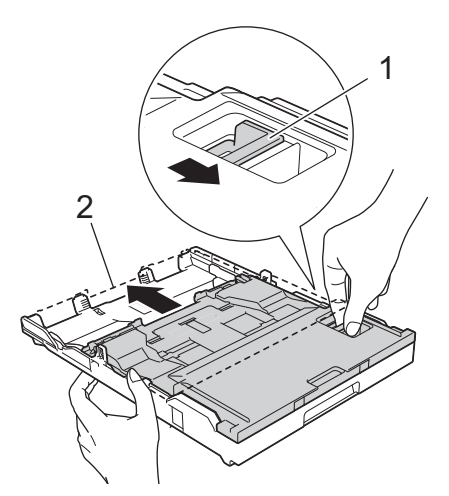

**2** Load up to 20 sheets of photo paper in the photo bypass tray with the printing the photo bypass tray with the printing surface **face down**.

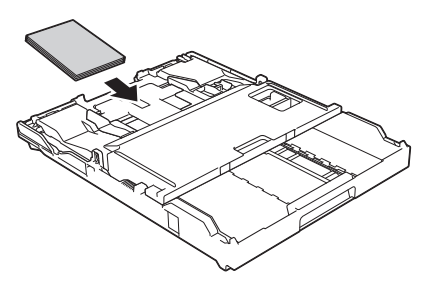

**3** Gently adjust the paper width guides to fit the paper. Make sure the paper width guides (1) touch the edges of the paper and the paper is flat in the tray.

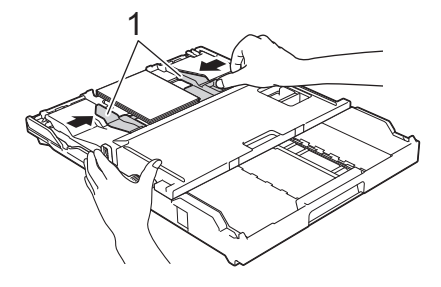

### **IMPORTANT**

When you have finished printing photos, return the photo bypass tray to the Normal printing position. If you do not, you will get a [No Paper Fed] error when you use cut sheet paper.

**Photo Bypass Tray in the Normal printing position**

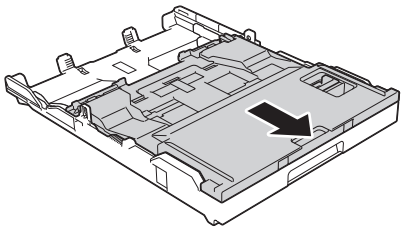

**Photo Bypass Tray in the Photo printing position**

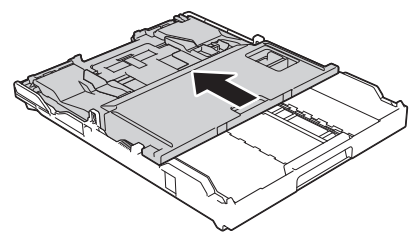

### **Related Information**

• [Print Photos from ControlCenter4](#page-31-0) (Windows®[\) on page 16](#page-31-0)

### **Load Paper in the Manual Feed Slot**

Load special print media in this slot one sheet at a time.

## **IMPORTANT**

- DO NOT load more than one sheet of paper in the manual feed slot at any one time. Doing this may cause a paper jam.
- DO NOT load paper in the manual feed slot when you are printing from the paper tray. Doing this may cause a paper jam.

**1** Open the manual feed slot cover.

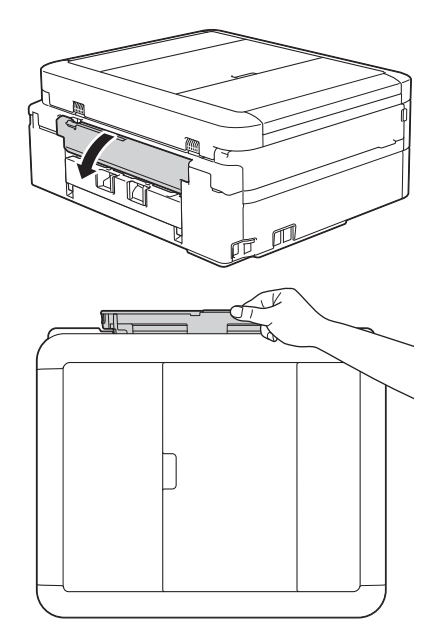

**2**

Lift up the paper support.

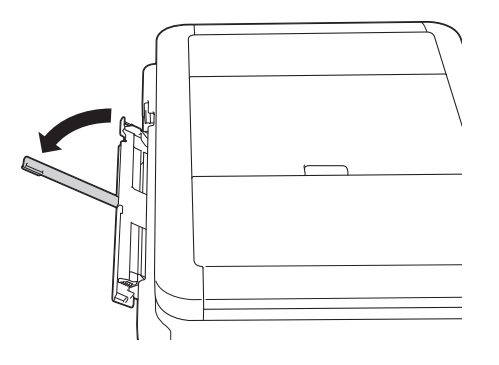

**3** Slide the manual feed slot paper guides to fit the width of the paper you are using.

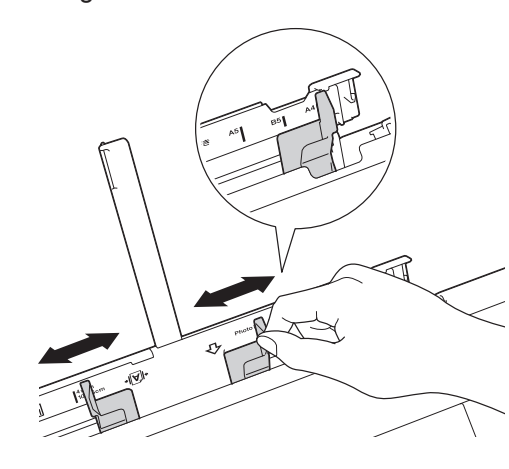

**4** Load only one sheet of paper in the manual feed slot with the printing surface **face up**.

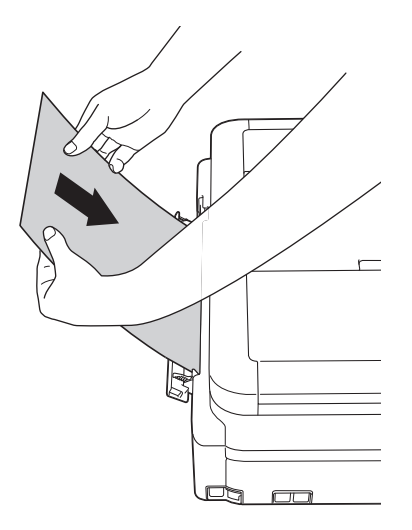

**5** Using both hands, gently adjust the manual feed slot paper quides to fit manual feed slot paper guides to fit the paper.

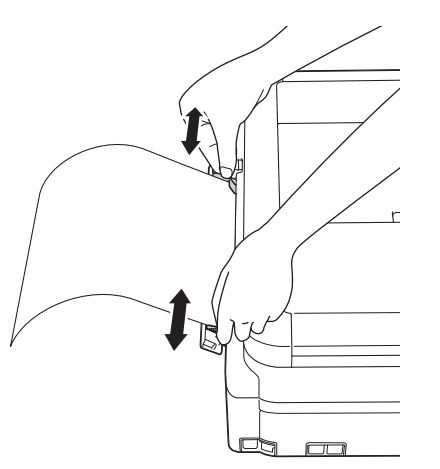

**6** Using both hands, push one sheet of paper into the manual feed slot until t paper into the manual feed slot until the front edge touches the paper feed rollers. Let go of the paper when you hear the machine pull it. The LCD displays [Manual Feed Slot ready. J. Read the instruction displayed on the LCD, and then press [OK].

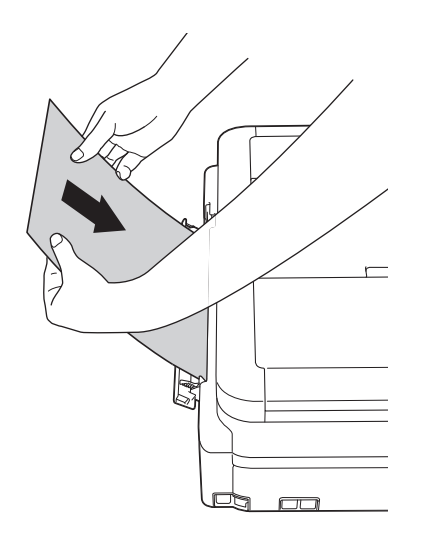

**7** While holding the paper tray in the machine, pull out the paper support (1)

until it locks into place, and then unfold the paper support flap (2).

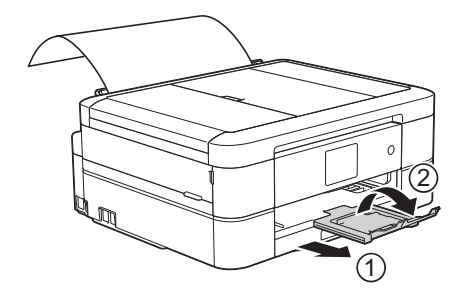

- If the document does not fit on one sheet, the Touchscreen will prompt you to load another sheet of paper. Place another sheet of paper in the manual feed slot, and then press [OK] on the Touchscreen.
	- When you are using envelopes, load the envelopes with the printing surface **face up** and the flap on the left as shown in the illustration.

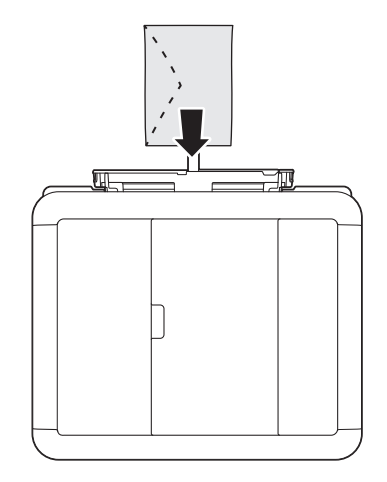

• When loading an envelope, or a sheet of thick paper, push the envelope into the manual feed slot until you feel the paper feed rollers grab it.

### **Related Information**

• [Error and Maintenance Messages on](#page-59-0) [page 44](#page-59-0)

### <span id="page-28-0"></span>**Change the Check Paper Size Setting**

If the Check Paper setting is set to [On] and you pull the paper tray out of the machine, the LCD displays a message asking if you want to change the Paper Size and Paper Type settings.

The default setting is  $[On]$ .

 $1$  Press  $\|$  [Settings] > [All Settings] > [General Setup] > [Check Paper].

**2** Press [On] or [Off].

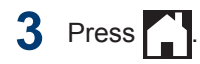

### **Related Information**

• [Error and Maintenance Messages on](#page-59-0) [page 44](#page-59-0)

## **Change the Paper Size and Paper Type**

Set the Paper Size and Paper Type settings for the paper tray.

- To get the best print quality, set the machine for the type of paper you are using.
- When you change the size of the paper you load in the tray, you must change the Paper Size setting on the LCD at the same time.

#### **1** Do one of the following:

• (MFC-J680DW)

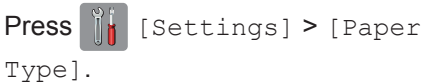

• (MFC-J880DW/MFC-J885DW)

**Press**  $\| \cdot \|$  [Settings] > [Tray Setting] > [Paper Type].

**2** Press  $\triangle$  or  $\nabla$  to display the [Plain Paper], [Inkjet Paper], [Brother BP71] or [Other Glossy] option, and then press the option you want.

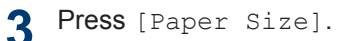

**4** Press  $\triangle$  or  $\nabla$  to display the paper size options, and then press the option you want.

## **5** Press 1

The machine ejects paper with the printed surface face up onto the paper tray at the front of the machine. When you use glossy paper, remove each sheet at once to prevent smudging or paper jams.

### <span id="page-29-0"></span>**Related Information**

• [Error and Maintenance Messages on](#page-59-0) [page 44](#page-59-0)

## **Recommended Print Media**

For the best print quality, we recommend using the Brother paper listed in the table.

### **Brother paper**

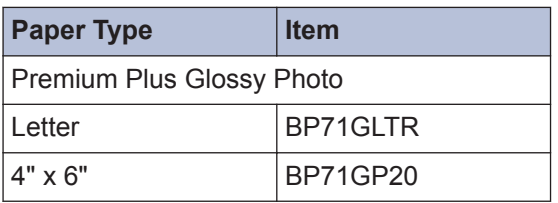

## **Handle and Use Print Media**

- Store paper in its original packaging and keep it sealed. Keep the paper flat and away from moisture, direct sunlight and heat.
- Avoid touching the shiny (coated) side of photo paper.

## **IMPORTANT**

DO NOT use the following kinds of paper:

• Damaged, curled, wrinkled, or irregularly shaped

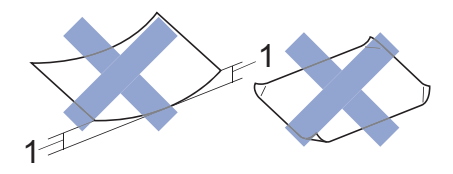

- 1. **0.08 in. (2 mm) or greater curl may cause jams to occur.**
- Extremely shiny or highly textured
- Paper that cannot be arranged uniformly when stacked
- Paper made with a short grain

#### **Paper capacity of the output paper tray cover**

Up to 50 sheets of Letter, Legal or A4 20 lb  $(80 \text{ q/m}^2)$  paper.

• Photo paper must be picked up from the output paper tray cover one page at a time to avoid smudging.

**Print**

<span id="page-30-0"></span>**3**

## **Print from Your Computer**

### **Print a Document (Macintosh)**

For printing instructions, see the *Online User's Guide*: *Print from Your Computer (Macintosh)*.

### **Print a Document (Windows®)**

- **1** Select the print command in your application.
- **2** Select **Brother MFC-XXXX** (where XXXX is the name of your model) XXXX is the name of your model).
- **3** Click **Print**.
- **4** Complete your print operation.

For more information, see the *Online User's Guide*: *Print from Your Computer (Windows®)*.

**Print on Both Sides of the Paper Automatically (Automatic 2-sided Printing) (Windows®)**

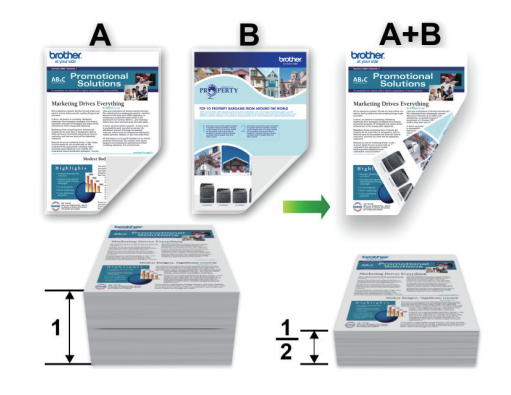

- Make sure the back cover is closed.
- If paper is curled, straighten it and put it back in the paper tray.
- Use regular paper or thin paper. DO NOT use bond paper.
- If the paper is thin, it may wrinkle.
- **1** Select the print command in your application.
- **2** Select **Brother MFC-XXXX** (where XXXX is the name of your model) XXXX is the name of your model), and then click the printing properties or preferences button.

The printer driver window appears.

<span id="page-31-0"></span>**3** In the **Orientation** field, select either the **Portrait** or **Landscape** option to set the **Portrait** or **Landscape** option to set the orientation of your printout.

If your application software contains a similar layout feature, we recommend using the one in the application.

- **4** Click the **2-sided / Booklet** drop-down list, and then select **2-sided**.
- **5** Click the **2-sided Settings** button.
- **6** Select one of the options from the **2**‑**sided Type** menu.
- **7** Select the **Binding Offset** check box if you want to specify the offset for binding in inches or millimeters.
- **8** Click **OK** to return to the printer driver window.
- **9** Change other printer settings if needed.

The Borderless feature is not available when using this option.

**10** Click OK again, and then complete your print operation.

### **Print More Than One Page on a Single Sheet of Paper (N in 1) (Windows®)**

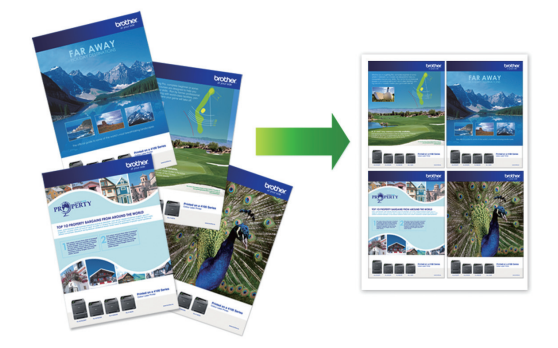

- **1** Select the print command in your application.
- **2** Select **Brother MFC-XXXX** (where XXXX is the name of your model), and then click the printing properties or preferences button.

The printer driver window appears.

**3** In the **Orientation** field, select either the **Portrait** or **Landscape** option to set the orientation of your printout.

If your application software contains a similar layout feature, we recommend using the one in the application.

- **4** Click the **Multiple Page** drop-down list, and then select the **2 in 1**, **4 in 1**, **9 in 1**, or **16 in 1** option.
- **5** Click the **Page Order** drop-down list, and then select your page order.
- **6** Click the **Border Line** drop-down list, and then select your border line type.
- **7** Change other printer settings if needed.
- **8** Click **OK**, and then complete your print operation.

## **Print Photos from ControlCenter4 (Windows®)**

You can print and edit photos using various ControlCenter features.

In the following steps, the ControlCenter Home mode is used as an example.

- **1** Make sure you have loaded the correct media in the paper tray.
- **2** Click the **CC4** (ControlCenter4) icon in the task tray, and then click **Open**.

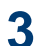

#### Click the **Photo** tab.

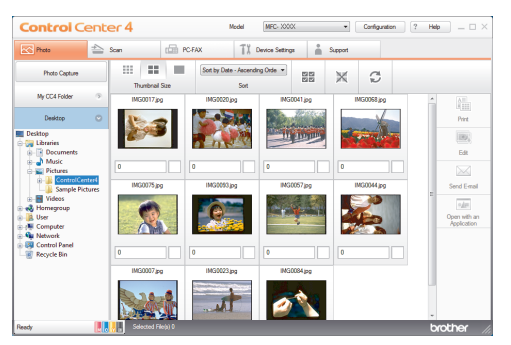

- **4** Select the folder that contains the image<br>volument to print you want to print.
- **5** Select images you want to print by clicking the image in the image viewer and selecting the check box under the image.
- **6** Specify the number of copies you want to print (1-99) by clicking  $\frac{+}{-}$ .
- **7** Click **Print**. The print settings window appears.
- **8** Configure the settings for the **Paper Size**, **Media Type**, and **Layout** options.
- **9** Click the **Start Printing** button.

#### **Related Information**

• [Load Photo Paper on page 10](#page-25-0)

**Copy**

## **Copy a Document**

**1** Make sure you have loaded the correct size paper in the paper tray.

Do one of the following:

**2**

<span id="page-33-0"></span>**4**

• Place the document *face down* on the scanner glass.

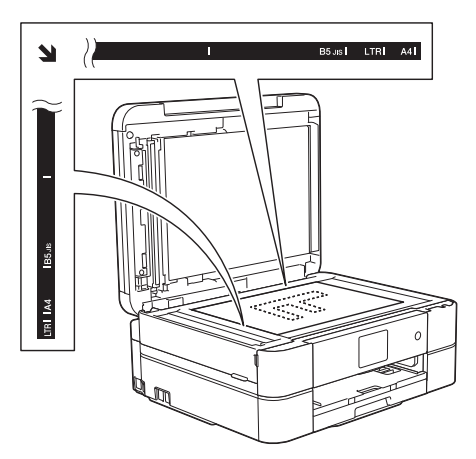

• Place the document *face down* in the ADF.

(If you are copying multiple pages, we recommend using the ADF.)

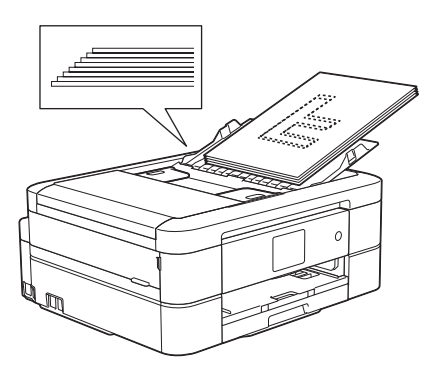

 $\overline{\mathbf{3}}$  Press  $\overline{\mathbf{A}}$  [Copy].

The Touchscreen displays:

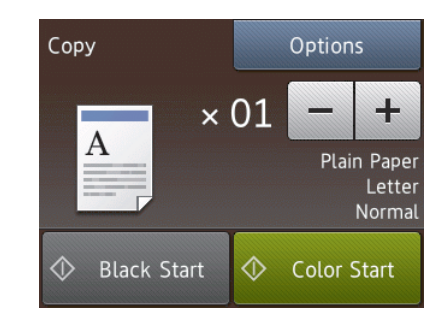

**4**

Change the copy settings, if needed.

• When you load paper other than Letter size Plain Paper, you must change the [Paper Size] and [Paper Type] settings by pressing the [Options] button.

 $\cdot$   $\times$  01 (No. of Copies )

Enter the number of copies in one of the following ways:

- Press  $[-]$  or  $[+]$  on the **Touchscreen.**
- Press  $\times$  01 to display the keyboard on the Touchscreen, and then enter the number of copies using the Touchscreen keyboard. Press [OK].
- [Options]

Press options to change the copy settings for the next copy only.

- When finished, press [OK].
- After you have finished choosing new options, you can save them by pressing the [Save as Shortcut] button.

**5** Press [Black Start] or [Color Startl.

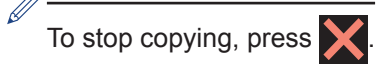

## <span id="page-34-0"></span>**Copy Settings**

## **Copy Options**

To change copy settings, press the [Options] button.

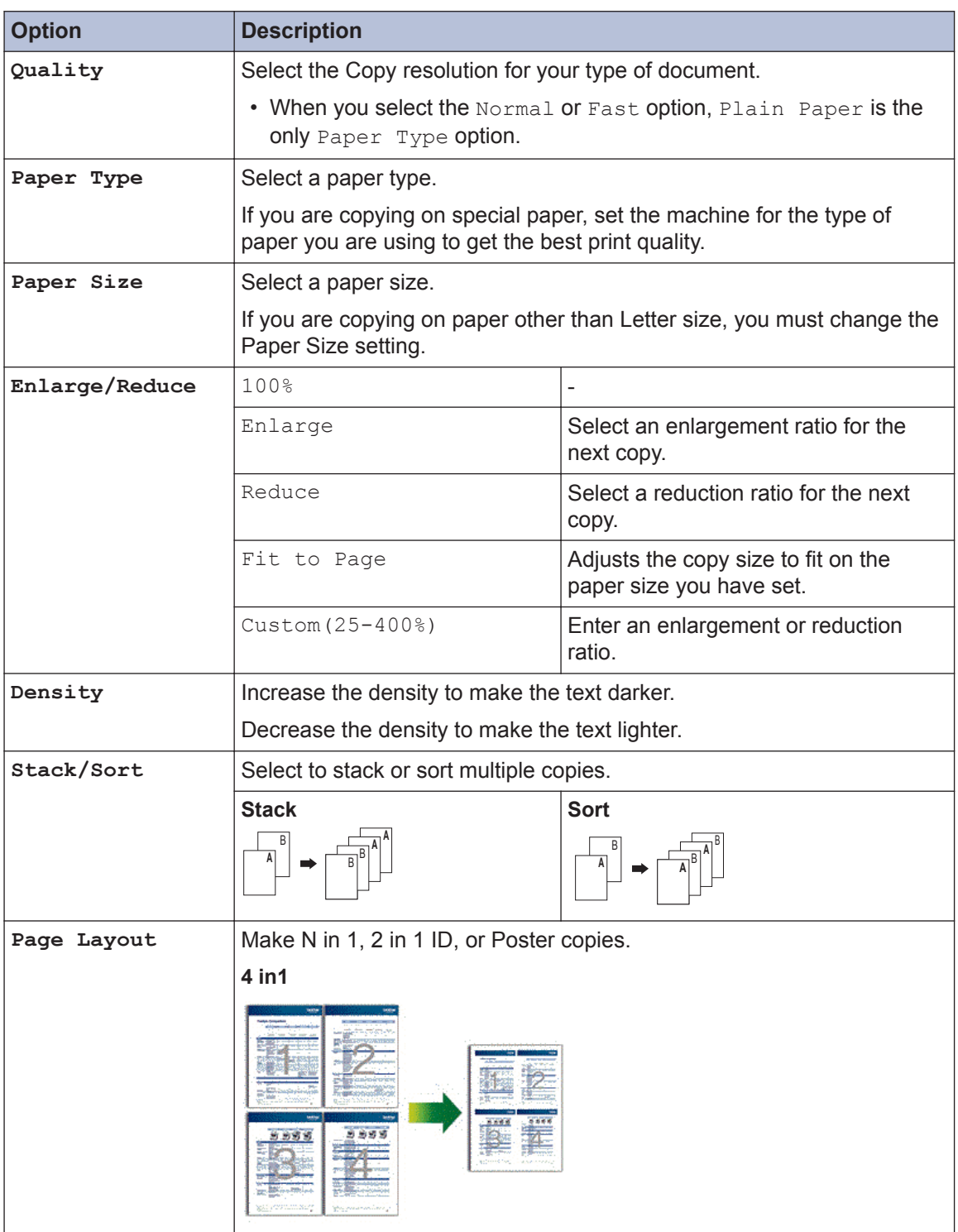

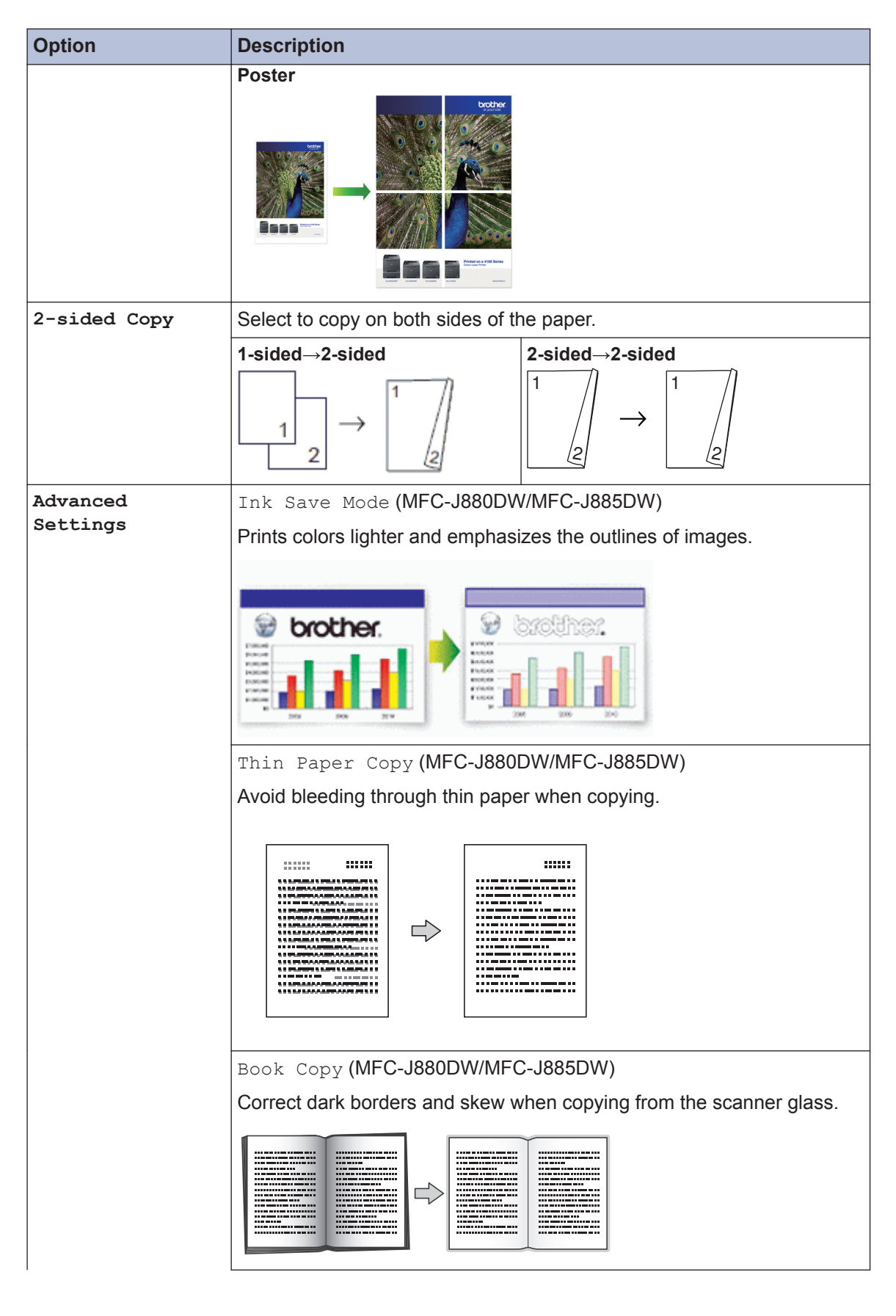
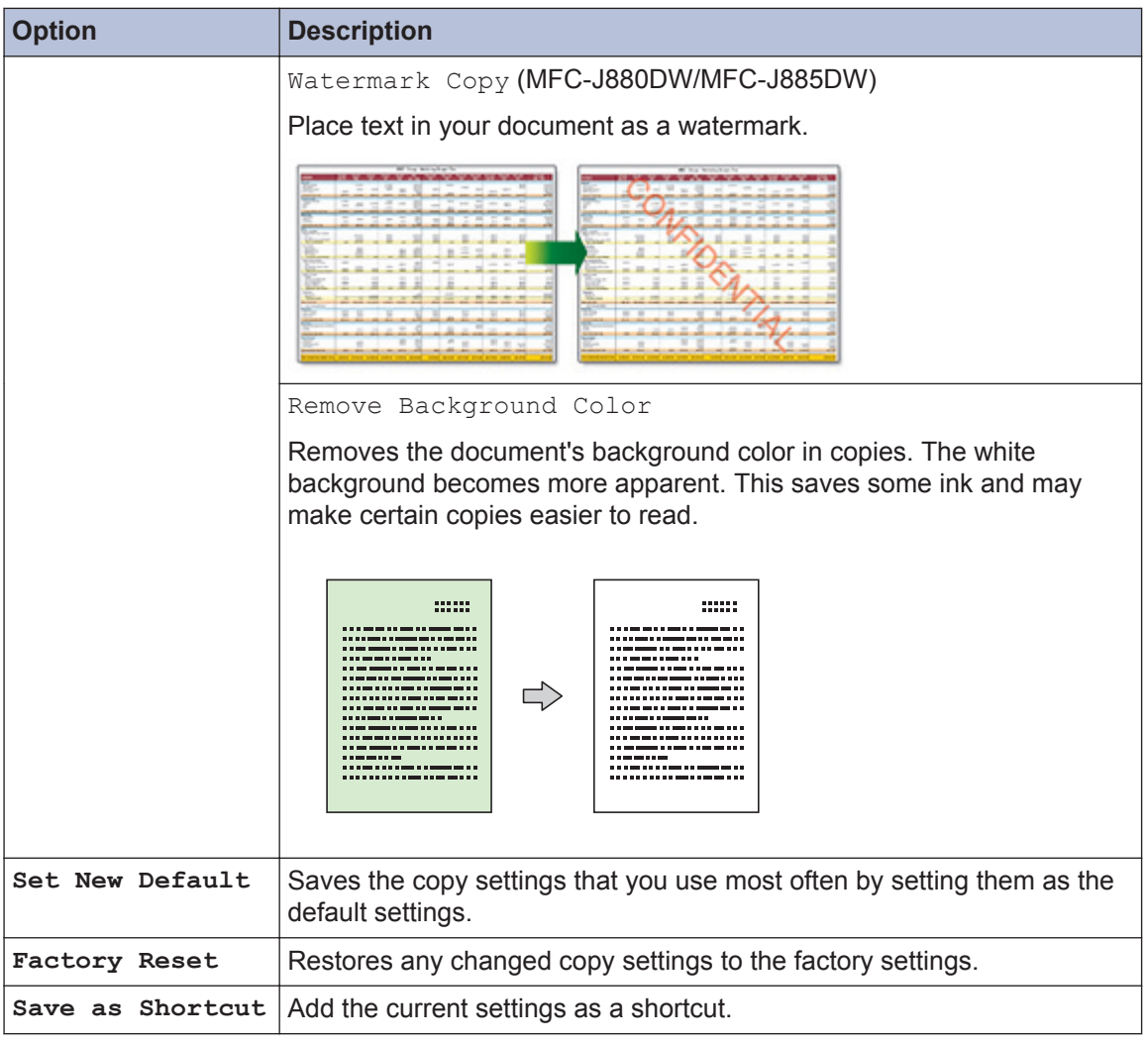

# $\mathcal{O}$  (MFC-J880DW/MFC-J885DW)

The Ink Save Mode, Thin Paper Copy, Book Copy and Watermark Copy features are supported by technology from Reallusion, Inc.

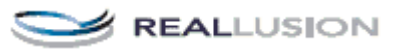

**5**

## **Scan from Your Computer (Windows®)**

**Scan**

There are several ways you can use your computer to scan photos and documents on your Brother machine. Use the software applications provided by Brother, or use your favorite scanning application.

### **Scan Using ControlCenter4 Home Mode (Windows®)**

Select **Home Mode** as the mode setting for ControlCenter4.

- **1** Load your document.
- **2** Click the (**ControlCenter4**) icon in the task tray, and then click **Open**.
- **3** Click the **Scan** tab.

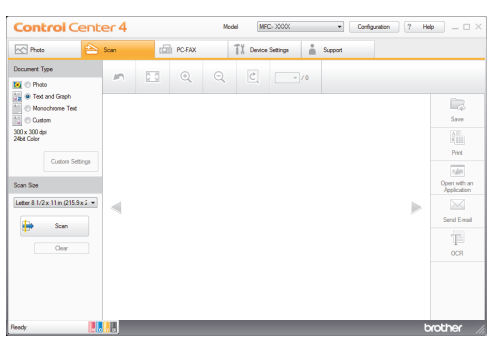

- **4** Select the **Document Type**.
- **5** Change the document's **Scan Size**, if needed.

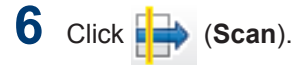

The machine starts scanning, and the scanned image appears in the image viewer.

- **7** If you scanned multiple pages using the ADF, click the left or right arrow buttons to preview each scanned page.
- **8** Crop the scanned image, if needed.
- **9** Do one of the following:
	- Click **Cave**) to save scanned data.
	- Click **(Print**) to print scanned data.
	- Click (**Open with an Application**) to open scanned data in another application.
	- Click **\, Click** (**Send E-mail**) to attach scanned data to an email.
	- Click **<b>in** (OCR) to convert your scanned document to an editable text file.

### **Scan Using the Scan Button on Your Brother Machine**

#### **Scan Using the Scan Button on the Machine**

Use the Scan button on the machine to make temporary changes to the scan settings. To make permanent changes, use Brother's ControlCenter software.

- **1** Do one of the following:
	- Place the document *face down* on the scanner glass.

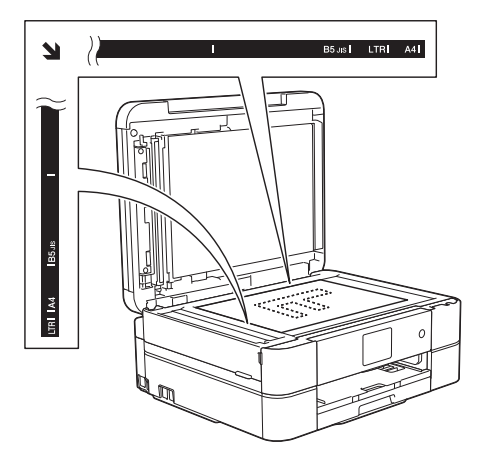

• Place the document *face down* in the ADF.

(If you are scanning multiple pages, we recommend using the ADF.)

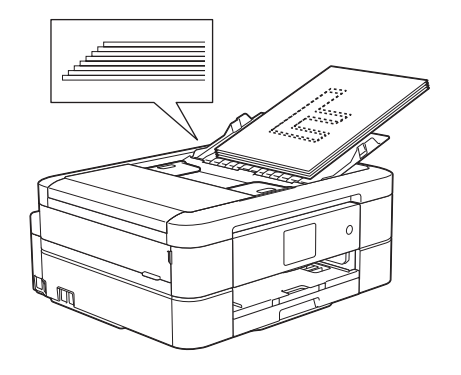

- **2** Press [Scan] > [to File].
- **3** If the machine is connected over the network, press  $\triangle$  or  $\nabla$  to display the computer where you want to send data, and then press the computer name.

If the LCD prompts you to enter a PIN, use the LCD to enter the four-digit PIN for the computer, and then press  $[OK]$ .

- **4** Do one of the following:
	- To change the settings, press [Options], and then go to the next step.
	- Press [Start] to start scanning without changing additional settings.

The machine starts scanning. If you are using the machine's scanner glass, follow the LCD instructions to complete the scanning job.

**5** Press the [Scan Settings] option, and then press [Set at Device].

To use the [Scan Settings] option, a computer with the ControlCenter software installed must be connected to the machine.

- **6** Select the scan settings you want to change and then press  $[OK]$ change, and then press [OK].
	- [Scan Type]

Select the scan type for your document.

• [Resolution]

Select the scan resolution for your document.

• [File Type]

Select the file format for your document.

• [Scan Size]

Select the scan size for your document.

• [Remove Background Color]

Change the amount of background color that is removed.

**7** Press [Start].

The machine starts scanning. If you are using the machine's scanner glass, follow the LCD instructions to complete the scanning job.

**6**

# **PhotoCapture Center**

## **Print Photos Directly from Media**

### **Preview and Print Photos and Movie Files from Media**

Preview your photos on the LCD before you print them. Print images from movie files that are stored on a memory card or USB flash drive.

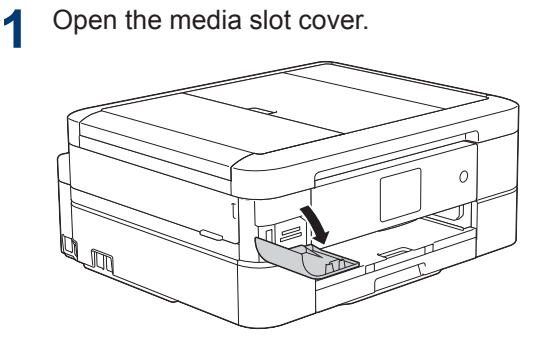

- **2** Put the memory card or USB flash drive in the correct slot.
- **3** Press [Photo] > [View Photos].
- **4** Press  $\triangleleft$  or  $\triangleright$  to display the photo you want to print, and then press it.
	- If you want to print all the photos, press [Print All], and then press the [Yes] button to confirm.
- **5** Enter the number of copies in one of the following ways:
	- Press  $[-]$  or  $[+]$  on the Touchscreen.

• Press  $\times$  01 to display the keyboard on the Touchscreen, and then enter the number of copies using the Touchscreen keyboard. Press [OK].

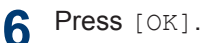

- **7** Repeat the last three steps until you have selected all the photos you want to print.
- **8** Press [OK].
- **9** Read and confirm the displayed list of options.
- 10 To change the print settings, press [Print Settings].

**11** Press [Start].

### **PhotoCapture Center print settings overview**

The Print Settings you change are temporary for your current printout. The machine returns to its default settings after printing is complete.

You can save the print settings you use most often by setting them as the default.

For more information, see the *Online User's Guide*.

# <span id="page-41-0"></span>**7 Fax**

## **Before Faxing**

### **Set Your Station ID**

Set the machine's Station ID if you want the date and time to appear on each fax you send.

- **1** Press **i** [Settings] > [All Settings] > [Initial Setup] > [Station ID].
- **2** Press [Fax].
- **3** Enter your fax number (up to 20 digits) on the Touchscreen, and then press  $[OK].$
- **4** Press [Name].
- **5** Enter your name (up to 20 characters) using the Touchscreen, and then press  $[OK].$ 
	- Press  $\boxed{A}$  1  $\textcircled{e}$  to cycle between letters, numbers and special symbols. (The available characters may differ depending on your country.)
	- If you entered an incorrect character and want to change it, press  $\triangleleft$  or  $\triangleright$  to move the cursor to it. Press  $\mathbf x$  and then enter the correct character.
	- To enter a space, press [Space].

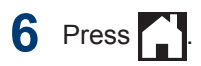

### **NOTE**

#### (USA only)

The Telephone Consumer Protection Act of 1991 makes it unlawful for any person to use a computer or electronic device to send any message via a telephone fax machine unless such messages clearly contain, in a margin at the top or bottom of each transmitted page, or on the first page of the transmission, the date and time it is sent and an identification of the business or other entity or other individual sending the message and the telephone number of the sending machines or such business, other entity or individual.

#### **Telephone Line Interference/ VoIP**

If you are having problems sending or receiving a fax due to possible interference on the telephone line or if you are using a VoIP system, we recommend changing the modem speed to minimize errors in fax operations.

- **1** Press || [Settings] > [All Settings] > [Initial Setup] > [Compatibility].
- **2** Press [Normal] or [Basic(for VoIP)].
	- [Basic(for VoIP)] reduces the modem speed to 9,600 bps and turns off color fax receiving and ECM, except for color fax-sending. Unless interference is a recurring problem on your telephone line, you may prefer to use it only when needed.

To improve compatibility with most VoIP services, Brother recommends changing the compatibility setting to [Basic(for VoIP)].

- <span id="page-42-0"></span>• [Normal] sets the modem speed at 14,400 bps.
- **3** Press 1
	- VoIP (Voice over IP) is a type of phone system that uses an Internet connection, rather than a traditional phone line.

#### **Related Information**

- • [Error and Maintenance Messages on](#page-59-0) [page 44](#page-59-0)
- • [Fax and Telephone Problems on page 54](#page-69-0)

#### **Receive Modes**

Some receive modes answer automatically ([Fax Only] and [Fax/Tel]). You may want to change the Ring Delay before using these modes.

#### **Fax Only**

[Fax Only] mode automatically will answer every call as a fax.

#### **Fax/Tel**

[Fax/Tel] mode helps you manage incoming calls, by recognizing whether they are fax or voice calls and handling them in one of the following ways:

- Faxes will be received automatically.
- Voice calls will start the F/T ring to tell you to pick up the line. The F/T ring is a pseudo/double-ring made by your machine.

#### **Manual**

[Manual] mode turns off all automatic answering functions (unless you are using Distinctive Ring feature).

To receive a fax in [Manual] mode, lift the handset of the external telephone or press the Hook button. When you hear fax tones (short repeating beeps), press the Start button, and then select [Receive] to receive a fax. You can also use the Easy Receive feature to receive faxes by lifting a handset on the same line as the machine.

#### **External TAD**

[External TAD] mode lets an external answering device manage your incoming calls.

Incoming calls will be handled in the following ways:

- Faxes will be received automatically.
- Voice callers can record a message on the external TAD.

#### **Related Information**

• [Fax and Telephone Problems on page 54](#page-69-0)

### <span id="page-43-0"></span>**Choose the Correct Receive Mode**

The correct Receive Mode for you is determined by the external devices and telephone subscriber services (Voice Mail, Distinctive Ring and so on) you will be using on the same line as the Brother machine.

#### **Will you be using a Distinctive Ring number for receiving faxes? (USA and Canada only)**

Brother uses the term "Distinctive Ring" but different telephone companies may have other names for this service, such as Custom Ringing, RingMaster, Personalized Ring, Teen Ring, Ident-A-Ring, Ident-A-Call, Data Ident-A-Call, Smart Ring and SimpleBiz Fax & Alternate Number Ringing.

#### **Will you be using Voice Mail on the same telephone line as your Brother machine?**

If you have Voice Mail on the same telephone line as your Brother machine, there is a strong possibility that Voice Mail and the Brother machine will conflict with each other when receiving incoming calls. Select Manual Mode as your Receive Mode.

If you do not want to answer every call manually to determine whether it's a voice call or a fax, contact your telephone provider and ask about Distinctive Ring services.

#### **Will you be using a Telephone Answering Device on the same telephone line as your Brother machine?**

Your external telephone answering device (TAD) will answer every call automatically. Voice messages are stored on the external TAD and fax messages are printed. Select [External TAD] as your Receive Mode.

#### **Will you be using your Brother machine on a dedicated fax line?**

Your machine automatically answers every call as a fax. Select [Fax Only] as your Receive Mode.

**Will you be using your Brother machine on the same line as your telephone?**

• **Do you want to receive voice calls and faxes automatically?**

> Select [Fax/Tel] mode when your Brother machine and your telephones share the same line.

> **Important Note:** You cannot receive voice messages on either Voice Mail or an answering machine if you select [Fax/Tel] mode.

• **Do you expect to receive very few faxes?**

> Select [Manual] as your Receive Mode. You control the telephone line and must answer every call yourself.

 $\textsf{Press} \parallel \textsf{Settings}$  [Settings] > [All Settings] > [Fax] > [Setup Receive] > [Receive Mode].

If you cannot change the [Receive Mode] option, make sure the Distinctive Ring feature is set to  $[Off]$ .

**2** Press  $\triangle$  or  $\nabla$  to display the [Fax Only], [Fax/Tel], [External TAD], or [Manual] option, and then press the option you want.

## $3$  Press  $\blacksquare$

#### **Related Information**

- • [Fax and Telephone Problems on page 54](#page-69-0)
- • [Troubleshooting for Other Fax Problems on](#page-70-0) [page 55](#page-70-0)

### **Set the F/T Ring Time (Pseudo/Double-ring)**

When you set the Receive Mode to [Fax/ Tell, if the call is a fax, your machine will receive it automatically. However, if it is a voice call, the machine will sound the F/T ring (pseudo/double-ring) for the time you set in the F/T Ring Time option. When you hear the F/T ring, it means that a voice caller is on the line.

Because the F/T ring is a setting only on your Brother machine, extension and external telephones will not ring; however, you can still answer the machine's call on any telephone.

1 Press **1** [Settings] > [All

Settings] > [Fax] > [Setup Receive] > [F/T Ring Time].

**2** Press how long the machine will double-<br>ring to alert you to a voice call ring to alert you to a voice call ([20Secs], [30Secs], [40Secs], or [70Secs]).

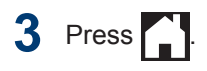

Even if the caller hangs up during the pseudo/double-ringing, the machine will continue to ring for the set time.

### **Set the Number of Rings Before the Machine Answers (Ring Delay)**

When somebody calls your machine, you will hear the normal telephone ring sound. The number of rings is set in the Ring Delay option.

- The Ring Delay setting sets the number of times the machine rings before it answers in [Fax Only] and [Fax/ Tell modes.
- If you have external or extension telephones on the same line as the machine, keep the Ring Delay setting of  $[4]$ .

**Press**  $\| \cdot \|$  [Settings] > [All Settings] > [Fax] > [Setup Receive] > [Ring Delay].

- **2** Press the number of times you want the line to ring before the machine answers (0, 1, 2, 3, or 4).
	- If you select [0], the machine will answer immediately and the line will not ring at all (available only for some countries).

## $3$  Press  $\blacksquare$

## **Store Numbers**

You can set up your machine to store fax numbers in the Address Book.

D If you lose electrical power, the Address Book numbers that are in the machine's memory will not be lost.

#### **Store Address Book Numbers**

You can store up to 100 Addresses with a name, and each name can have two numbers.

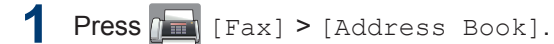

#### **2** Do the following steps:

- a. Press [Edit] > [Add New Address] > [Name].
- b. Enter the name (up to 16 characters) using the Touchscreen. Press [OK].
- c. Press [Address 1].
- d. Enter the first fax or telephone number (up to 20 digits) using the Touchscreen. Press [OK].
- Press [Pause] to insert a pause between numbers. You can press [Pause] as many times as needed to increase the length of the pause.
- e. To store the second fax or telephone number, press [Address 2]. Enter the second fax or telephone number (up to 20 digits) using the Touchscreen. Press [OK].
- f. Press [OK] to confirm.

To store another Address Book number, repeat these steps.

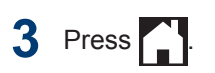

### **Change or Delete Address Book Names or Numbers**

You can change or delete an Address Book name or number that has already been stored.

Press  $\sqrt{m}$  [Fax] > [Address Book]  $>$  [Edit].

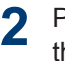

Press  $\triangle$  or  $\nabla$  to display [Change], and then press it.

 $\mathscr{Q}$ To delete numbers, press  $\triangle$  or  $\nabla$  to display [Delete], and then press it. Select the numbers you want to delete by pressing them to display a red check mark, then press  $[OK]$ . Press [Yes] to confirm.

- **3** Press  $\triangle$  or  $\nabla$  to display the number you want to change, and then press it.
- **4** Do one of the following:
	- To change the name, press [Name].

Enter the new name (up to 16 characters) using the Touchscreen.

Press [OK].

• To change the first fax or telephone number, press [Address 1].

Enter the new fax or telephone number (up to 20 digits) using the Touchscreen.

Press [OK].

• To change the second fax or telephone number, press [Address 2].

Enter the new fax or telephone number (up to 20 digits) using the Touchscreen.

Press [OK].

How to change the stored name or number:

To change a character, press  $\triangleleft$  or  $\triangleright$  to position the cursor to highlight the character you want to change, and then

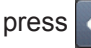

 $\mathscr{D}$ 

press  $\mathbf{X}$ . Enter the new character.

**5** Press [OK] to finish.

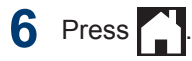

## **Telephone Services and External Devices**

You may be able to use the following services and connections with your Brother machine.

These are summaries of ways to connect your machine. For more information about each topic, see the *Online User's Guide*.

### **Voice Mail**

If you have Voice Mail service and your Brother machine on the same line, they will conflict with one another when receiving incoming calls. If you want the Brother machine to share a single line with your Voice Mail, you must either put the Brother machine's in Manual Mode or subscribe to your telephone company's Distinctive Ring service.

### **Distinctive Ring**

Distinctive Ring is a telephone-company service that allows you to have two different phone numbers on a single line. Each telephone number has its own ring pattern. You can program your Brother machine to receive faxes automatically on one of the two numbers.

### **Voice Over Internet Protocol (VoIP)**

VoIP is a phone system that uses an Internet connection instead of a traditional telephone line. Telephone providers frequently bundle VoIP with Internet and cable services. Your Brother machine may not work with some VoIP systems. For more information, contact your VoIP provider.

### **Connection of an External Telephone Answering Device (TAD)**

Your Brother machine can receive faxes automatically when it shares a line with an external TAD. You must connect the TAD to the jack labeled EXT. on the Brother machine and set the machine's Receive Mode to External TAD.

#### **External and Extension Telephones**

You can connect a separate telephone to the jack labeled EXT. on the Brother machine. If you answer an incoming fax on the external telephone, you can make the machine receive it by pressing **\* 5 1**, or by pressing Fax Start, and then choosing Receive. If you answer an incoming fax on an extension telephone that shares the line with the Brother machine, you can transfer the fax to the machine by pressing **\* 5 1**.

If the machine answers a voice call and pseudo/double-rings for you to take over, press **# 5 1** to take the call on an extension telephone.

## **Fax Using Your Machine**

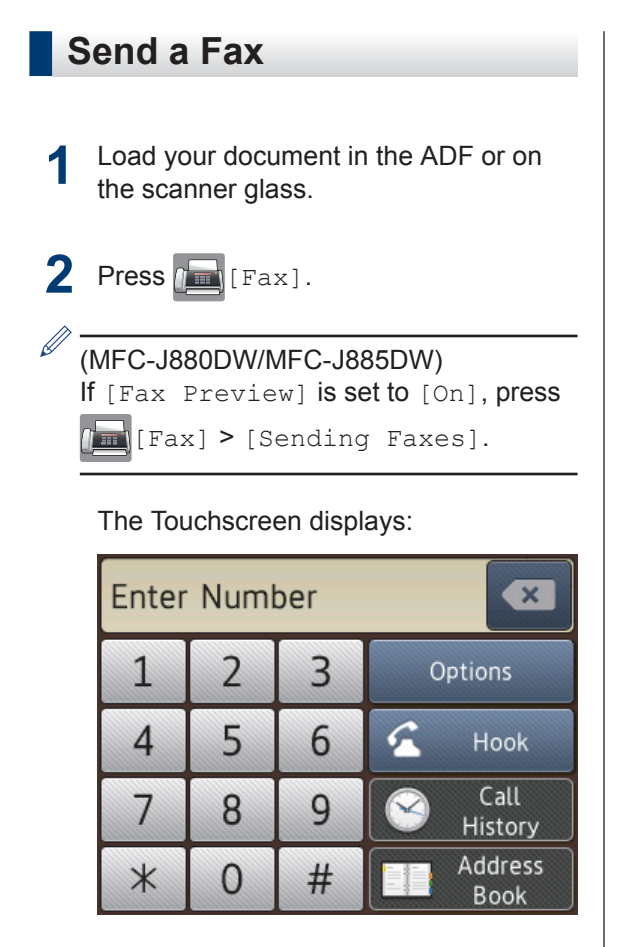

- **3** Enter the fax number in one of the following ways: following ways:
	- Dial Pad (Enter the fax number manually.)

Press all digits of the number using the Touchscreen.

• [Redial] (Redial the last number you dialed.)

```
Press [Call History] >
[Redial].
```
• [Outgoing Call] (Select a number from the Outgoing Call history.)

Press [Call History] > [Outgoing Call].

Choose the number you want, and then press [Apply].

• [Caller ID history] (Select a number from the Caller ID history.)

Press [Call History] > [Caller ID history].

Choose the number you want, and then press [Apply].

• [Address Book] (Select a number from the Address Book.)

Press [Address Book].

Do one of the following:

- Choose the number you want, and then press [Apply].
- Press  $\overline{Q}$ , and then enter the first letter of the name and press [OK]. Press the name you want to dial. If the name has two numbers, press the number you want. Press [Apply].
- **4** If you want to change the fax settings, press [Options].
- **5** Press  $\triangle$  or  $\nabla$  to display the setting you want to change, and then press it.
- **6** Press the option you want.
- **7** When finished, press [OK].
- **8** Press [Fax Start].

**9**

Do one of the following:

- If you are using the ADF, the machine starts scanning and sending the document.
- If you are using the scanner glass and selecting [Black] in the [Color Setting], the machine starts scanning the first page.

Go to the next step.

• If you are using the scanner glass and selecting [Color] in the [Color Setting], the Touchscreen asks if you want to send a color fax.

Press [Yes (Color fax)] to confirm. The machine starts dialing and sending the document.

**10** When the Touchscreen displays [Next Page?], do one of the following:

- Press [No] when finished scanning pages.The machine starts sending the document.
- Press [Yes] to scan another page. Place the next page on the scanner glass, and then press [OK]. The machine starts scanning the page.

Repeat this step for each additional page.

### **Set Fax Preview to On**

**Related Models:** MFC-J880DW/MFC-J885DW

Use the Fax Preview feature to view received faxes on the LCD.

- This feature is available only for black and white faxes.
- When Fax Preview is turned on, a backup copy of received faxes will not be printed for Fax Forwarding, PC-Fax Receiving and Forward to Cloud operations, even if you set Backup Print to [On].
- Although printed faxes show the received date and time when Fax Receive Stamp is turned on, the Fax Preview screen will not display the received date and time.

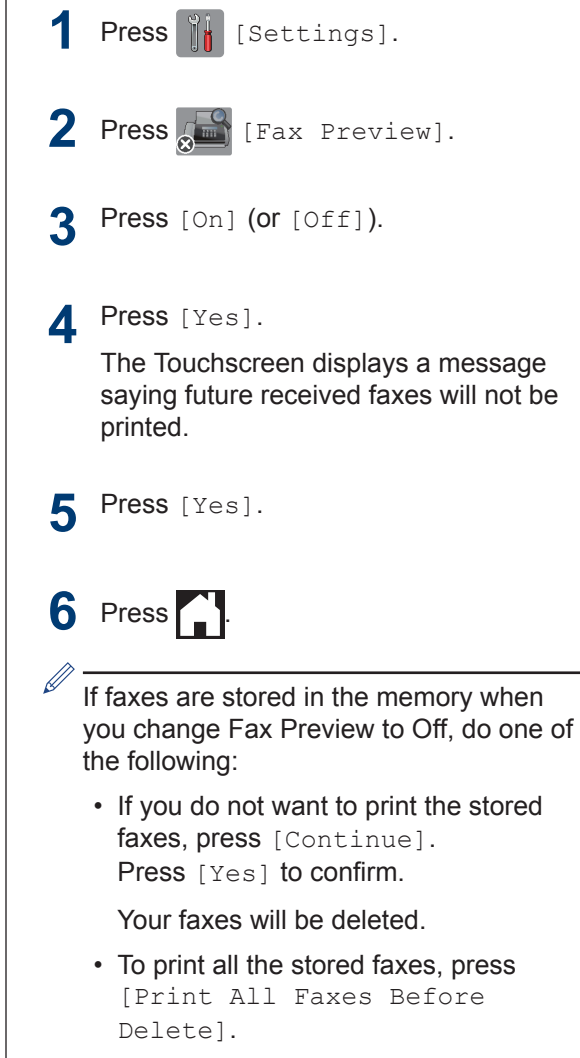

• If you do not want to turn off Fax Preview, press [Cancel].

#### **Preview New Faxes**

#### **Related Models:** MFC-J880DW/MFC-J885DW

When a fax is received, a message appears on the LCD.

- This feature is available only for black and white faxes.
- To see a fax you already previewed, press [Im [Fax] and [Im ] [Received Faxes].

**1** Press [View].

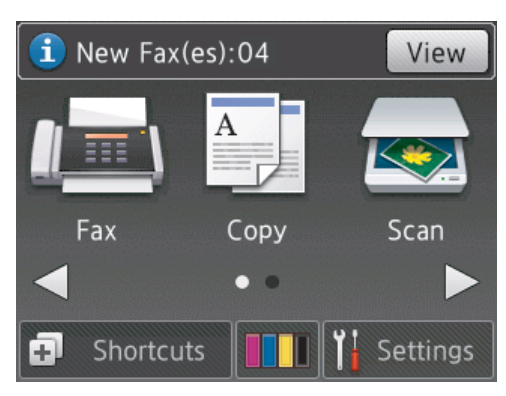

**2** The fax list includes old and new faxes. A blue mark appears next to new faxes.

Press the fax you want.

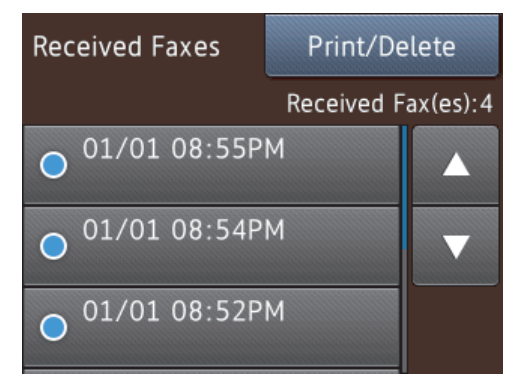

If you want to print or delete all the faxes in the list, press [Print/Delete].

Do one of the following:

- Press [Print All(New Faxes)] to print all faxes you have not yet viewed.
- Press [Print All(Old Faxes)] to print all faxes you have viewed.
- Press [Delete All(New Faxes)] to delete all faxes you have not yet viewed.
- Press [Delete All(Old Faxes)] to delete all faxes you have viewed.
- **3** Perform the following operations by pressing the buttons shown in the table:

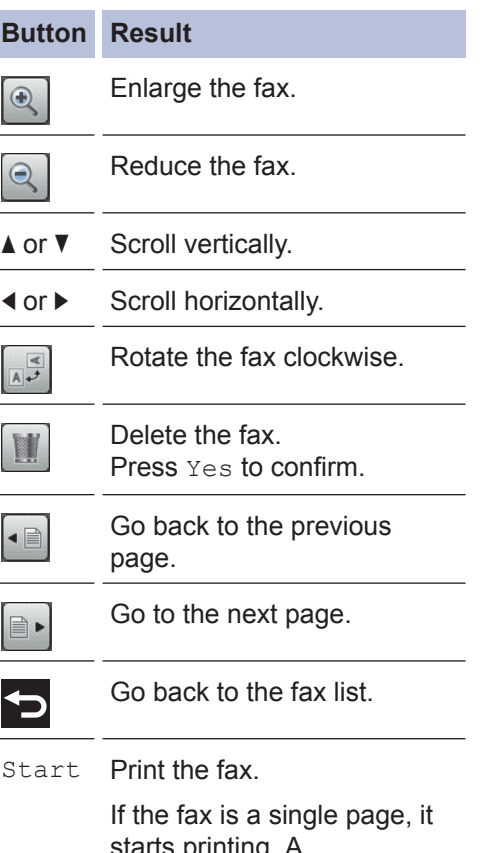

starts printing. A Touchscreen message asks if you want to delete the fax from the machine's memory. To delete the fax, press Yes. To keep the fax in the machine's memory, press No.

#### **Button Result**

If the fax has multiple pages, do one of the following:

- Press Print All Pages to print the whole message. A Touchscreen message asks if you want to delete the fax from the machine's memory. To delete the fax, press Yes. To keep the fax in the machine's memory, press No.
- Press Print Displayed Only to print only the displayed page.
- Press Print From Displayed to print from the displayed page to the last page.
- If your fax is large there may be a delay before it is displayed.
- The Touchscreen displays the current page number and total pages of the fax message. If your fax message is over 99 pages, the total number of pages appears as "XX."

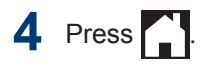

## **Fax Using Your Computer (PC-FAX)**

### **Send Faxes from Your Computer**

The Brother PC-FAX feature lets you send a file, created in any application on your computer, as a standard fax and even attach a cover page.

For Windows®:

For more information, see the *Online User's Guide*: *PC-FAX for Windows®*.

For Macintosh:

For more information, see the *Online User's Guide*: *PC-FAX for Macintosh*.

**1** From your application select **File**, and then **Print**.

(The steps may vary depending on your application.)

The Print dialog box appears.

- **2** Select **Brother PC-FAX**.
- **3** Click **Print**.

The **Brother PC-FAX** user interface appears.

**4** Enter the recipient's fax number.

- a. Use your computer keyboard or click the **Brother PC-FAX** user interface's numeric keypad.
- b. Click **Add Send Address**.

You can also select a stored number from the **Address Book**.

**5** Click **Start**.

> Your document is sent to the Brother machine and then faxed to the recipient.

Contact the application's vendor if you need more support.

### **Receive Faxes on Your Computer (Windows® only)**

Use Brother's PC-FAX software to receive faxes on your computer, screen them, and print only those faxes you want.

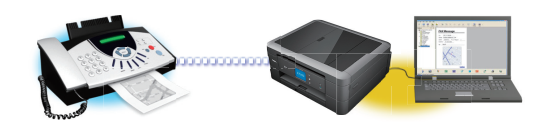

- Even if you turn off your computer (at night or on the weekend, for example), your machine will receive and store your faxes in its memory. The number of received faxes that are stored in the memory appears on the LCD.
- When you start your computer and the PC-Fax Receive software runs, your MFC transfers your faxes to your computer automatically.
- For PC-Fax Receive to work, the PC-FAX Receive software must be running on your computer.
- Before you can set up PC-Fax Receive, you must install the MFL-Pro Suite software on your computer. Make sure your Brother machine is connected to your computer and turned on.
- If your machine displays an error and is unable to print faxes from memory, use PC-FAX to transfer your faxes to a computer.
- *PC-Fax Receive is not available for Macintosh*.

### **1** Do one of the following:

• (Windows® XP, Windows Vista® and Windows<sup>®</sup> 7)

Click **Start** > **All Programs** > **Brother** > **Brother Utilities** > **PC-FAX** > **Receive**.

• (Windows $^{\circledR}$  8)

Click (**Brother Utilities**), and then click the drop-down list and select your model name (if not already selected).

Click **PC-FAX** in the left navigation bar, and then click **Receive**.

**2** Confirm the message and click **Yes**. The **PC-FAX Receive** window appears. The (**PC-FAX Receive**) icon also appears in your computer task tray.

<span id="page-54-0"></span>**A Routine Maintenance**

## **Clean the Scanner**

- **1** Unplug the machine from the AC power outlet.
- **2** Lift the document cover (1). Clean the scanner glass (2) and the white plastic (3) with a soft lint-free cloth moistened with a non-flammable glass cleaner.

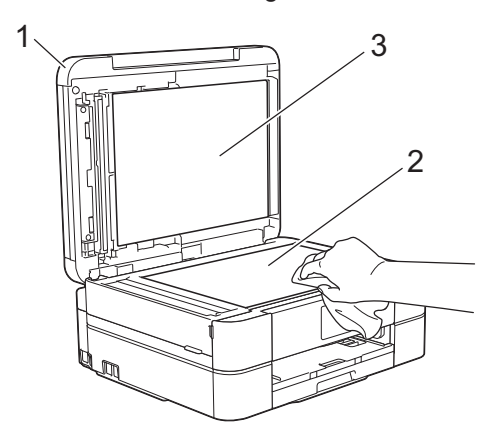

**3** In the ADF unit, clean the white bar  $(1)$  and the glass strip  $(2)$  with a lint-free and the glass strip (2) with a lint-free cloth moistened with a non-flammable glass cleaner. (ADF models only)

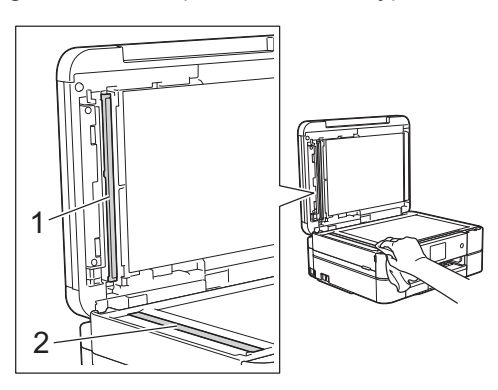

#### **Related Information**

- • [Troubleshooting for Other Fax Problems on](#page-70-0) [page 55](#page-70-0)
- • [Troubleshooting for Other Print Problems](#page-74-0) [on page 59](#page-74-0)

## **Check the Print Quality**

If faded or streaked colors and text appear or if text is missing on your printouts, the print head nozzles may be clogged. Print the Print Quality Check Sheet and look at the nozzle check pattern.

**Press**  $\prod$  [Ink] > [Improve Print Quality] > [Check Print Quality].

You can also press  $\|\cdot\|$  [Settings] > [Maintenance] > [Improve Print Quality] > [Check Print Quality].

#### **2** Press [Start].

The machine prints the Print Quality Check Sheet.

- **3** Check the quality of the four color blocks on the sheet.
- **4** The Touchscreen asks about the print quality. Do one of the following:
	- If all lines are clear and visible, press [No], and then press  $\sum$  to finish the Print Quality check.
	- If lines are missing (see **Poor**, below), press [Yes].

**OK**

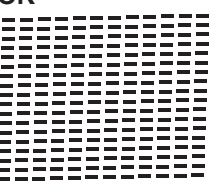

#### **Poor**

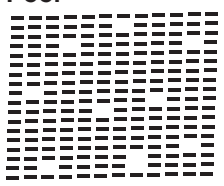

**5** The Touchscreen asks you to check the print quality of each color. Press the print quality of each color. Press the number of the pattern (1–4) that most closely matches the printing result.

#### **6** Do one of the following:

- If print head cleaning is needed, press [Start] to start the cleaning procedure.
- If print head cleaning is not needed, the Maintenance screen reappears on the LCD. Press
- **7** After the cleaning procedure is finished, the Touchscreen asks if you want to print the Print Quality Check Sheet again. Press [Yes], and then press [Start].

The machine prints the Print Quality Check Sheet again. Check the quality of the four color blocks on the sheet again.

If you clean the print head and the print has not improved, try installing a new Genuine Brother Brand replacement ink cartridge for each problem color. Try cleaning the print head again. If the print has not improved, contact Brother Customer Service.

#### **IMPORTANT**

DO NOT touch the print head. Touching the print head may cause permanent damage and may void the print head's warranty.

When a print head nozzle is clogged, the printed sample looks like this.

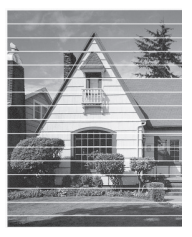

After the print head nozzle is cleaned, the horizontal lines are gone.

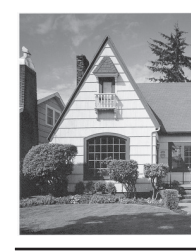

#### **Related Information**

• [Troubleshooting for Other Print Problems](#page-74-0) [on page 59](#page-74-0)

### **Check the Print Alignment from Your Brother Machine**

If your printed text becomes blurred or images become faded after transporting the machine, adjust the print alignment.

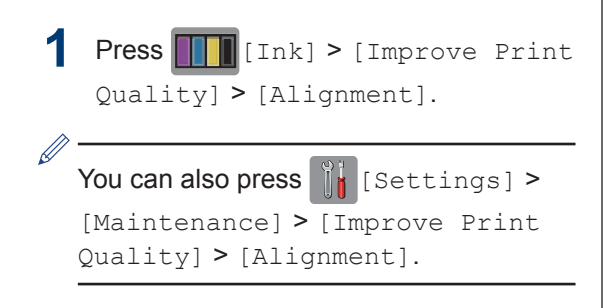

**2**

Press [Next], and then press [Start].

The machine starts printing the Alignment Check Sheet.

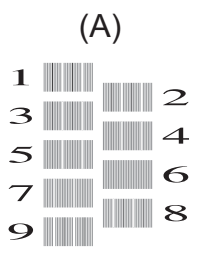

**3** For the (A) pattern, press  $\triangle$  or  $\nabla$  to display the number of the test print with the fewest visible vertical stripes (1-9), and then press it (in the example above, row number 6 is the best choice). Press [OK].

Repeat this step for the rest of the patterns.

When the print alignment is not adjusted correctly, text looks blurry or crooked, like this.

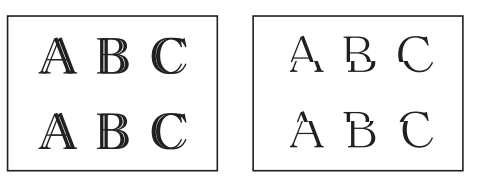

After the print alignment is adjusted correctly, text looks like this.

A B C A B C

4 Press<sup>1</sup>

#### **Related Information**

• [Troubleshooting for Other Print Problems](#page-74-0) [on page 59](#page-74-0)

**Troubleshooting**

Use this section to resolve problems you may encounter when using your Brother machine.

## **Identify the Problem**

Even if there seems to be a problem with your machine, you can correct most problems yourself.

First, check the following:

**B**

- The machine's power cord is connected correctly and the machine's power is on.
- All of the machine's orange protective parts have been removed.
- The ink cartridges are installed correctly.
- The Scanner Cover and the Jam Clear Cover are fully closed.
- Paper is inserted correctly in the paper tray.
- The interface cables are securely connected to the machine and the computer, or the wireless connection is set up on both the machine and your computer.
- (For network models) The access point (for wireless), router, or hub is turned on and its link button is blinking.
- Check the LCD or the machine's status in **Status Monitor** on your computer.

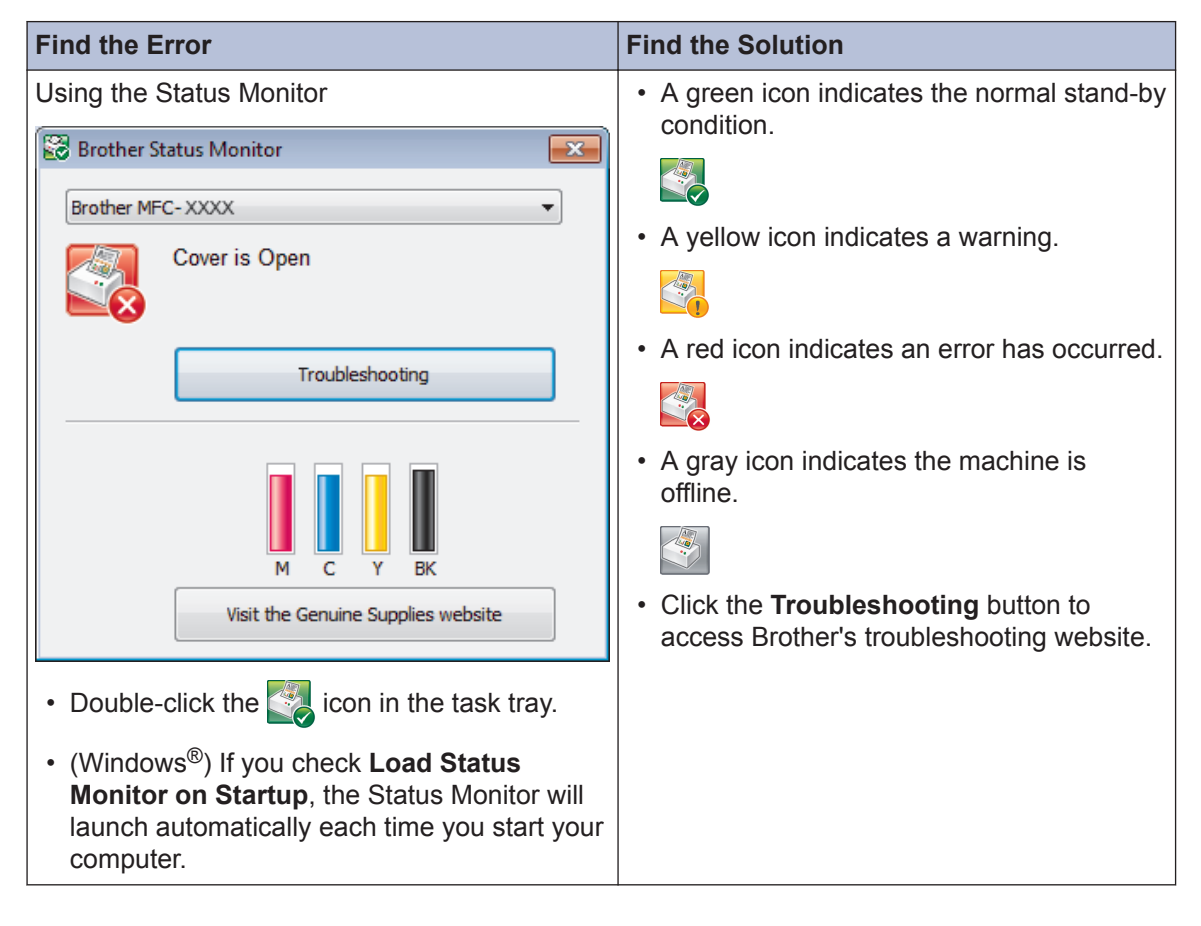

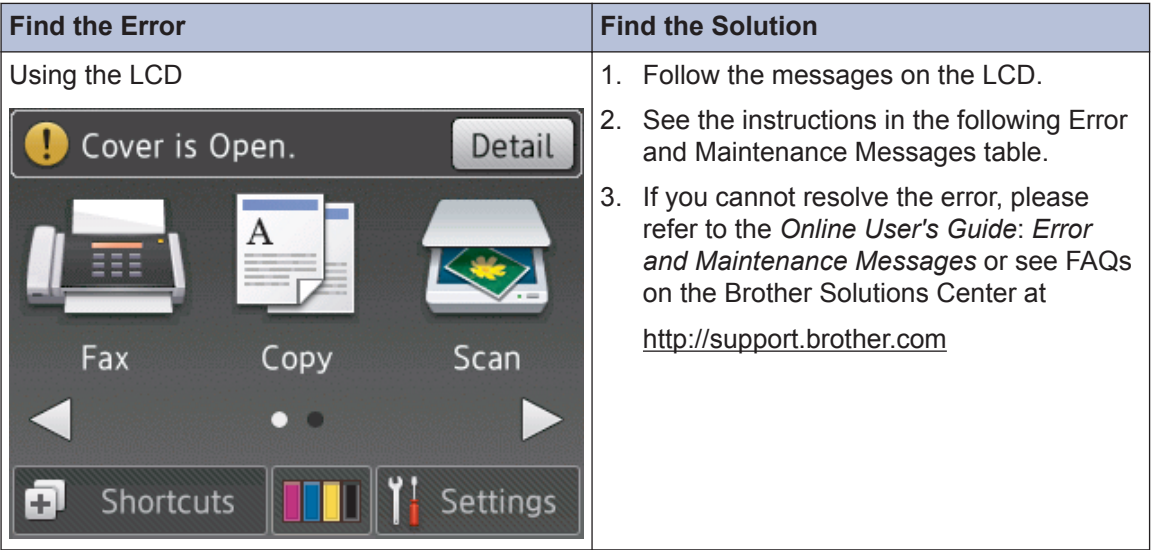

## <span id="page-59-0"></span>**Error and Maintenance Messages**

The most common error and maintenance messages are shown in the table. To see more detailed information, read the *Online User's Guide*.

You can correct most errors and perform routine maintenance yourself. If you need more tips, go to your model's **FAQs & Troubleshooting** page on the Brother Solutions Center at [http://](http://support.brother.com) [support.brother.com](http://support.brother.com).

#### (MFC-J880DW/MFC-J885DW)

 $\mathscr{D}$ 

If the Touchscreen displays errors and your Android™ device supports the NFC feature, touch your device to the NFC logo on the control panel to access the Brother Solutions Center and browse the latest FAQs from your device. (Your mobile telephone provider's message and data rates may apply.)

Make sure the NFC settings of both your Brother machine and your Android™ device are set to On.

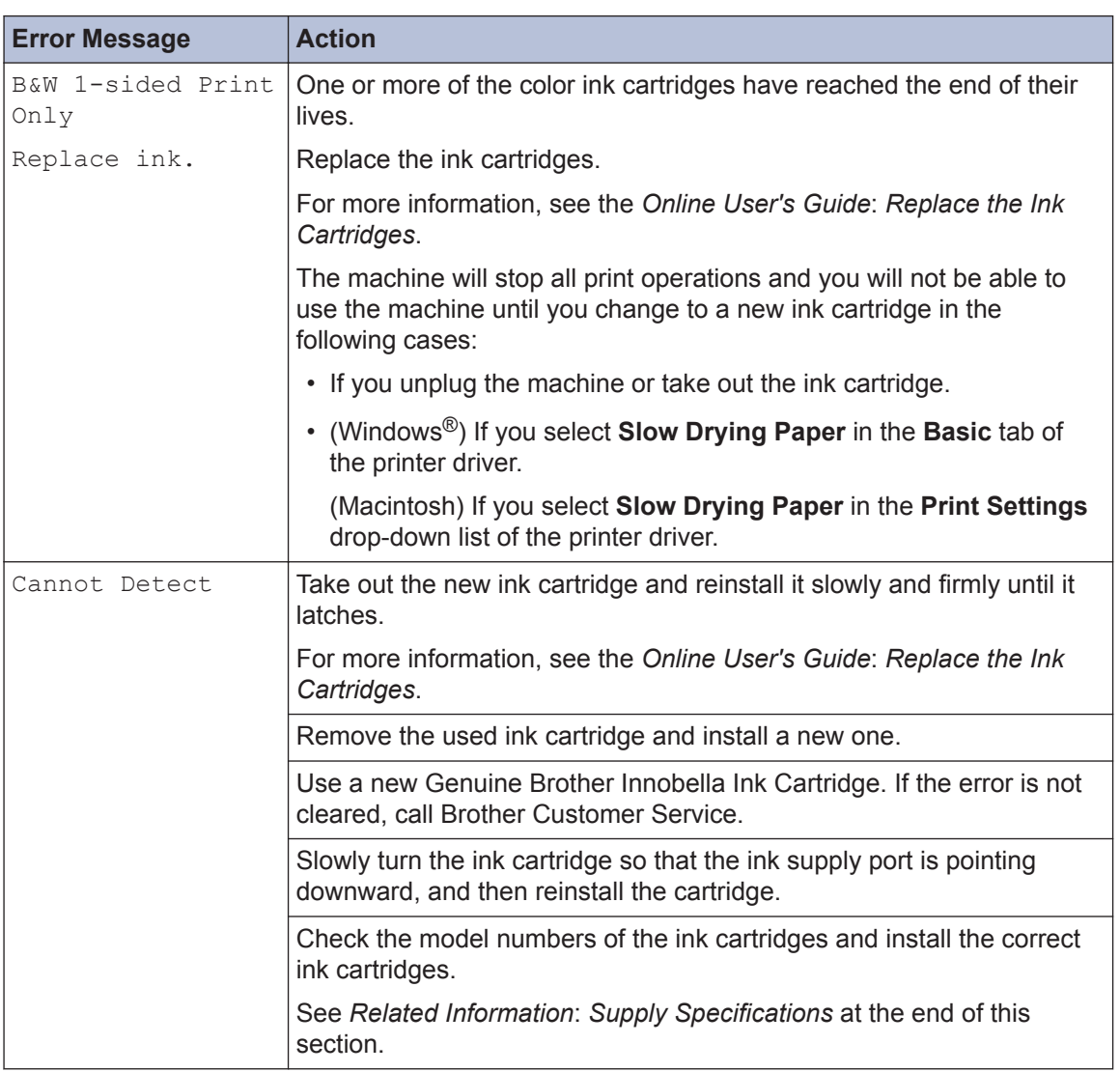

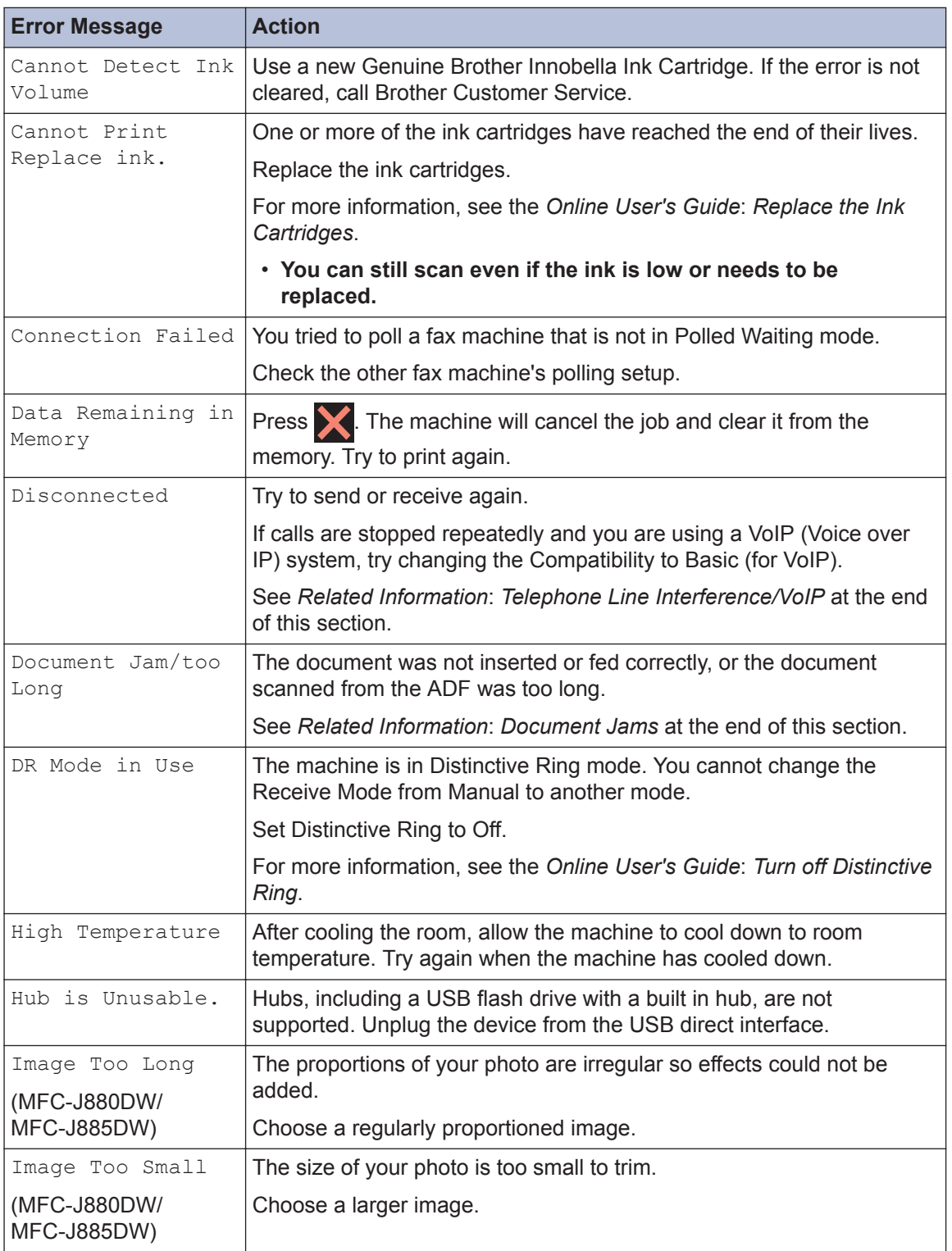

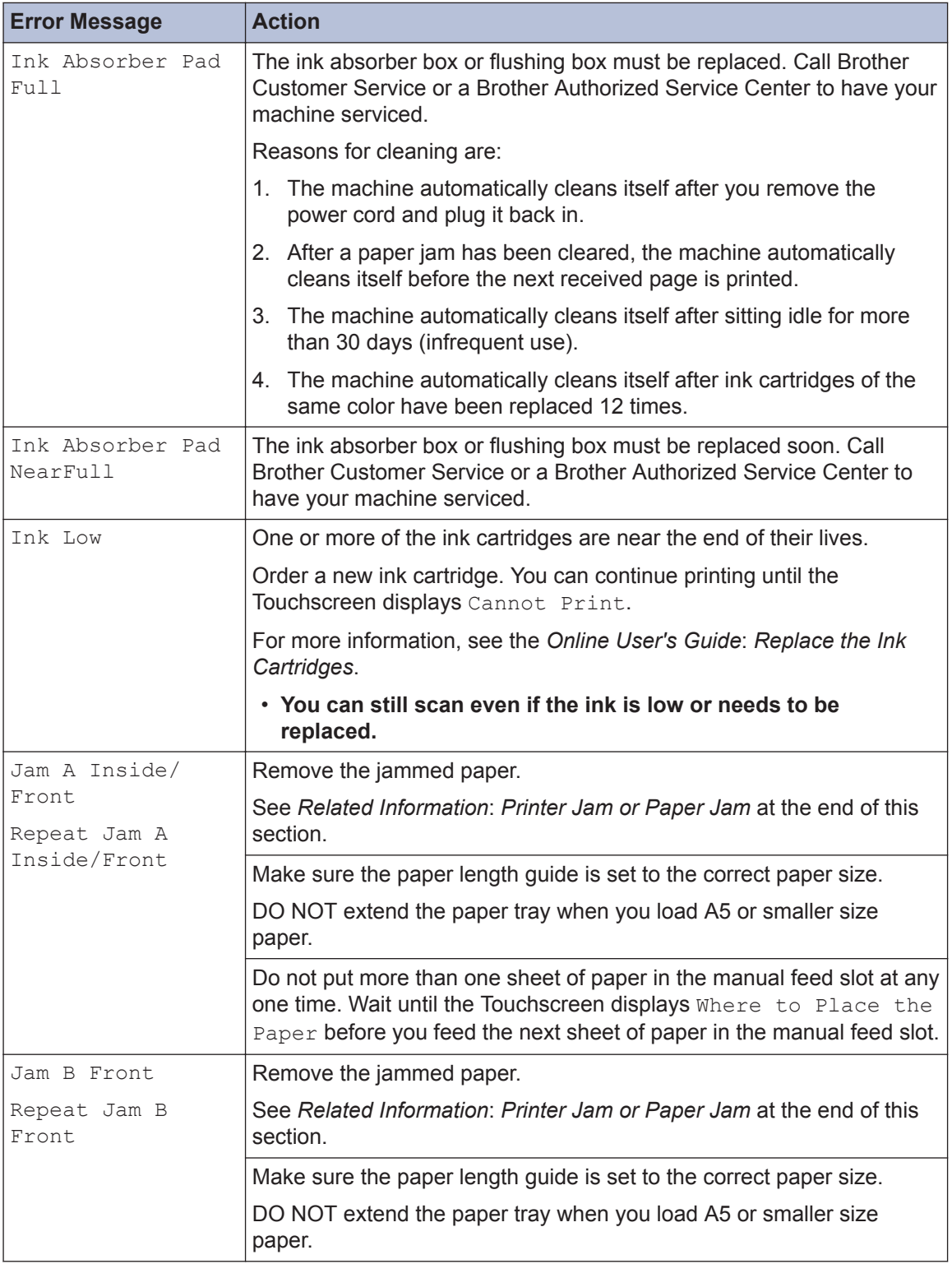

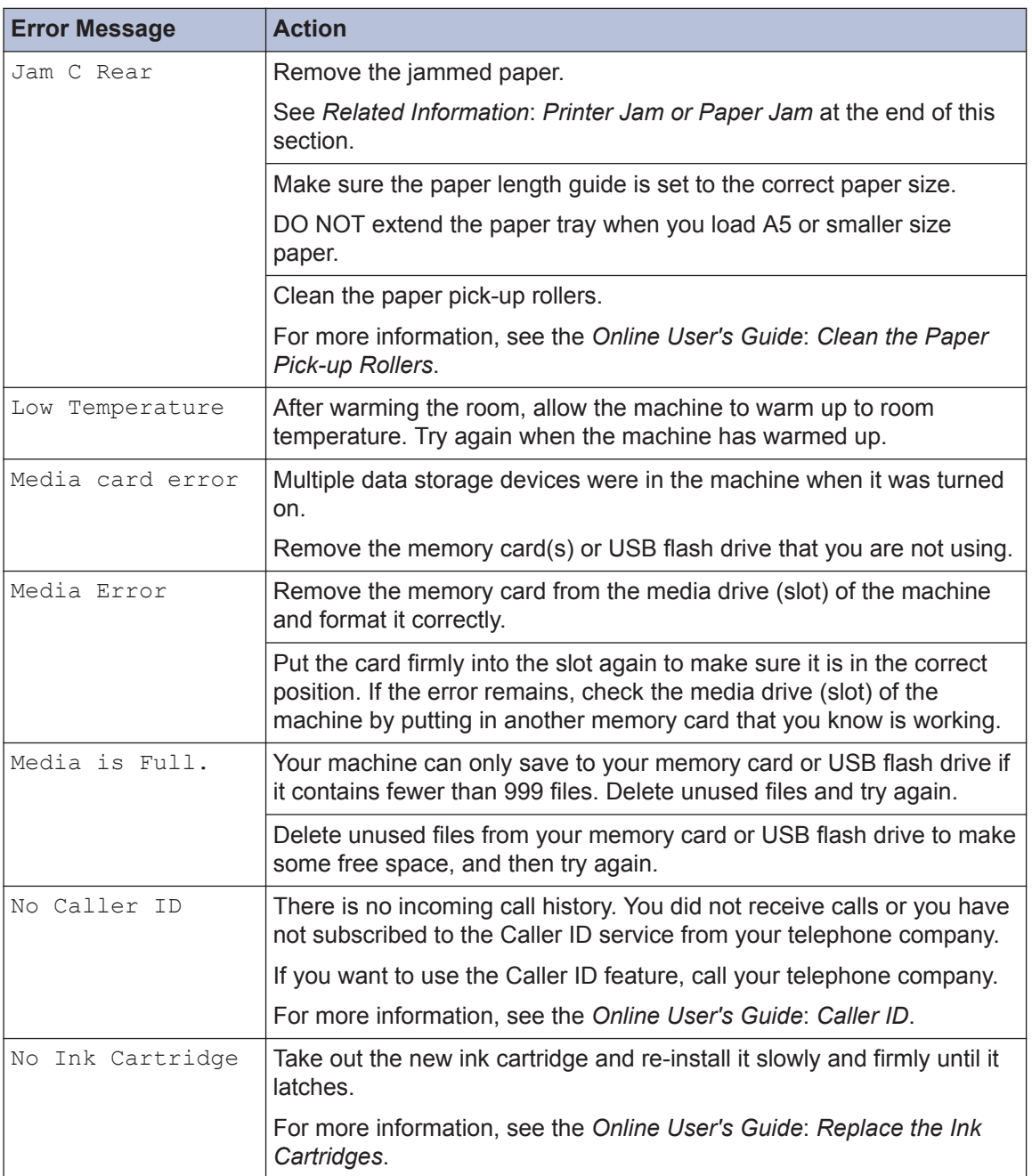

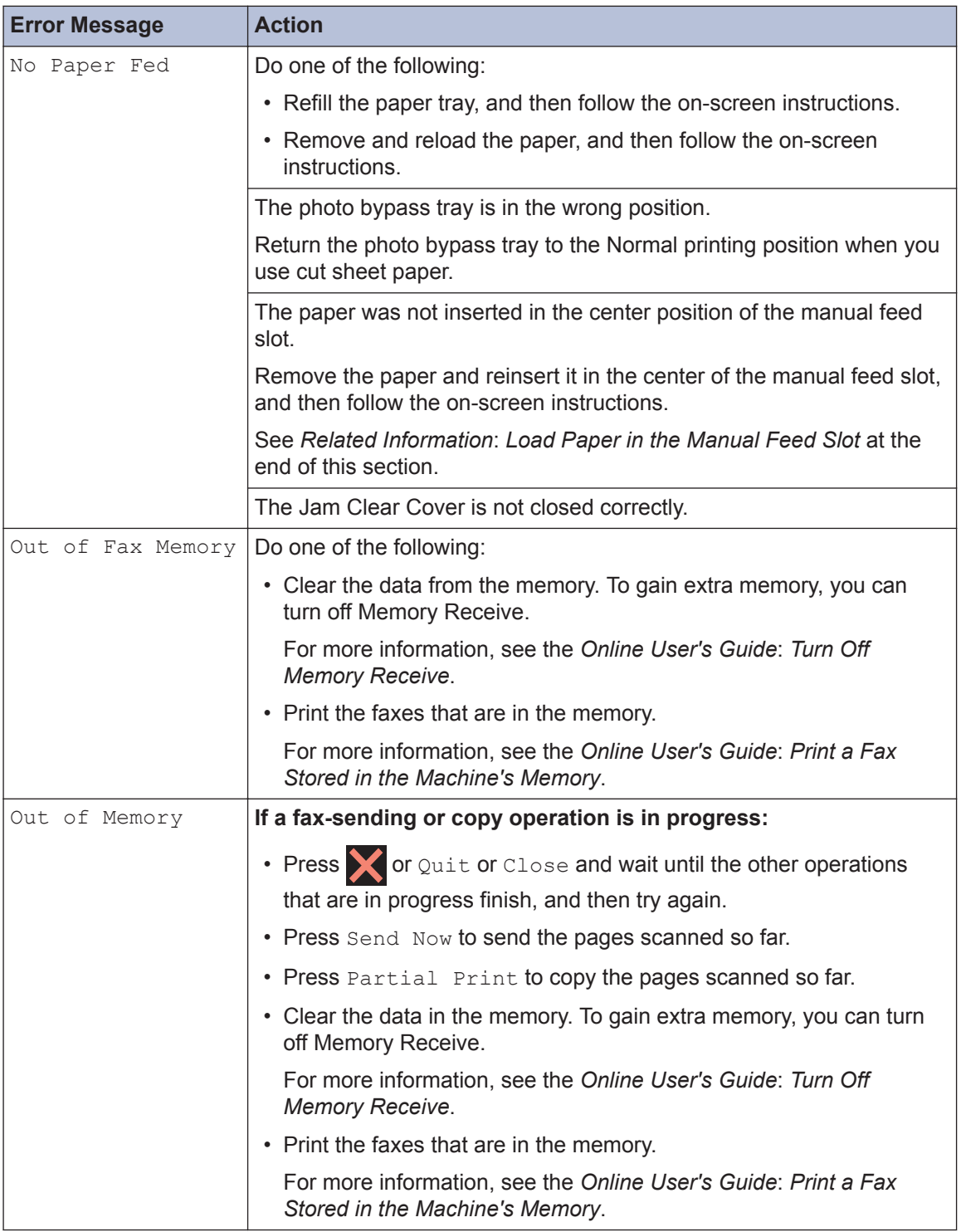

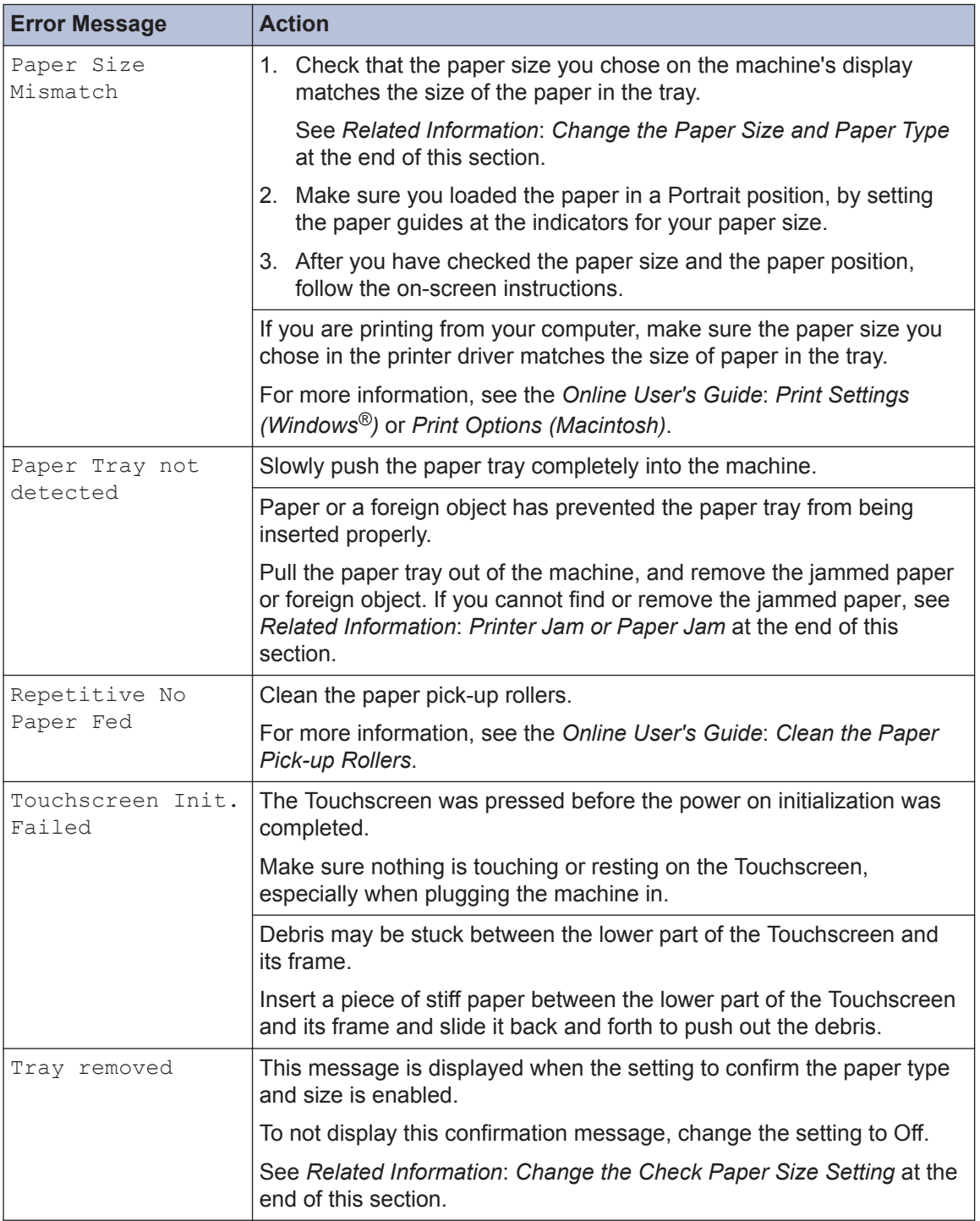

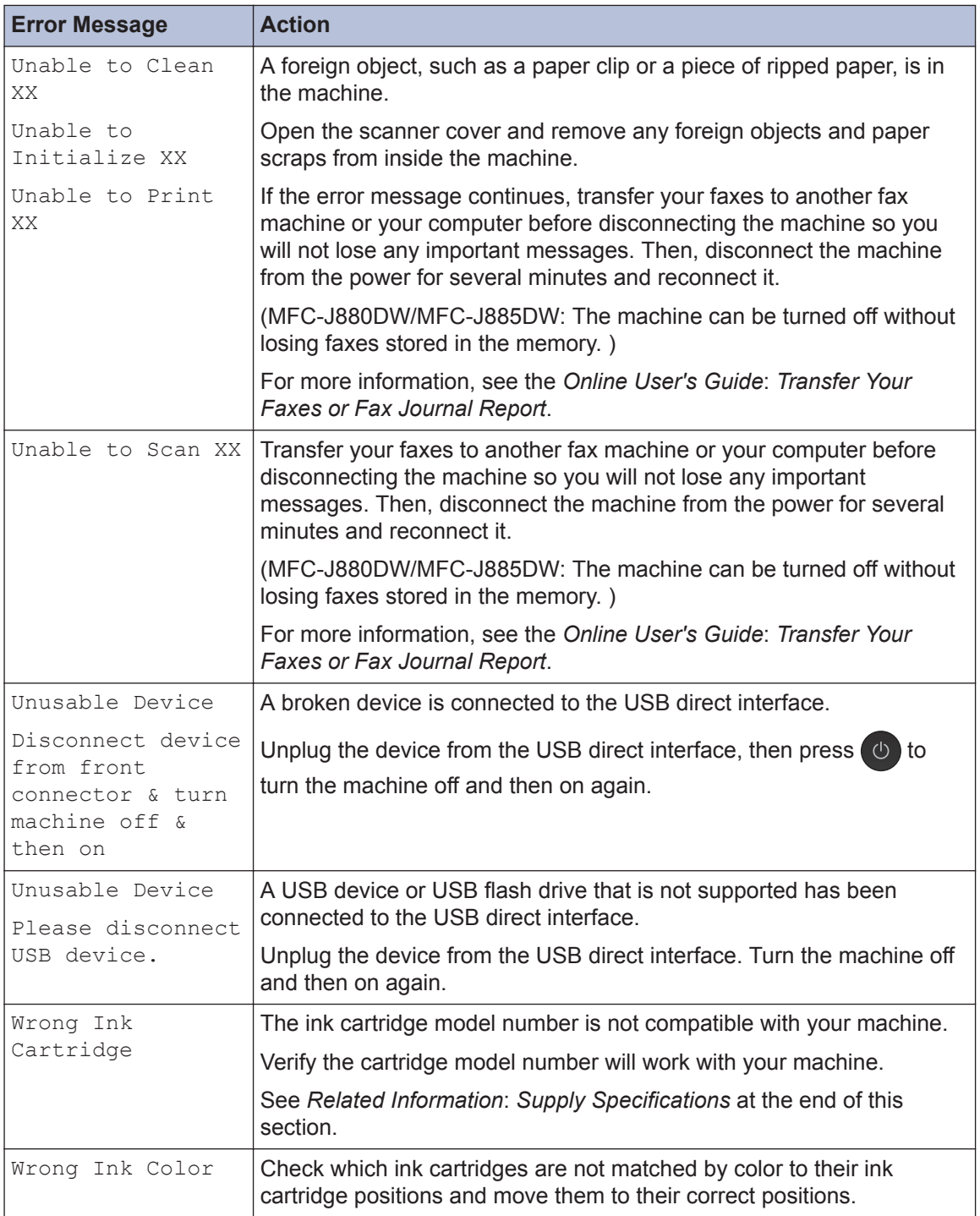

#### **Related Information**

- • [Load Paper in the Manual Feed Slot on page 10](#page-25-0)
- • [Change the Check Paper Size Setting on page 13](#page-28-0)
- • [Change the Paper Size and Paper Type on page 13](#page-28-0)
- • [Telephone Line Interference/VoIP on page 26](#page-41-0)
- • [Document Jams on page 60](#page-75-0)
- • [Printer Jam or Paper Jam on page 61](#page-76-0)
- • [Supply Specifications on page 69](#page-84-0)

#### **Transfer Your Faxes or Fax Journal Report**

If the LCD shows:

- [Unable to Clean XX]
- [Unable to Initialize XX]
- [Unable to Print XX]
- [Unable to Scan XX]

We recommend transferring your faxes to another fax machine or to your computer.

You can also transfer the Fax Journal report to see if there are any faxes you must transfer.

For more information, see the *Online User's Guide*: *Transfer Your Faxes or Fax Journal Report*.

## **Troubleshooting for Wireless LAN setup**

#### **Wireless LAN Report Error Codes**

If the Wireless LAN Report shows that the connection failed, check the error code on the printed report and see the corresponding instructions in the table:

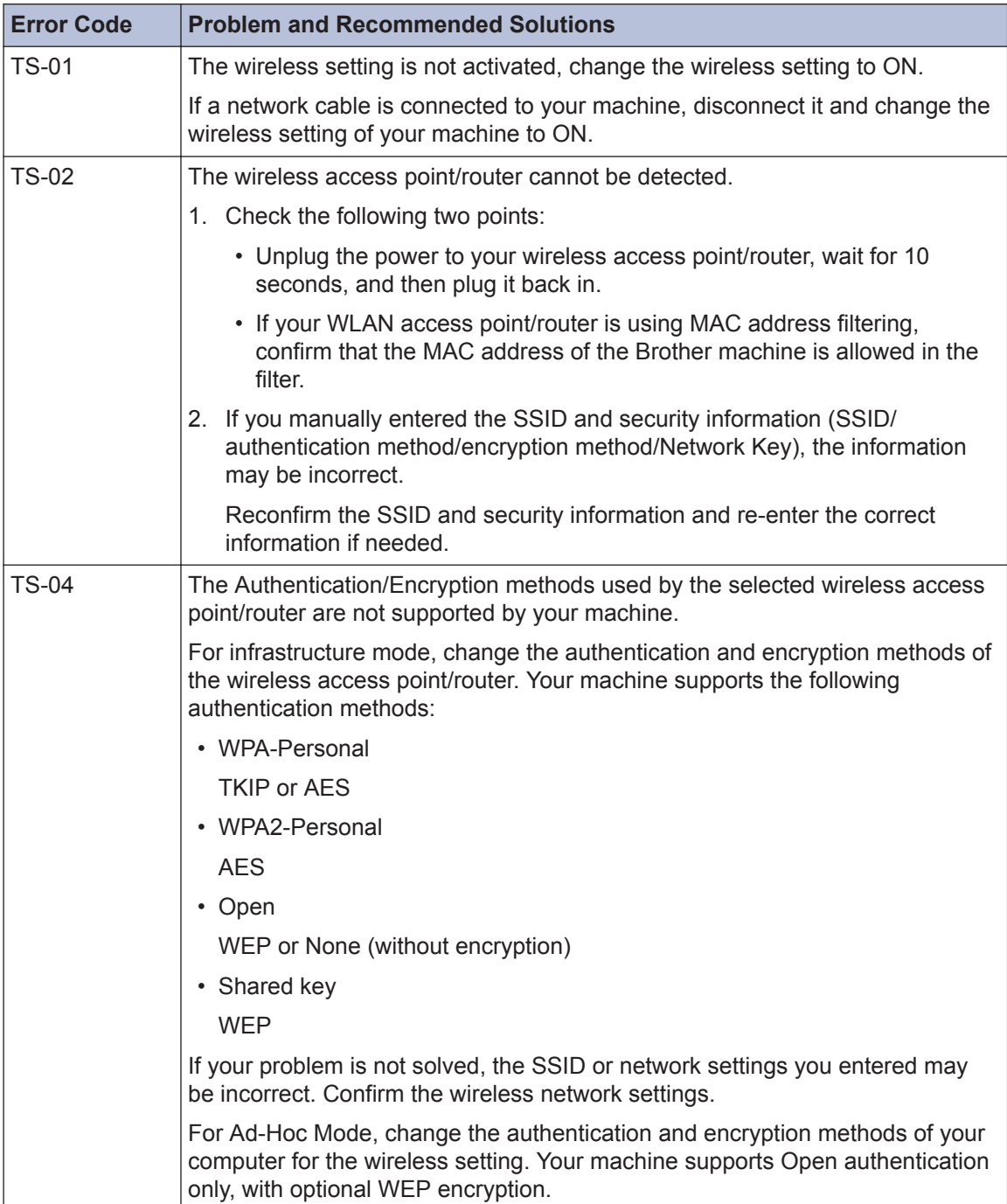

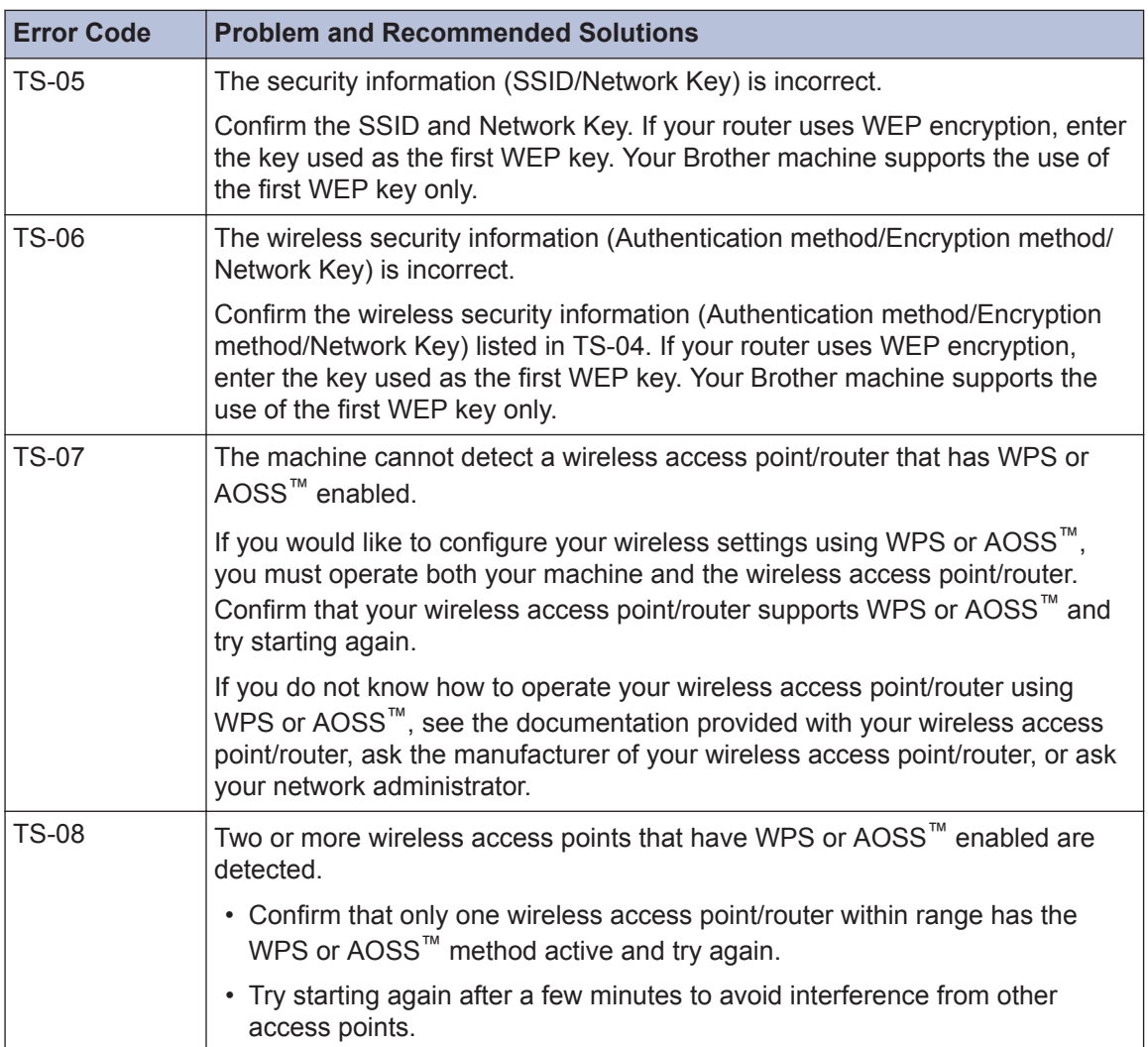

## <span id="page-69-0"></span>**Fax and Telephone Problems**

If you cannot send or receive a fax, check the following:

**1** Connect one end of the telephone line cord to the area labeled "LINE", and then connect the other end of the telephone line cord directly to a telephone wall jack the other end of the telephone line cord directly to a telephone wall jack.

If you can send and receive faxes when the telephone line is directly connected to the fax, the problem may be unrelated to the machine. Please contact your telephone service provider for connection issues.

**2** Check the receive mode.

See *Related Information*:

- *Receive Modes*
- *Choose the Correct Receive Mode*
- **3** Try changing the compatibility settings.

You may be able to send and receive faxes by lowering the connection speed.

For more information, see *Related Information*: *Telephone Line Interference/VoIP*.

If the problem still is not resolved, turn the machine off, and then turn it on.

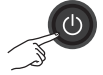

#### **Related Information**

- • [Telephone Line Interference/VoIP on page 26](#page-41-0)
- • [Receive Modes on page 27](#page-42-0)
- • [Choose the Correct Receive Mode on page 28](#page-43-0)

### <span id="page-70-0"></span>**Troubleshooting for Other Fax Problems**

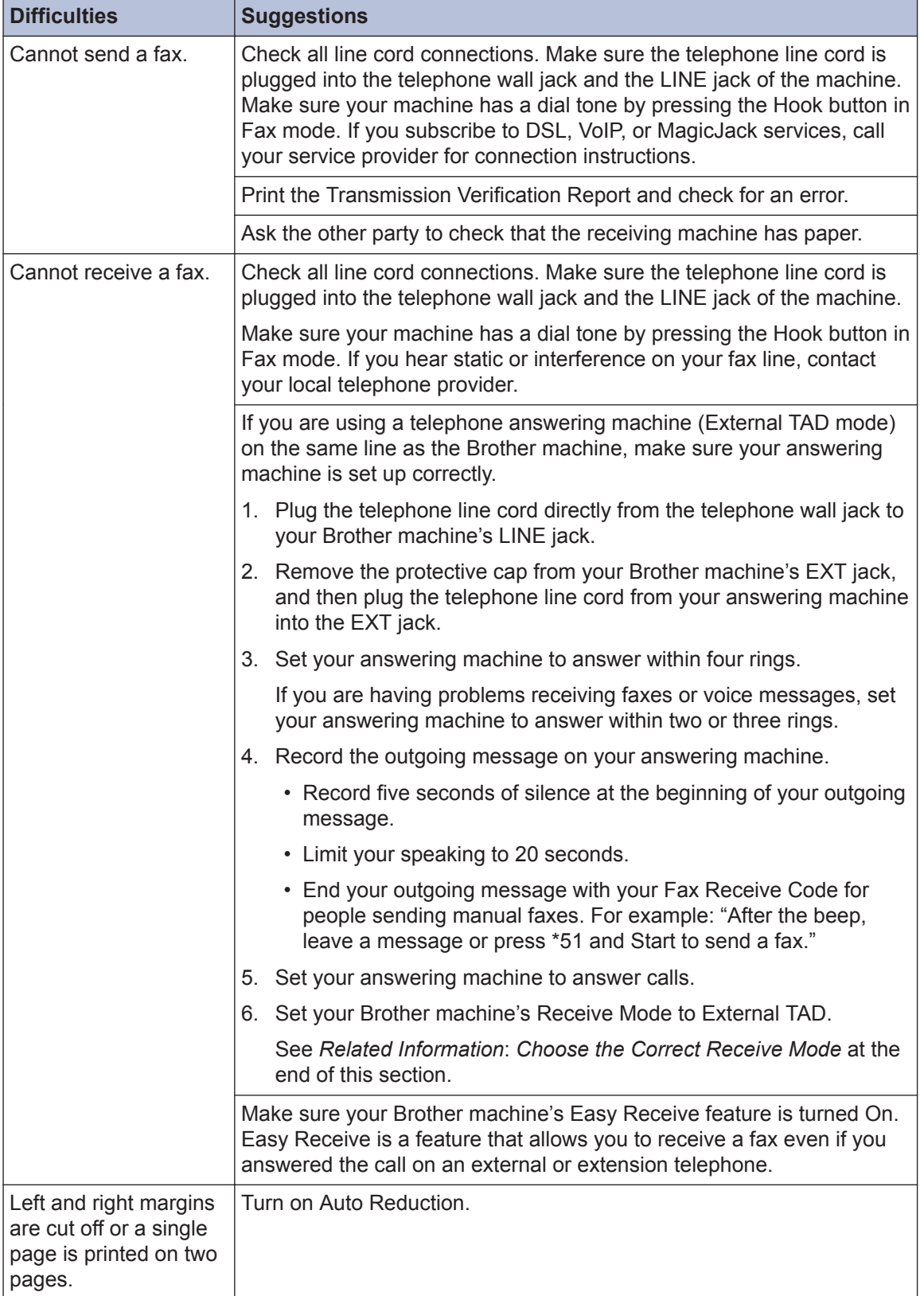

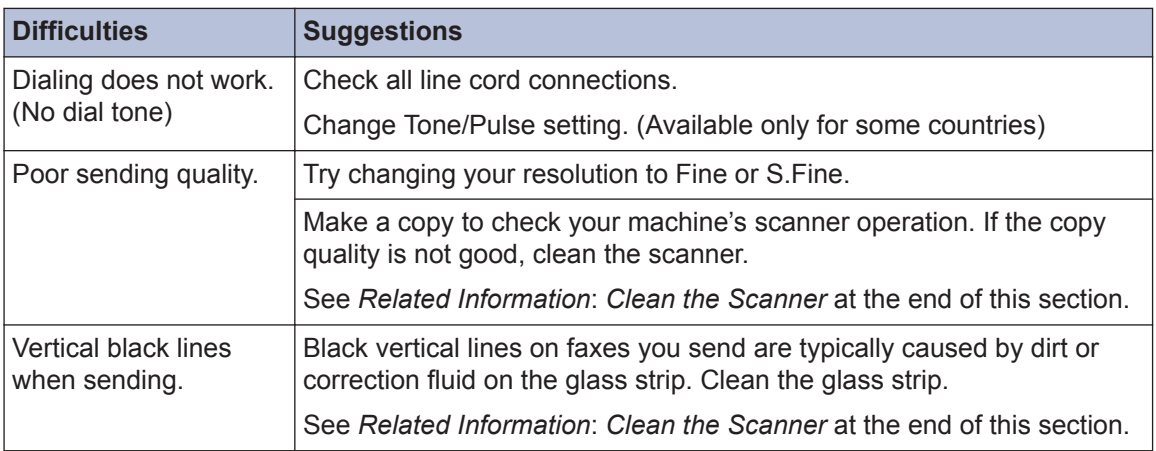

#### **Related Information**

- • [Choose the Correct Receive Mode on page 28](#page-43-0)
- • [Clean the Scanner on page 39](#page-54-0)
# <span id="page-72-0"></span>**Print or Scan Problems**

# **IMPORTANT**

Using non-Brother supplies may affect the print quality, hardware performance, and machine reliability.

#### **If you cannot print or scan a document, check the following:**

- **1** All of the machine's protective parts have been removed.
- **2** The interface cables are securely connected to the machine and the computer.
- **3** The printer or scanner driver has been installed correctly.
- **4** (Scan problem only)

Confirm the machine is assigned with an available IP address. (Windows®)

a. Do one of the following:

(Windows $^{\circledR}$  XP, Windows Vista $^{\circledR}$  and Windows $^{\circledR}$  7)

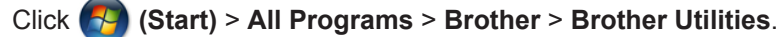

Click the drop-down list and select your model name (if not already selected). Click **Scan** in the left navigation bar, and then click **Scanners and Cameras**.

(Windows $\mathscr{B}$  8)

Click (**Brother Utilities**), and then click the drop-down list and select your model name (if not already selected). Click **Scan** in the left navigation bar, and then click **Scanners and Cameras**.

b. Do one of the following:

(Windows $^{\circledR}$  XP)

Right-click a scanner device, and then select **Properties**. The Network Scanner Properties dialog box appears.

(Windows Vista®, Windows® 7 and Windows® 8)

Click the **Properties** button.

c. Click the **Network Setting** tab to confirm the machine's IP address.

#### **Try printing with your machine. If the problem still remains, uninstall and reinstall the printer driver.**

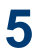

If the problem still remains after trying all the above, try the following:

For a USB interface connection

- Change the USB cable for a new one.
- Use a different USB port.

For a Wired Network connection

- Change the LAN cable for a new one.
- Use a different LAN port on your hub.
- Make sure your machine's wired connection is on.

For a Wireless Network connection

• Confirm your machine's Wireless status on the LCD.

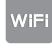

Your machine has not been connected to the wireless access point. Set up the wireless network connection.

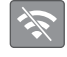

The wireless connection setting is disabled. Enable the WLAN connection and set up the wireless network connection.

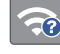

The wireless access point cannot be detected. Set up the wireless network connection again.

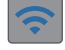

 $\mathscr{D}$ 

The wireless network is connected. A three-level indicator in the LCD displays the current wireless signal strength.

You can configure wireless settings by pressing each wireless status button.

#### **If you cannot print on both sides of paper, check the following:**

**6** Change the paper size setting in the printer driver to Letter.

# **Troubleshooting for Other Print Problems**

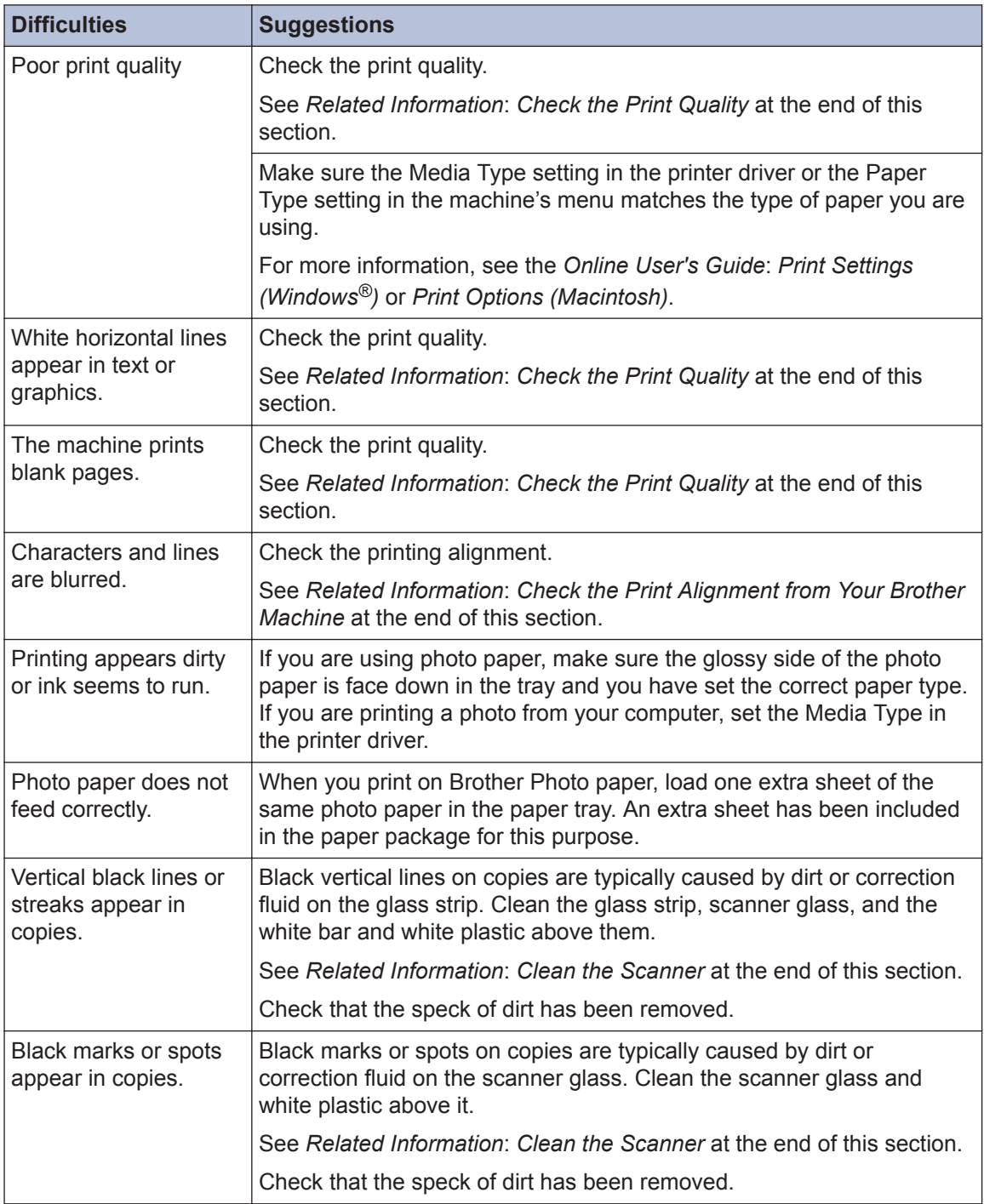

- • [Clean the Scanner on page 39](#page-54-0) **Related Information**
- • [Check the Print Quality on page 39](#page-54-0)
- • [Check the Print Alignment from Your Brother Machine on page 41](#page-56-0)

# <span id="page-75-0"></span>**Document and Paper Jams**

# **Document Jams**

### **Related Information**

• [Error and Maintenance Messages on](#page-59-0) [page 44](#page-59-0)

### **Document is Jammed in the Top of the ADF Unit**

- **1** Take out any paper from the ADF that is not jammed.
- **2** Open the ADF cover.
- **3** Remove the jammed document by pulling it upward.

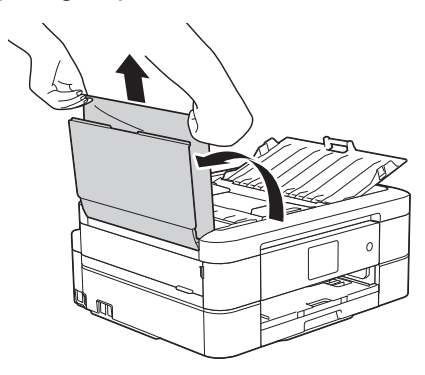

**4** Close the ADF cover.

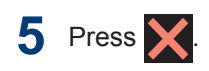

# **IMPORTANT**

To avoid future document jams, close the ADF cover correctly by pressing it down in the center.

### **Document is Jammed inside the ADF Unit**

- **1** Take any paper that is not jammed out of the ADF.
- **2** Lift the document cover.
- **3** Pull the jammed document out to the left.

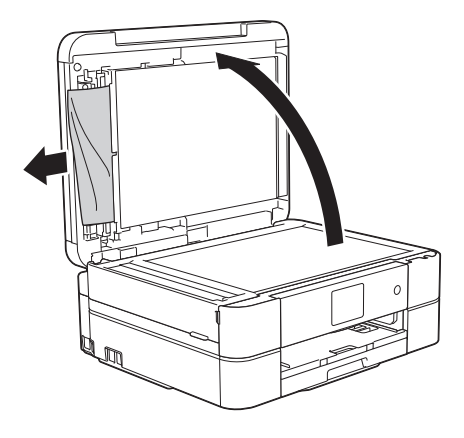

**4** Close the document cover.

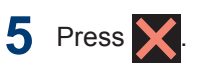

### **Remove Paper Scraps Jammed in the ADF**

**1** Lift the document cover. <span id="page-76-0"></span>**2** Insert a piece of stiff paper, such as<br>
cardstock into the ADF to push any cardstock, into the ADF to push any small paper scraps through.

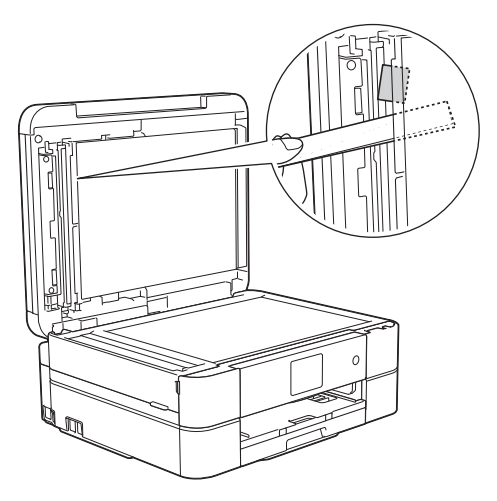

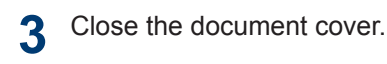

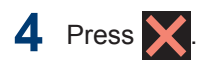

# **Printer Jam or Paper Jam**

Locate and remove the jammed paper.

### **Related Information**

• [Error and Maintenance Messages on](#page-59-0) [page 44](#page-59-0)

### **Paper is Jammed Inside and in the Front of the Machine (Jam A Inside/ Front)**

If the LCD displays [Jam A Inside/ Front] or [Repeat Jam A Inside/ Front], follow these steps:

**1** Unplug the machine from the AC power outlet.

# **IMPORTANT**

### (MFC-J680DW)

Before you unplug the machine from the power source, you can transfer your faxes that are stored in the machine's memory to your computer or another fax machine so you will not lose any important messages.

For more information, see the *Online User's Guide*: *Transfer Your Faxes or Fax Journal Report*.

**2** Pull the paper tray (1) completely out of the machine.

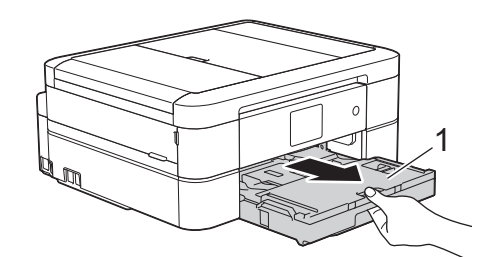

**3** Pull the two green levers inside the machine to release the jammed pay machine to release the jammed paper.

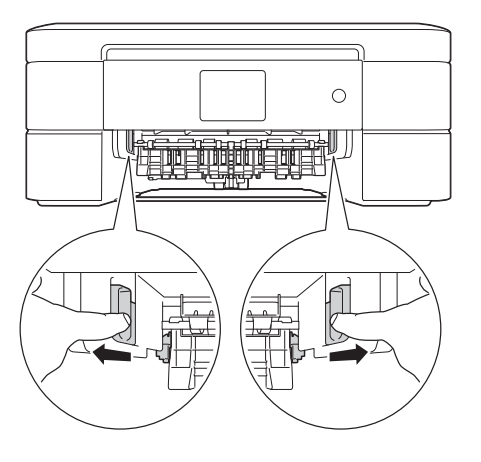

**4** Place both hands under the plastic tabs<br>on both sides of the machine to lift the on both sides of the machine to lift the scanner cover (1) into the open position.

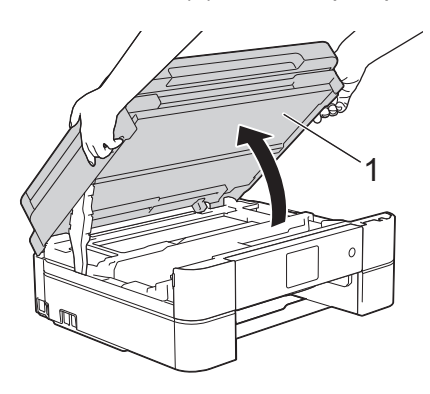

**5** Slowly pull the jammed paper (1) out of the machine.

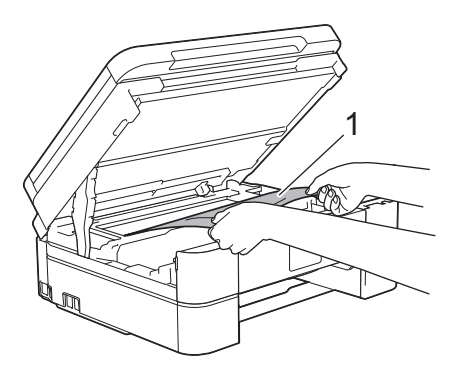

**6** If the LCD displays [Repeat Jam A Inside/Front], move the print head (if needed) to take out any paper remaining in this area. Make sure scraps of paper are not left in the corners of the machine (1) and (2).

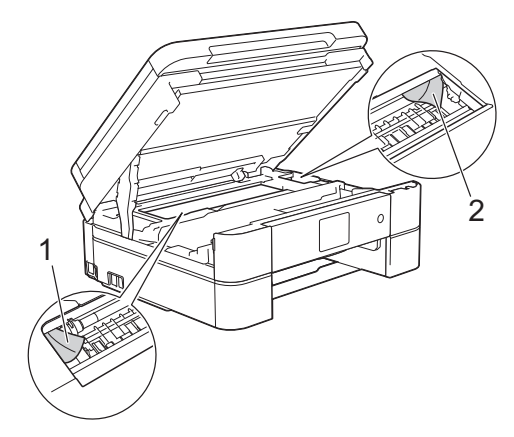

### **IMPORTANT**

• DO NOT touch the encoder strip, a thin strip of plastic that stretches across the width of the machine (1). Doing this may cause damage to the machine.

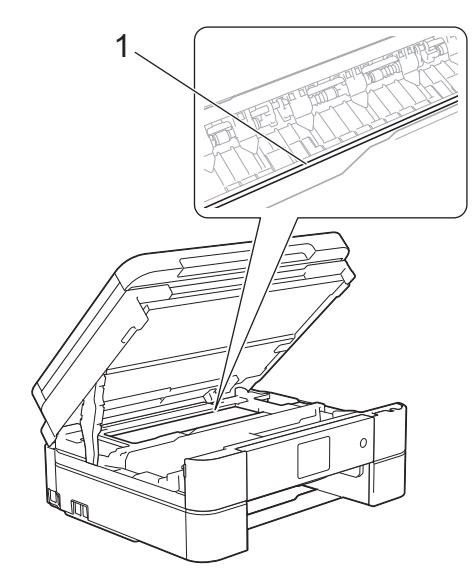

• If the print head is in the right corner as shown in the illustration (2), you cannot move the print head. Close the scanner cover, and then reconnect the power cord. Open the scanner cover again, and then hold down  $\blacktriangleright$  until the print head moves to the center. Then unplug the machine

from the power source and take out the paper.

• If the paper is jammed under the print head, unplug the machine from the power source, and then move the print head to take out the paper.

Hold the concave areas with the triangle marks shown in the illustration (3) to move the print head.

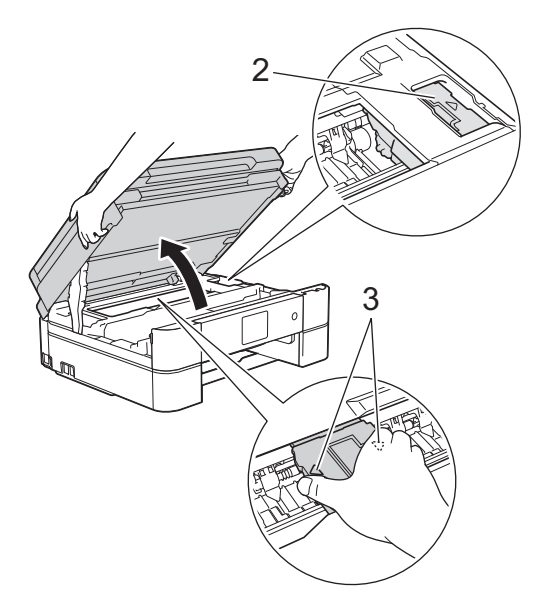

- If ink gets on your skin or clothing, immediately wash it off with soap or detergent.
- **7** Gently close the scanner cover using both hands.

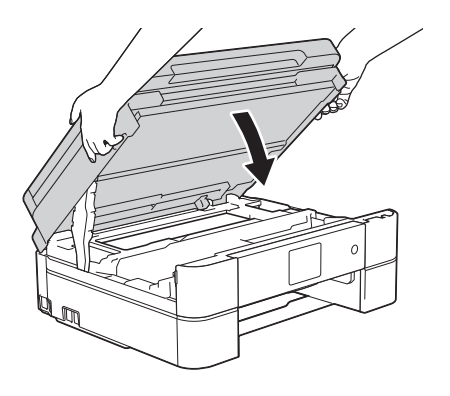

**8** Slowly pull the jammed paper (1) out of the machine.

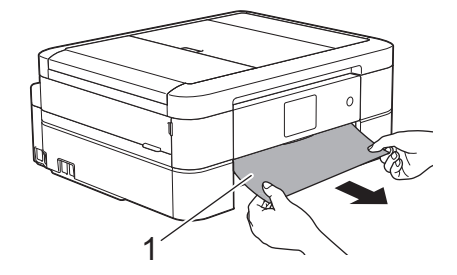

If the LCD displays [Repeat Jam A Inside/Front], do the following:

a. Make sure you look carefully inside (1) for any scraps of paper.

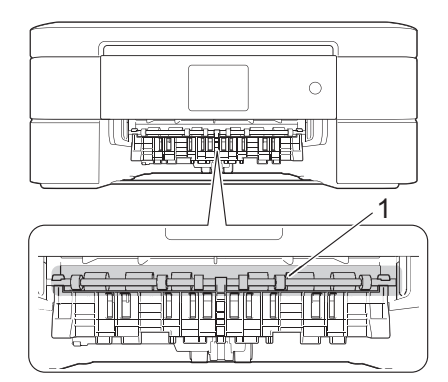

b. Squeeze both levers (1), and then open the Jam Clear Cover at the back of the machine.

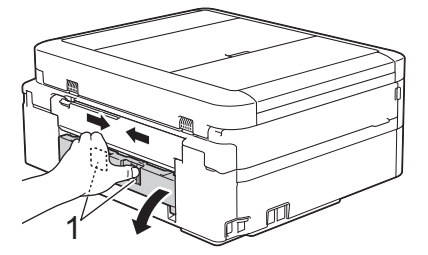

c. Slowly pull the jammed paper out of the machine.

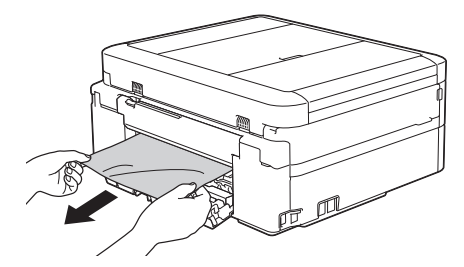

d. Close the Jam Clear Cover. Make sure the cover is closed completely.

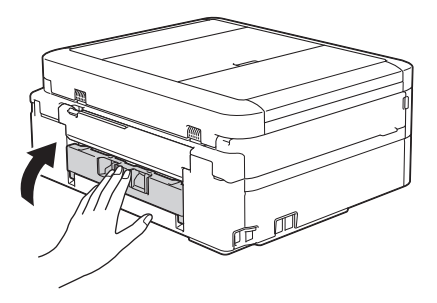

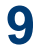

Put the paper tray firmly back in the machine.

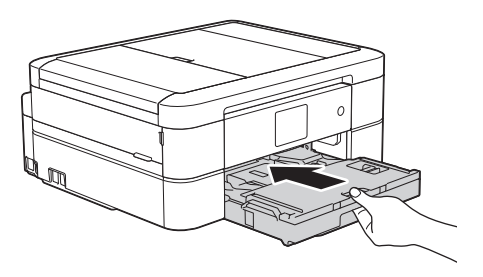

**10** While holding the paper tray in the machine, pull out the paper support (1) until it locks into place, and then unfold the paper support flap (2).

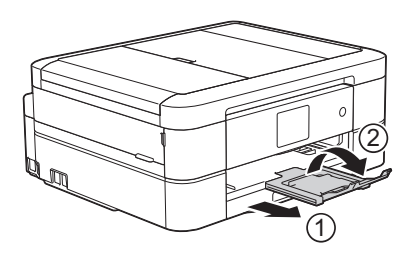

Reconnect the power cord.

### **Paper is Jammed in the Front of the Machine (Jam B Front)**

If the LCD displays [Jam B Front] or [Repeat Jam B Front], follow these steps:

**1** Unplug the machine from the AC power outlet.

# **IMPORTANT**

### (MFC-J680DW)

Before you unplug the machine from the power source, you can transfer your faxes that are stored in the machine's memory to your computer or another fax machine so you will not lose any important messages.

For more information, see the *Online User's Guide*: *Transfer Your Faxes or Fax Journal Report*.

**2** Pull the paper tray (1) completely out of the machine.

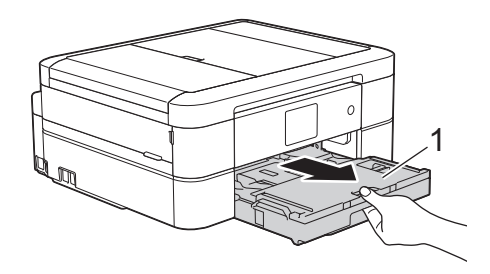

**3** Pull the two green levers inside the machine to release the jammed paper.

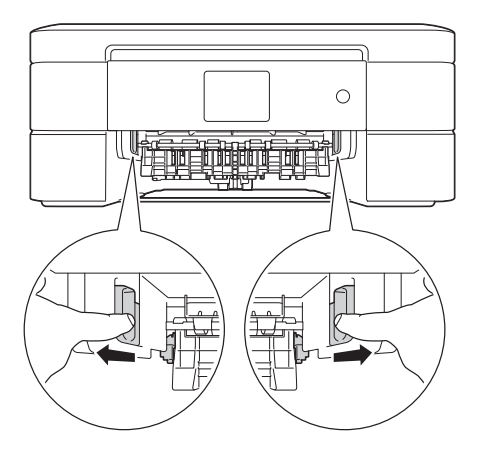

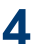

**4** Slowly pull out the jammed paper (1).

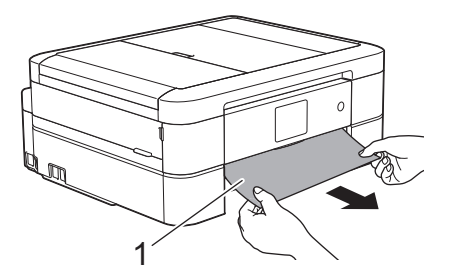

If the LCD displays [Repeat Jam B Front], do the following:

a. Make sure you look carefully inside (1) for any scraps of paper.

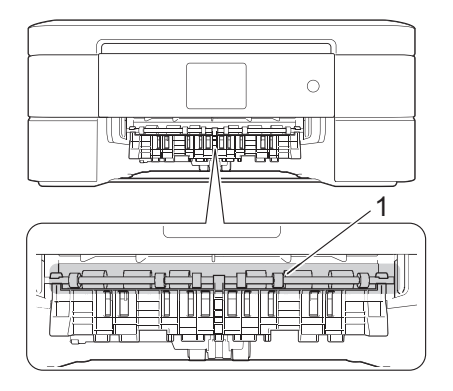

b. Squeeze both levers (1), and then open the Jam Clear Cover at the back of the machine.

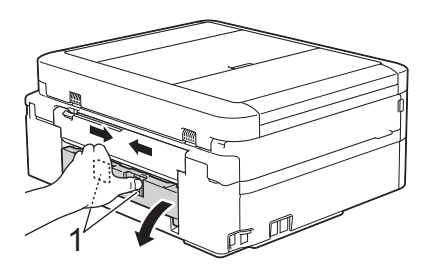

c. Slowly pull the jammed paper out of the machine.

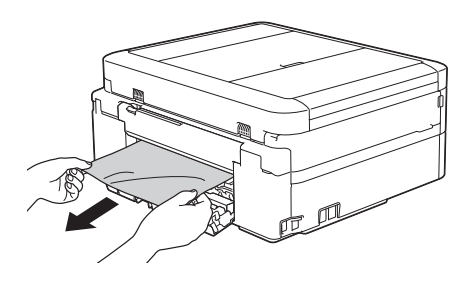

d. Close the Jam Clear Cover. Make sure the cover is closed completely.

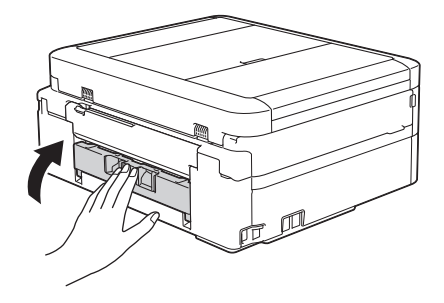

**5** Put the paper tray firmly back in the machine.

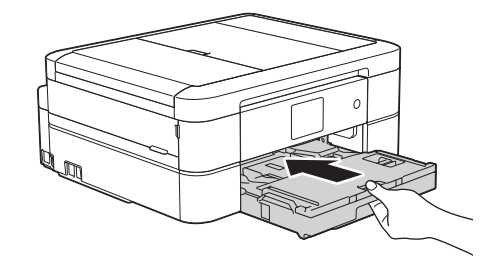

**6** While holding the paper tray in the machine pull out the paper suppo machine, pull out the paper support (1) until it locks into place, and then unfold the paper support flap (2).

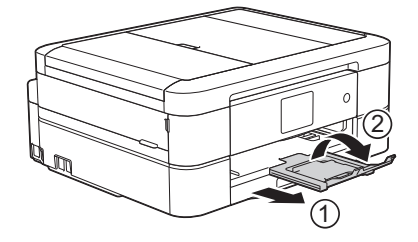

**7** Reconnect the power cord.

### **Paper is Jammed in the Back of the Machine (Jam C Rear)**

If the LCD displays [Jam C Rear], follow these steps:

**1** Unplug the machine from the AC power outlet.

# **IMPORTANT**

### (MFC-J680DW)

Before you unplug the machine from the power source, you can transfer your faxes that are stored in the machine's memory to your computer or another fax machine so you will not lose any important messages.

For more information, see the *Online User's Guide*: *Transfer Your Faxes or Fax Journal Report*.

**2** Pull the paper tray (1) completely out of the machine.

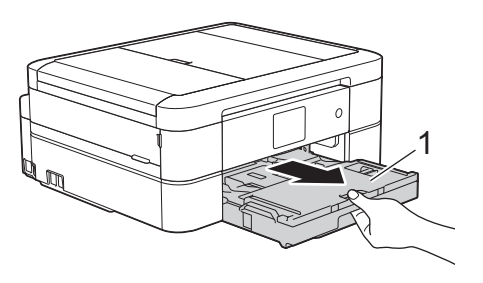

**3** Pull the two green levers inside the machine to release the jammed pay machine to release the jammed paper.

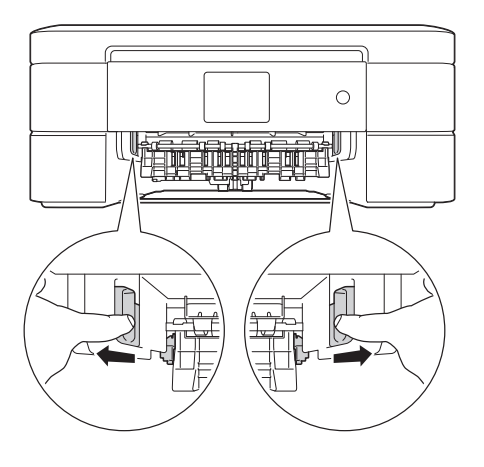

Depending on the paper size, it is easier to remove the jammed paper from the front of the machine rather than from the back of the machine.

**4** Squeeze both levers (1), and then open the Jam Clear Cover at the back of the machine.

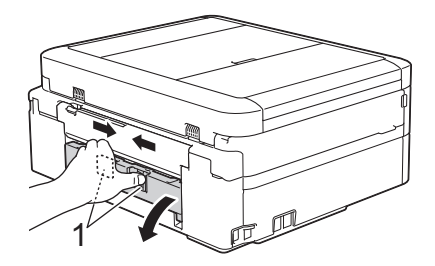

**5** Slowly pull the jammed paper out of the machine.

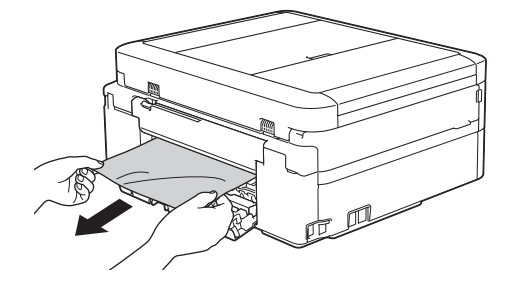

**6** Close the Jam Clear Cover. Make sure the cover is closed completely.

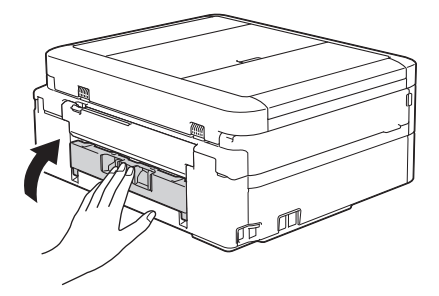

**7** Put the paper tray firmly back in the machine.

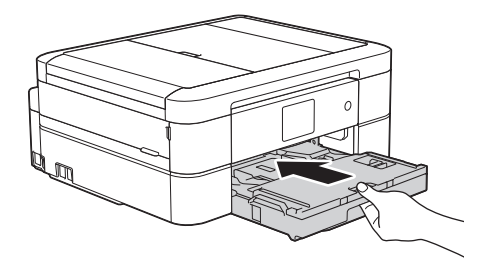

**8** While holding the paper tray in the machine, pull out the paper support (1) until it locks into place, and then unfold the paper support flap (2).

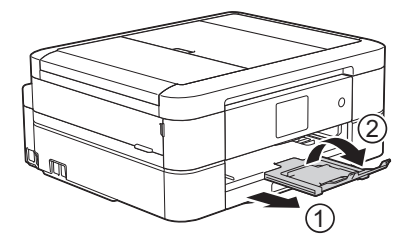

**9** Reconnect the power cord. <span id="page-83-0"></span>**C Appendix**

# **Enter Text on Your Brother Machine**

- The characters that are available may differ depending on your country.
- The keyboard layout may differ depending on the function you are setting.

When you need to enter text on your Brother machine, a keyboard will appear on the Touchscreen.

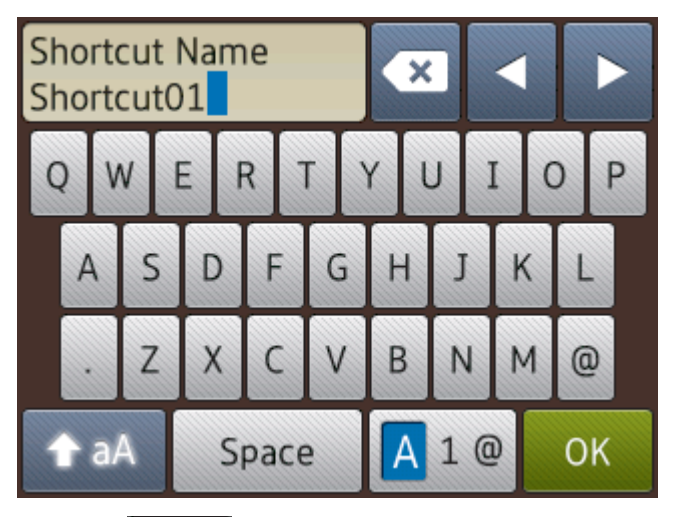

- Press  $\overline{A}$  1  $\overline{a}$  to cycle between letters, numbers and special characters.
- Press  $\leftarrow$  aA to cycle between lowercase and uppercase letters.
- To move the cursor to the left or right, press  $\triangleleft$  or  $\triangleright$ .

#### **Inserting spaces**

• To enter a space, press  $[Space]$ . Or, you can press  $\blacktriangleright$  to move the cursor.

#### **Making corrections**

- If you entered an incorrect character and want to change it, press  $\triangleleft$  or  $\triangleright$  to highlight the incorrect character. Press  $\mathbf{\times}$ , and then enter the correct character.
- To insert a character, press  $\triangleleft$  or  $\triangleright$  to move the cursor to the correct place, and then enter the character.
- Press  $\mathbf x$  for each character you want to erase, or press and hold  $\mathbf x$  to erase all the characters.

# <span id="page-84-0"></span>**Supply Specifications**

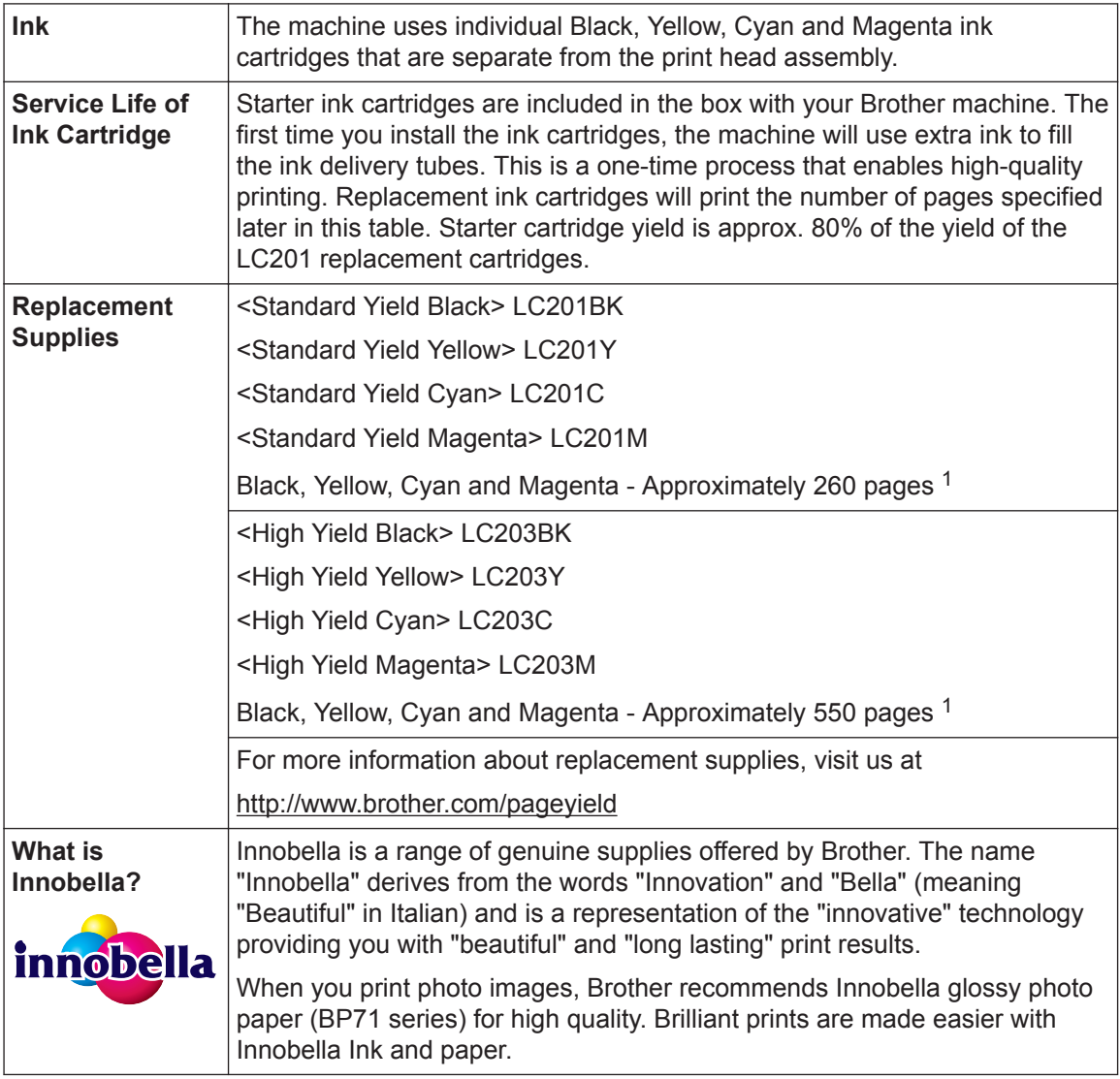

1 Approx. cartridge yield is declared in accordance with ISO/IEC 24711

# **BROTHER**<br>CREATIVECENTER

If you are using Windows®, double-click the Brother CreativeCenter icon  $\Box$  on your desktop to access our **FREE** website designed as a resource to help you easily create and print customized materials for business and home use with photos, text and creativity.

Mac users can access Brother CreativeCenter at this web address:

<http://www.brother.com/creativecenter>

### **Related Information**

• [Error and Maintenance Messages on page 44](#page-59-0)

# **Index**

# **A**

**D**

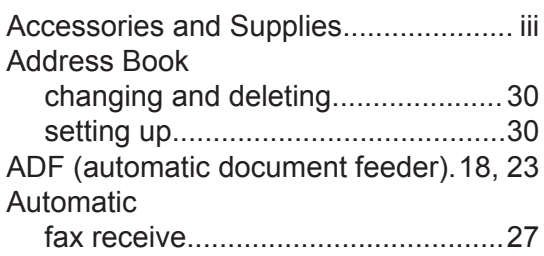

### **B**

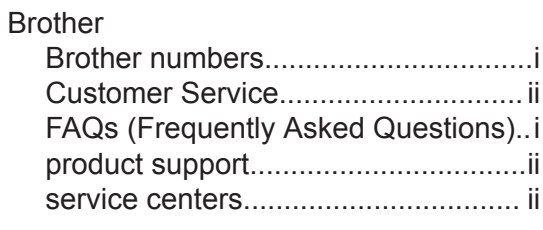

# **C**

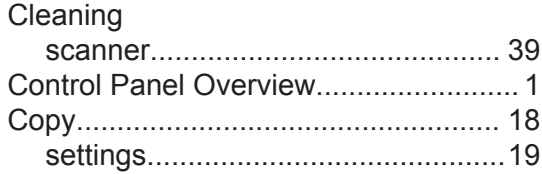

### **D**

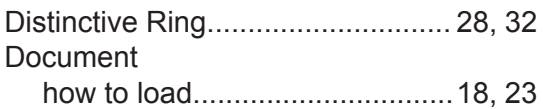

### **E**

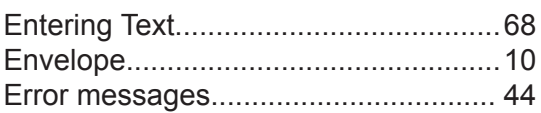

### **F**

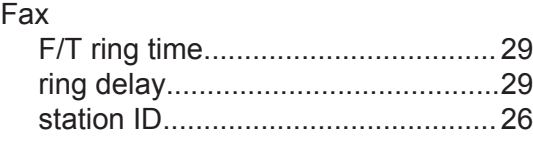

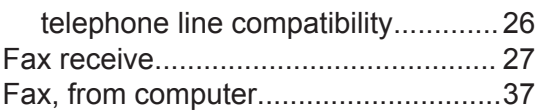

### **J**

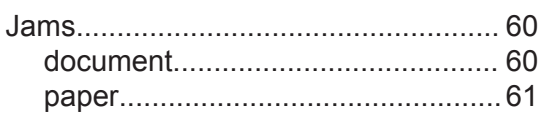

# **M**

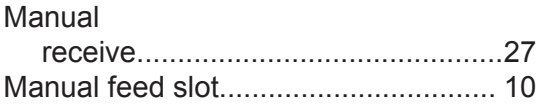

### **P**

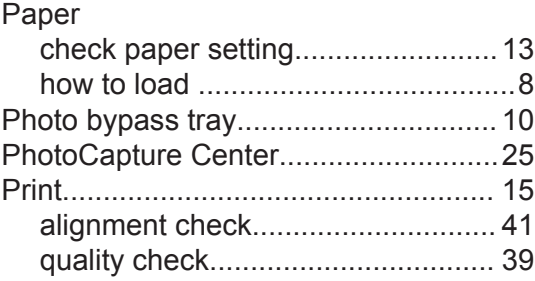

### **R**

Receive Mode................................[27](#page-42-0),[28](#page-43-0)

# **S**

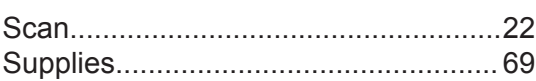

### **T**

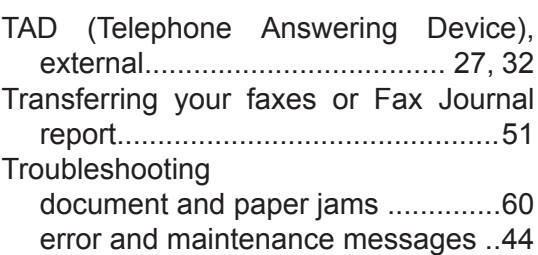

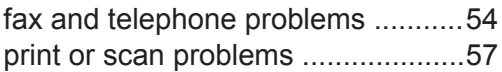

# **V**

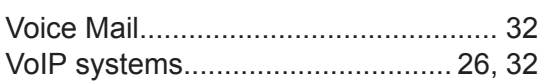

### **W**

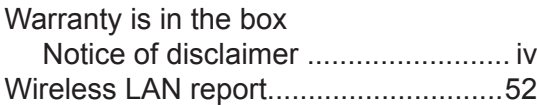

Brother International Corporation 200 Crossing Boulevard P.O. Box 6911 Bridgewater, NJ 08807-0911 USA

Brother International Corporation (Canada) Ltd. 1 rue Hôtel de Ville, Dollard-des-Ormeaux, QC, Canada H9B 3H6

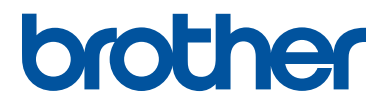

### **Visit us on the World Wide Web <http://www.brother.com>**

These machines are approved for use in the country of purchase only. Local Brother companies or their dealers will support only machines purchased in their own countries.

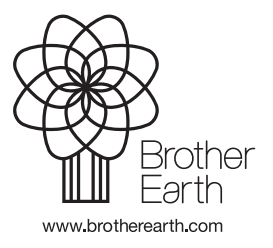

Made from 100% recycled paper (excludes cover)

> USA/CAN Version 0